# **Using Background Programs**

### on the LI-6800 Portable Photosynthesis System

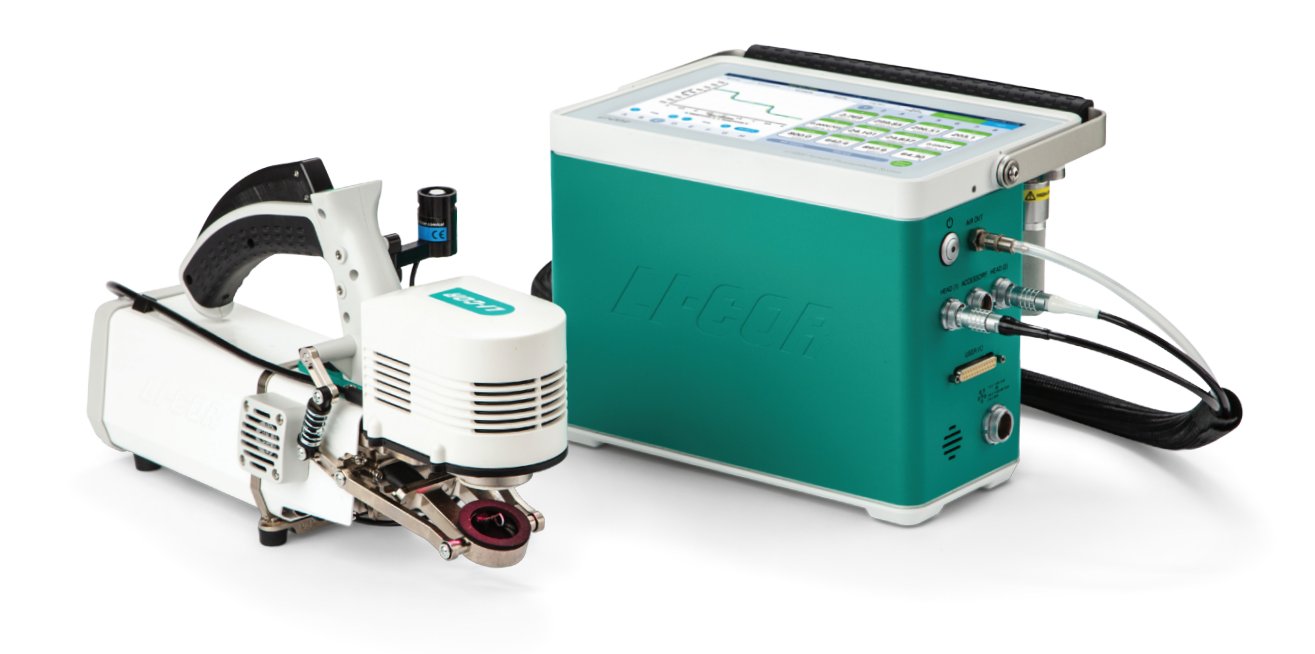

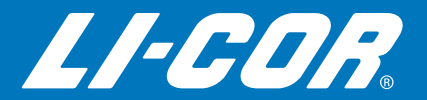

Version 1.4

# Using Background Programs

on the LI-6800 Portable Photosynthesis System

for Bluestem OS™ version 1.4

#### **LI-COR Biosciences**

4647 Superior Street Lincoln, Nebraska 68504 Phone: +1-402-467-3576 Toll free: 800-447-3576 (U.S. and Canada) envsales@licor.com

#### *Regional Offices*

#### **LI-COR Biosciences GmbH**

Siemensstraße 25A 61352 Bad Homburg Germany Phone: +49 (0) 6172 17 17 771 envsales-gmbh@licor.com

#### **LI-COR Biosciences UK Ltd.**

St. John's Innovation Centre Cowley Road Cambridge CB4 0WS United Kingdom Phone: +44 (0) 1223 422102 envsales-UK@licor.com

#### **LI-COR Distributor Network:**

www.licor.com/env/distributors

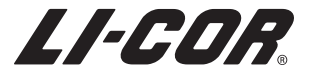

#### **Notice**

The information in this document is subject to change without notice.

LI-COR MAKES NO WARRANTY OF ANY KIND WITH REGARD TO THIS MATERIAL, INCLUDING BUT NOT LIMITED TO THE IMPLIED WARRANTIES OF MERCHANTABILITY AND FITNESS FOR A PARTICULAR PURPOSE. LI-COR shall not be held liable for errors contained herein or for incidental or consequential damages in connection with the furnishing, performance, or use of this material.

This document contains proprietary information, which is protected by copyright. All rights are reserved. No part of this document may be photocopied, reproduced, or translated to another language without prior written consent of LI-COR, Inc.

Microsoft, Windows, and Excel are registered trademarks of the Microsoft Corporation. Drierite is a registered trademark of the W.A. Hammond Drierite Company. Sorbead and Orange CHAMELEON are registered trademarks of BASF CATALYSTS LLC. Fetch is a registered trademark of Fetch Softworks LLC. Excelon Bev-a-line is a registered trademark of Thermoplastic Processes, Inc. Propafilm is a trademark of Innovia Films. All other trademarks and registered trademarks are property of their respective owners.

The LI-6800 is protected by patents 8,610,072, 8,692,202, and 8,910,506. Additional patents pending in the U.S. and other countries.

#### Printing History

Copyright © 2019, LI-COR, Inc. All Rights Reserved Publication Number: 977-18536 Created on: Tuesday, January 28, 2020.

#### Notes on Safety

This LI-COR product has been designed to be safe when operated in the manner described in this manual. The safety of this product cannot be assured if the product is used in any other way than is specified in this manual. The product is intended to be used by qualified personnel. Read this entire manual before using the product.

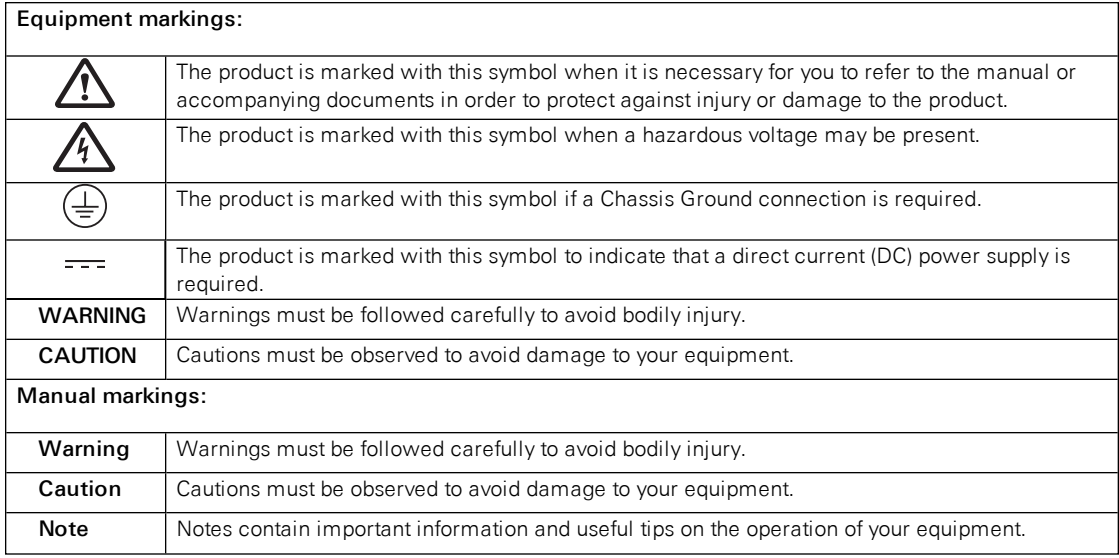

#### CE Marking:

This product is a CE-marked product. For conformity information, contact LI-COR Support at envsupport@licor.com. Outside of the U.S., contact your local sales office or distributor.

#### California Proposition 65 Warning

**WARNING:** This product contains chemicals known to the State of California to cause cancer and birth defects or other reproductive harm.

#### Federal Communications Commission Radio Interference Statement

**WARNING:** This equipment generates, uses, and can radiate radio frequency energy and if not installed in accordance with the instruction manual, may cause interference to radio communications. It has been tested and found to comply with the limits for a Class A computing device pursuant to Subpart J of Part 15 of FCC rules, which are designed to provide a reasonable protection against such interference when operated in a commercial environment. Operation of this equipment in a residential area is likely to cause interference in which case the user, at his own expense, will be required to take whatever measures may be required to correct the interference.

#### Waste Electronic and Electrical Equipment (WEEE) Notice

This symbol indicates that the product is to be collected separately from unsorted municipal waste. The following applies to users in European countries: This product is designated for separate collection at an appropriate collection point. Do not dispose of as household waste. For more information, contact your local distributor or the local authorities in charge of waste management.

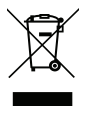

iv

### **Contents**

#### [Section](#page-10-0) 1. Things you should know

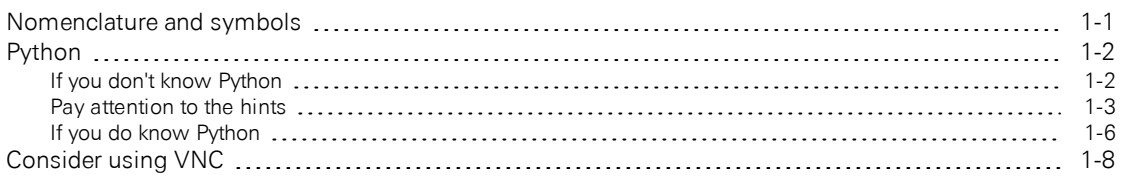

#### Section 2. [Overview](#page-18-0)

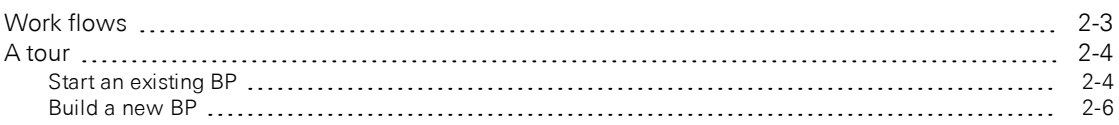

#### Section 3. Some [examples](#page-30-0)

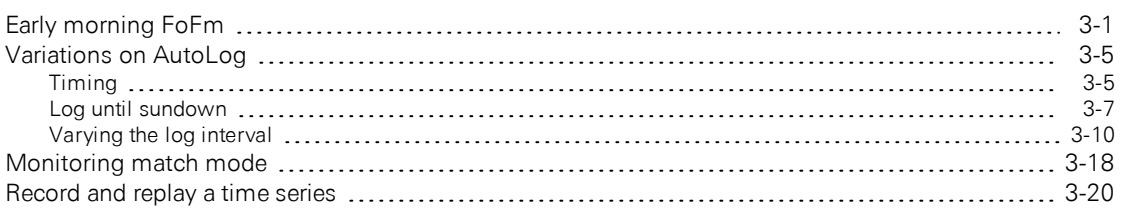

#### Section 4. [Response](#page-52-0) curves

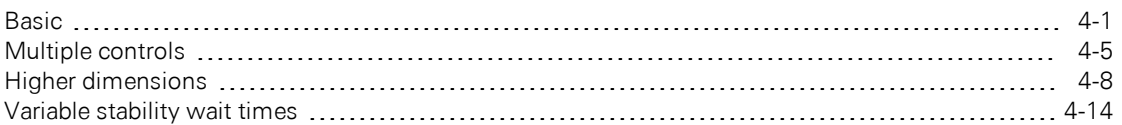

#### [Section](#page-68-0) 5. Using dialogs

#### Section 6. Screen [reference](#page-72-0)

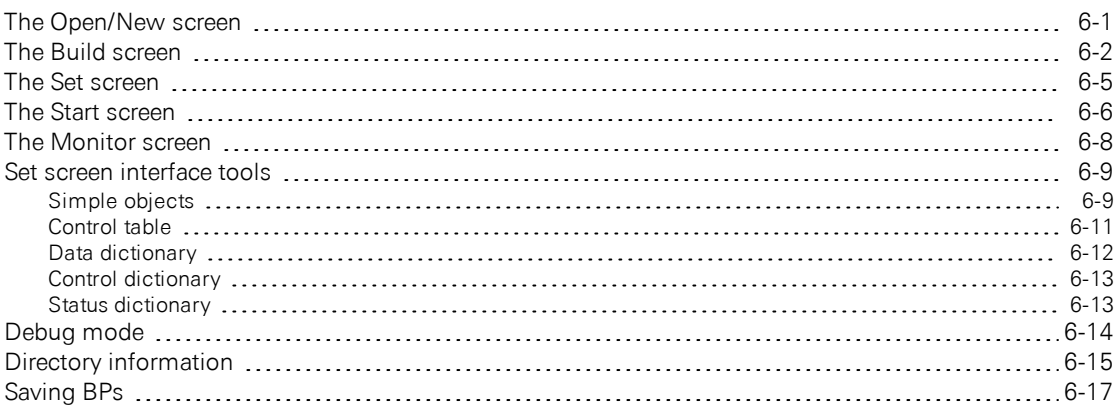

#### Section 7. Step [reference](#page-90-0)

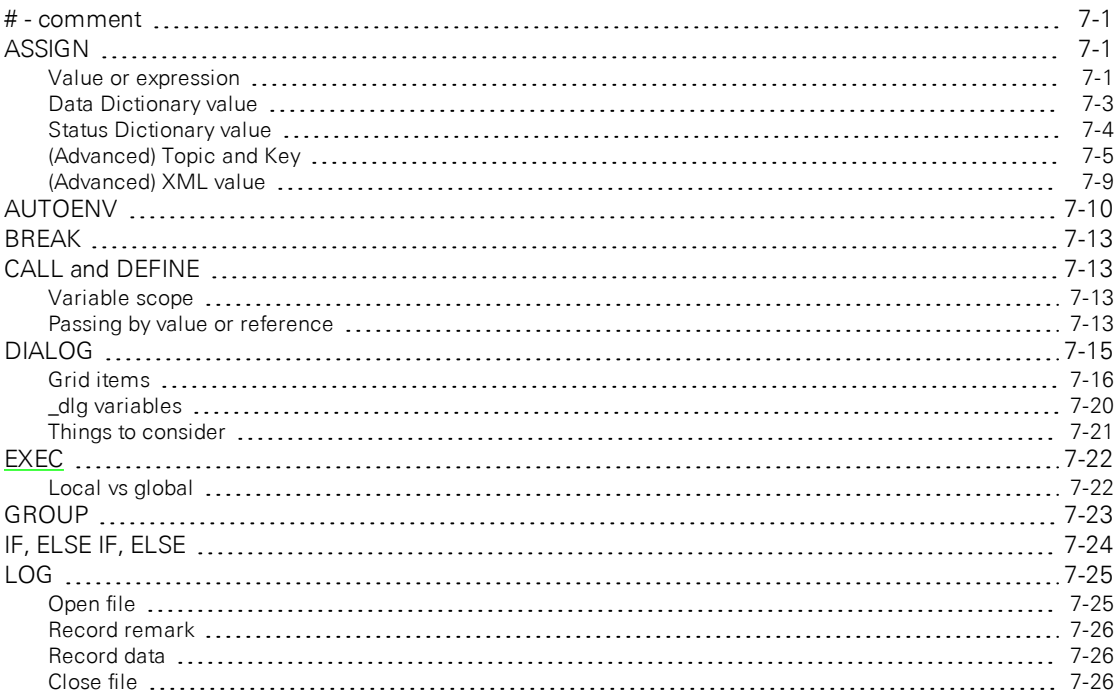

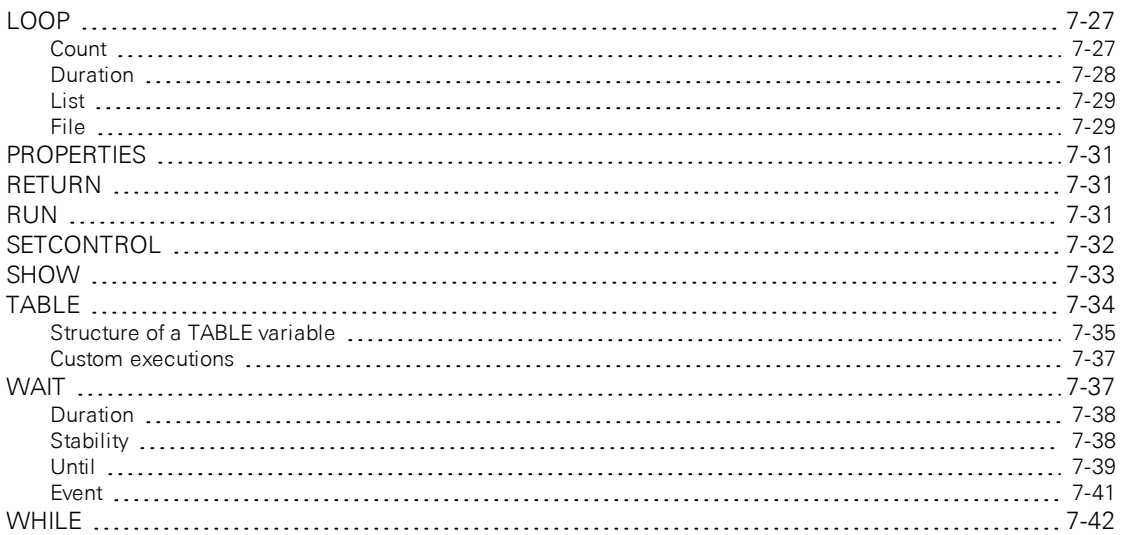

#### Appendix A. Control [dictionary](#page-134-0) map

Appendix B. Status [dictionary](#page-140-0) map

Appendix C. The [list\\_utility](#page-146-0) module

# <span id="page-10-0"></span>Section 1. Things you should know

A Background Program (BP) is a collection of steps that will execute on the LI-6800 console "in the background" to accomplish various tasks. These steps can be put together with tools provided on the console's user interface.

While BPs can do the same things as conventional AutoPrograms, they have three significant advantages: 1) you can make your own BPs, 2) the scope of what can be done via a BP exceeds what can be done with an AutoProgram, 3) any number of BPs can be run simultaneously.

Some background information will help you be successful with background programs.

#### <span id="page-10-1"></span>Nomenclature and symbols

We use some terminology and some highlights in this document that are explained here.

- AutoProgram The traditional LI-6800 method of running automated logging, etc.
- BP Background Program. The subject of this document
- **Open, New, Start, etc.** Refers to a button on the interface.
- **.** Open/New, Build, Set, Monitor Refers to a tab label, or the screen associated with that tab label.
- LOOP, SETCONTROL, WAIT A BP step.
- LOOP [Duration] A BP step of a particular sub-type.

### <span id="page-11-0"></span>Python

Even through BPs are Python files, you do not need to be a Python programmer to build or run them, since the LI-6800 software provides a graphical user interface for doing those tasks. However, knowing a little bit of Python syntax can be very helpful if you wish to design your own BPs and take advantage of some powerful options that are available. The BP interface contains places where you are invited to type in values, expressions, variable names, etc., and even if you have no inclination to become a programmer, some simple knowledge can be very useful to you. For example, rather than entering in a list of setpoints for light intensity, you might instead type in something like  $r$  randomList(50,2000,15), which, when the program runs, will generate a randomized list of 15 linearly spaced set points ranging between 50 and 2000.

<span id="page-11-1"></span>If you are not a programmer, the next section is for you.

#### If you don't know Python

The Python world consists of objects of various types, such as numbers, strings, lists, and so on. You create and keep track of your objects by assigning them to variables. Consider these simple examples of Python assignments:

- $\bullet$  a = 10 *a* points to an integer.
- <sup>l</sup> ByeBye = 'this is a string' *ByeBye* points to a string.
- $\bullet$  c66 = ["hello", 55, ByeBye]  $c66$  points to a list containing a string, number, and string.
- $\bullet$  dd = True *dd* points to a boolean.
- <sup>l</sup> e\_xy = ByeBye+" and " + c66[0] *e\_xy* will be the string 'this is a string and hello'.
- If filmed in the  $\int$  filmed  $\int$  *fff* makes a string out of a number, so is = 'file 10'.
- hh = a  $>15$  and dd *hh* will be False, since a is not greater than 15.

Variable names should start with a letter (a-z or A-Z), and can contain numbers and underscores (\_). Python is case sensitive. There are some keywords you should avoid when creating variable names (*Figure 1-1* on the [facing](#page-12-1) page), but if you accidentally use one, you will be notified when you run the program and you can fix it. The same name rule also applies to functions. A function is a named collection of instructions that can be invoked by using the name followed by a list of zero or more arguments (information passed to the function). Examples:

- doSomething (a, 5, c66) Calls the function *doSomething*, sending to it three arguments.
- tryThis() Runs the function *tryThis* which takes no arguments.
- If file 'the  $\int$  if  $\int$  if  $\int$  function *str()* makes a string out of a number, so *fff* becomes 'file 10' since *a* is 10.

Some functions only exist for a particular type of object. For those, we use a dot: *object.function()*. For example, strings have a *replace(x, y)* function that replaces all occurrences of *x* with *y* in that string. So, if the string pointed at by *fff* is 'file 10', then

gg = fff.replace('file','cabinet') *gg* becomes 'cabinet 10'

| False  | class    | finally | is       | return |
|--------|----------|---------|----------|--------|
| None   | continue | for     | lambda   | try    |
| True   | def      | from    | nonlocal | while  |
| and    | del      | global  | not      | with   |
| as     | elif     | if      | or       | yield  |
| assert | else     | import  | pass     |        |
| break  | except   | in      | raise    |        |

Keywords in Python programming language

<span id="page-12-1"></span><span id="page-12-0"></span>*Figure 1-1. Avoid using these as variable names.*

#### Pay attention to the hints

The interface for configuring steps in a BP frequently contain hints that tell you what is expected to configure that step. For example, the configuration interface for the BP step ASSIGN, which lets you create a variable and assign it to an expression (or other things), is shown in *[Figure](#page-13-0) 1-2* on the next page.

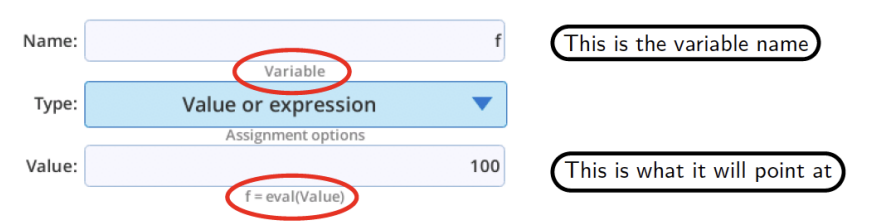

<span id="page-13-0"></span>*Figure 1-2. An example of an edit box requiring a* variable *name.*

When an edit box has a hint with 'eval()' in it, it means that entry is going to be passed to Python's *eval()* function when the program runs. This allows your entry to be more complicated than, say, a numeric value. In the example above, the variable is going to be assigned to whatever the *eval()* returns, regardless of type. In other settings (*Figure 1-3* [below\)](#page-13-1), a specific type is required, and that is reflected in the hint. In the first example below, the entry is 10. It could just as easily be an expression, like 8+2, or (if you have defined variables x and y)  $(x+y)/3.14159$ , or anything that evaluates to something numeric.

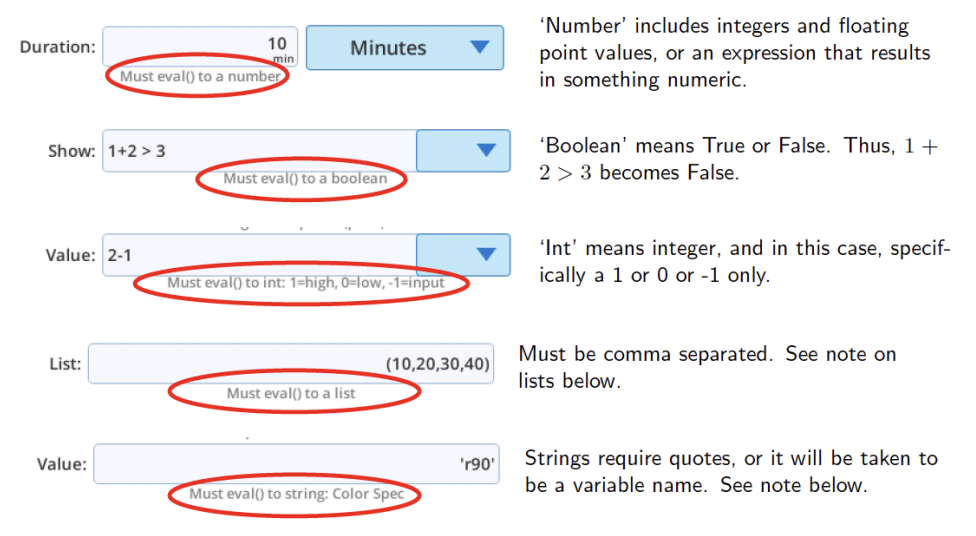

<span id="page-13-1"></span>*Figure 1-3. Examples of edit boxes with* eval() *in the hint.*

**Lists:** "Must eval() to a list" means to enter a sequence that is comma separated. You can use [], or (), or leave them off:

[1,2,3] or (1,2,3) or 1,2,3

In Python, [1,2,3] is a list that can be modified; otherwise, it is a tuple, a list that cannot be modified. For lists you enter in a BP interface, that distinction is usually not important. To enter a single valued list, use a trailing comma.

```
[1,] or (1,) or 1,
```
Trailing commas like this  $(1, 2, 3)$  are always allowed, regardless of the size of the list.

**Strings:** Take special note of the string example in *Figure 1-3* on the [previous](#page-13-1) page. If you are being asked for a string, such as a color, or a file name, that will be passed to eval(), and you enter

```
/home/licor/myfile.txt
```
eval() will treat that entry like a variable name and you'll see an error. To avoid that, put single or double quotes around it.

```
'/home/licor/myfile.txt' or "/home/licor/myfile.txt"
```
The reason for this is to allow for variable names. For example, you might wish to programmatically name a new file each time through a loop, so you enter

```
'/home/licor/myfile'+str(count)+'.txt'
```
where *count* is some variable you have defined, giving you a new file each time through:

```
/home/licor/myfile0.txt
/home/licor/myfile1.txt
/home/licor/myfile2.txt
```
Failure to follow the guidance provided in the hint will usually result in an error (*[Figure](#page-15-1) 1-4* on the next page).

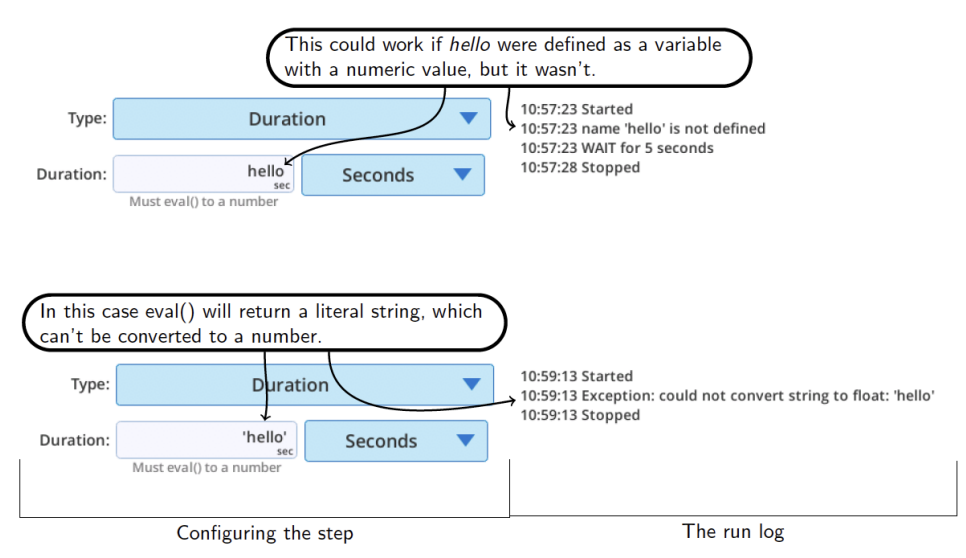

<span id="page-15-1"></span><span id="page-15-0"></span>Figure 1-4. This is a one step BP, consisting of a WAIT step. Bad entries (left) and the res*ulting output in the BP's run log (text at right).*

#### If you do know Python

BP files are Python files (.py). A simple one from one of the upcoming examples is shown in *[Listing](#page-16-0) 1-1* on the facing page.

```
from bpdefs import ASSIGN, LOOP, SETCONTROL, LOG, Nothing, CheckBox,
Text, Button, DropDown, RadioBtns, EditBox
steps=[
# Assign a variable to an expression: ASSIGN('varname',
exp="expression" [,dlg=Nothing()])
ASSIGN("logint",
       exp="lambda x: 30/(1+50* \text{math}.exp(-0.03* x)) +0",
# Assign a variable to an expression: ASSIGN('varname',
exp="expression" [,dlg=Nothing()])
ASSIGN("test",
       exp="lambda x: x if x > = 1 else 0"),
# Loop through a list: LOOP(list=itemList [,var=varname]
[, mininc=''])
LOOP(list="1500,50,1500",
       var="x",
       steps=(
               # Set a control:
```

```
SETCONTROL('target', 'value', 'eval' [,opt_target=''])
               SETCONTROL("Qin","x","float"),
               # Loop for a duration: LOOP(dur="float"
[,units='Seconds' Second|Minutes|Hours ] [,var=''] [,mininc=''])
               LOOP (dur="15",units="Minutes",
                       var="t",
                       mininc="test(logint(t))",
                        steps=(
                                # Log a data record:
LOG([avg='Default'] [,match='Default] [,flr='Default']
[flash='Default'])
                                LOG(avg="Off",
                                        match="Off",
                                        flr="0: Nothing"),
                       )
               ),
       )
),
]
```
<span id="page-16-0"></span>*Listing 1-1. Listing of the file* /home/licor/apps/examples/VariableLogInt.py*.*

A BP file contains one list, which is always named steps. Each item in steps is created using a constructor, with class names such as ASSIGN, LOOP, LOG, etc. The line before each constructor contains a comment, showing the options available for the version of constructor used.

The first thing to know is this: running a BP is not simply a matter of running the .py file; rather, the .py file is compiled (*eval()*) to obtain a list of program steps (*steps*). The thread that actually executes when a BP uses *steps* as data as it constructs itself.

A second thing to note is that because we are just constructing data in a list, variables and expressions have to exist at this stage as strings, sometimes even doublyquoted strings. The first parameter in ASSIGN, for example, is destined to become a Python variable (but not yet), so at this stage, it is a quoted string. Similarly, what will be the object assigned to that variable also starts out as a string. In the two ASSIGNs above, the assigned objects will become lambda expressions. In summary, you have to keep in mind that you are writing code that will be sent to a Python's *eval()* or *exec()* statements twice: once to build the step, then later when the step processes its parameters.

Because BP files are .py files, they can be written and/or edited outside of the LI-6800 console's user interface using any text editor. Ideally, of course, you should use an editor designed for Python, to eliminate syntax errors in the editing stage.

### <span id="page-17-0"></span>Consider using VNC

The touch screen keyboard on the LI-6800 console does not lend itself well to typing long expressions and names that may be needed when developing BPs.

Consider connecting to the LI-6800 with a virtual network computing (VNC) viewer client when doing BP development. Clients are available for a wide range of platforms from <https://www.realvnc.com/en/connect/download/viewer/>

Using a VNC client on your computer allows you to use your computer's keyboard to enter those long expressions and names.

One hint for doing this is in *Figure 1-5* [below.](#page-17-1) When the LI-6800 keyboard (or keypad) appears for an entry, the VNC client keyboard will not immediately be "activated". To do this, you must click in the keypad entry area *somewhere to the left* of the entry's last character. (If the entry area is empty, you may have first click on a couple of keypad buttons to put some characters there, then click to the left of the last one.)

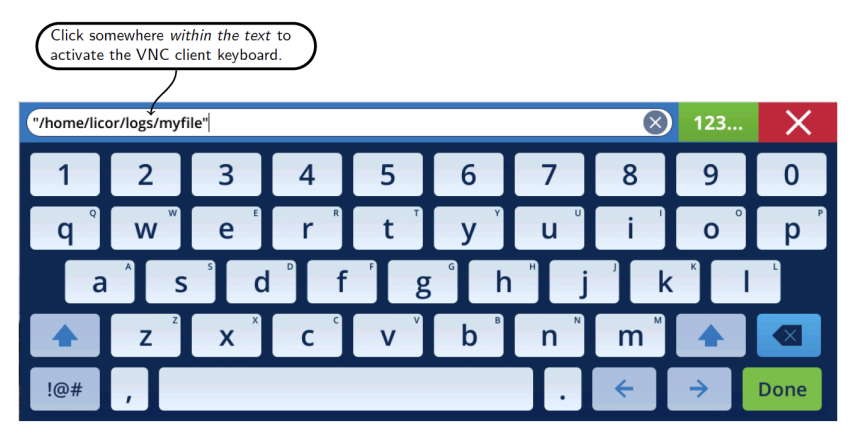

<span id="page-17-1"></span>*Figure 1-5. Click in the text to activate the VNC client keyboard.*

# <span id="page-18-0"></span>Section 2. **Overview**

As mentioned, a Background Program (BP) is a collection of steps that will execute on the LI-6800 console "in the background" to accomplish various tasks. These steps can be put together by the user with tools provided on the console's user interface.

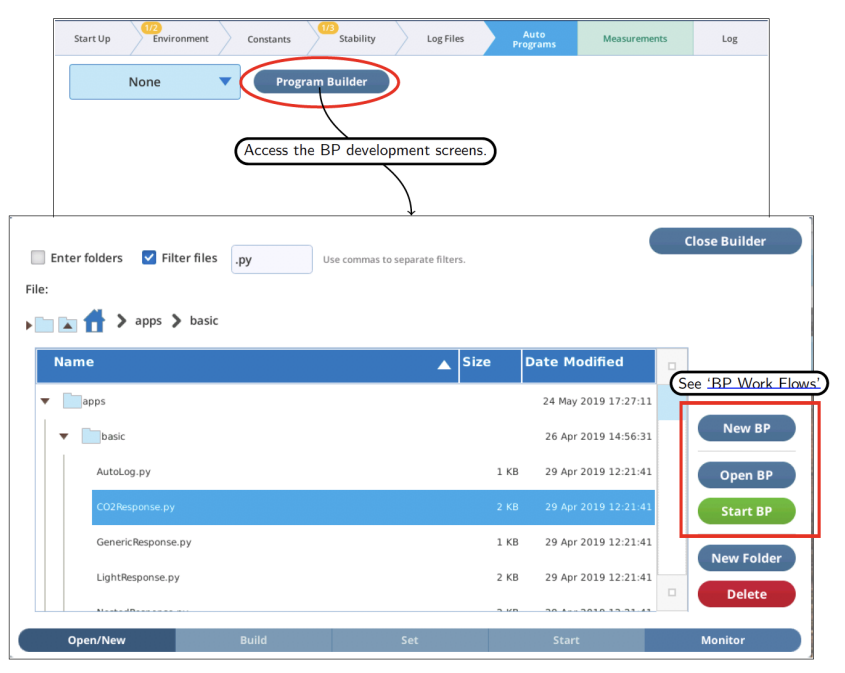

*Figure 2-1* [below](#page-18-1) illustrates how to access the BP screens.

<span id="page-18-1"></span>*Figure 2-1. The* Open/New *tab of the Background Program interface.*

The BP environment has five tabs along the bottom: Open/New, Build, Set, Start, and Monitor.

Open/New - Load BPs from the file system for running or editing.

Build - Assemble a list of program steps fom the menu on the left. Steps can be reordered, moved around, etc.

Set - Each program step has associated parameters that can be edited and adjusted as needed.

Start - At any point, you can try out all or part of your program. This screen shows what step is being executed, and shows messages and output generated by the BP as it runs. You can execute your program in real time or step by step.

Monitor - Similar to the Start screen, but for any running BP.

### <span id="page-20-0"></span>Work flows

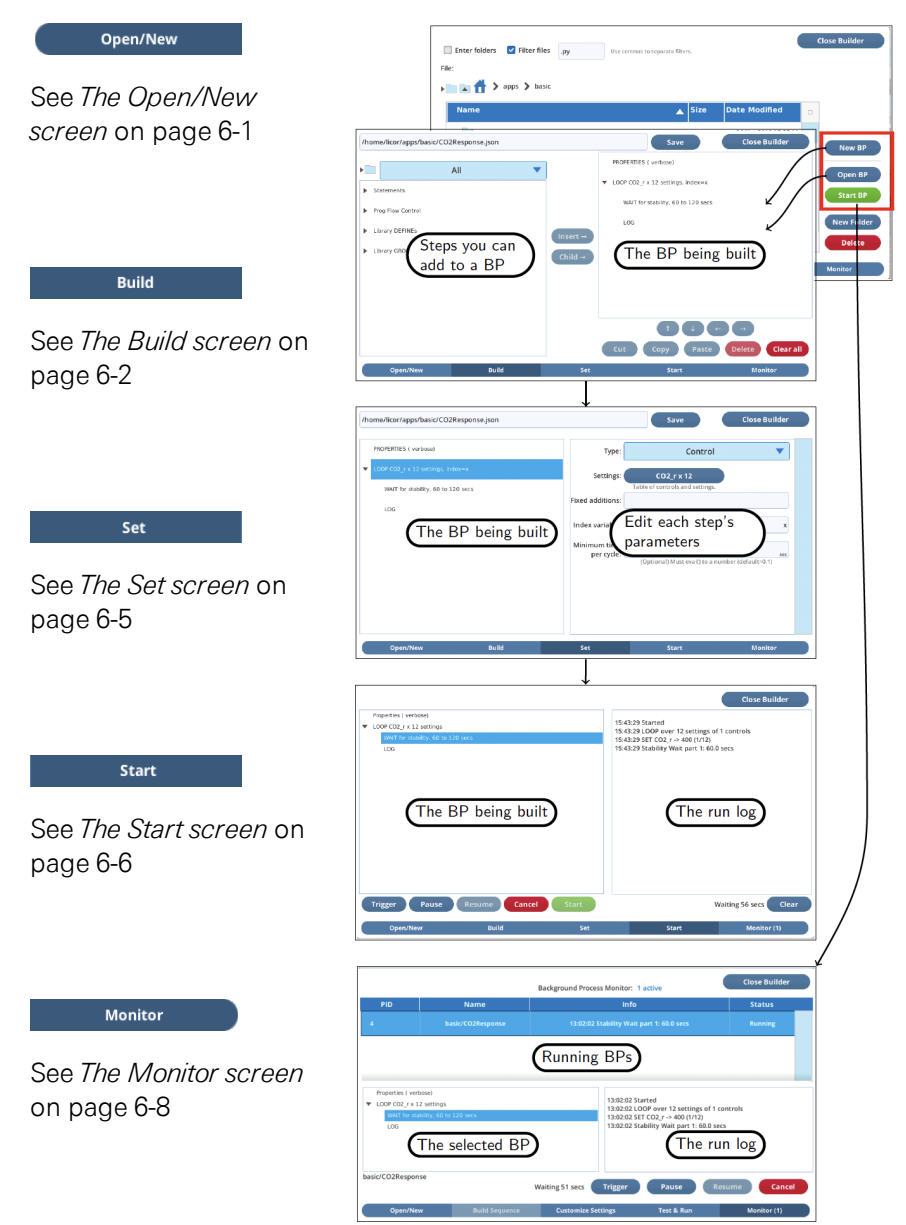

*Figure 2-2. The BP workflows.*

## <span id="page-21-0"></span>A tour

For this introductory tour, we will launch an existing BP and watch it a bit, then while the first BP continues to run - we will build a second BP from scratch, and run it.

#### <span id="page-21-1"></span>Start an existing BP

Tap Program Builder in the AutoProgram page (top of *Figure 2-1* on [page 2-1\)](#page-18-1). This will bring up the BP screens. Follow the steps in *Figure 2-4* on the [facing](#page-22-0) page. (You don't need to have a log file open for this demo.)

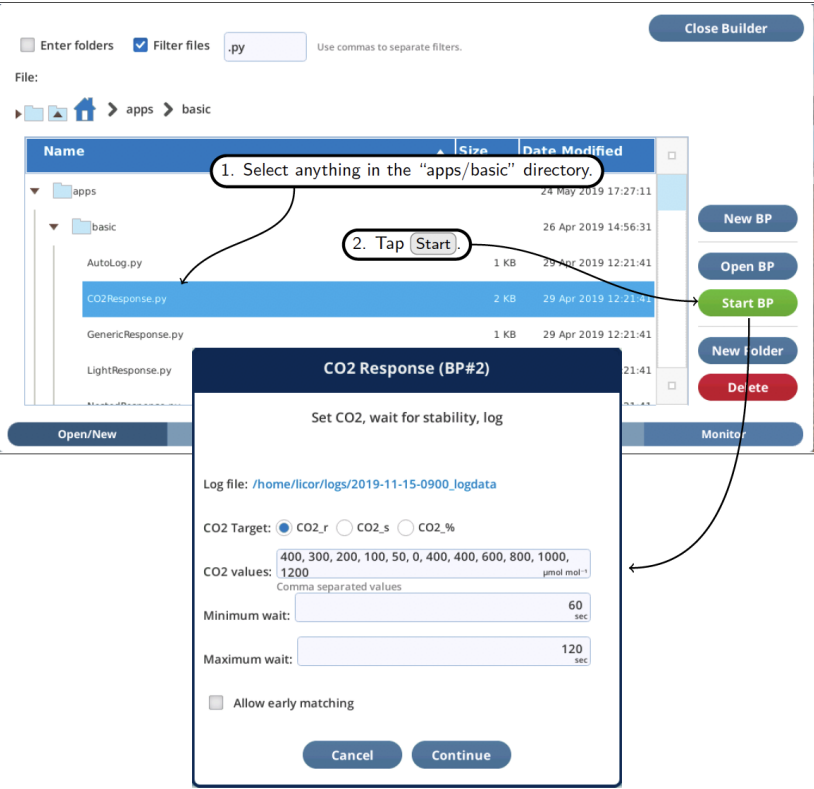

*Figure 2-3. Launching the CO<sup>2</sup> response BP, which has an opening dialog.*

The BPs in the apps/basic directory all have opening dialogs, allowing settings to be modified from the default. Tap Continue and you can then monitor the progress of the BP in the Monitor tab (*Figure 2-4* [below](#page-22-0)).

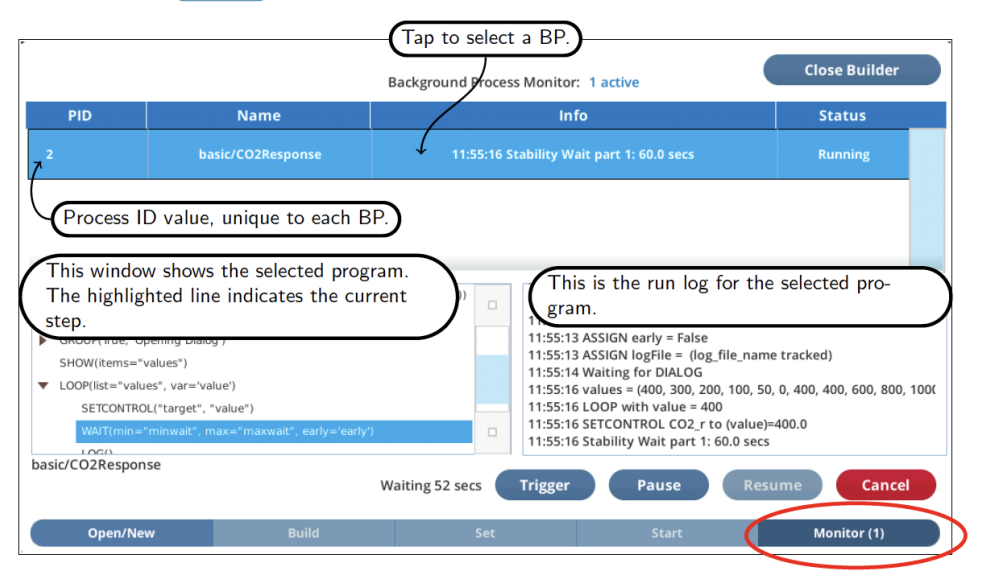

<span id="page-22-0"></span>*Figure 2-4. Launching and monitoring a BP.*

Use Trigger to skip waits, try out Pause and Resume. Don't tap Cancel - we'll keep this BP running while we continue the tour, building a simple BP from scratch.

#### <span id="page-23-0"></span>Build a new BP

Let's make a simple program to do the following: 1) Turn on the chamber fan, set it to 12,000 rpm. 2) Wait 30 seconds. 3) Turn the fan off.

To do this, following the steps:

1 Create an empty program.

Select the Open/New tab (lower left) and tap the New button (*Figure 2-5* [below\)](#page-23-1).

<span id="page-23-1"></span>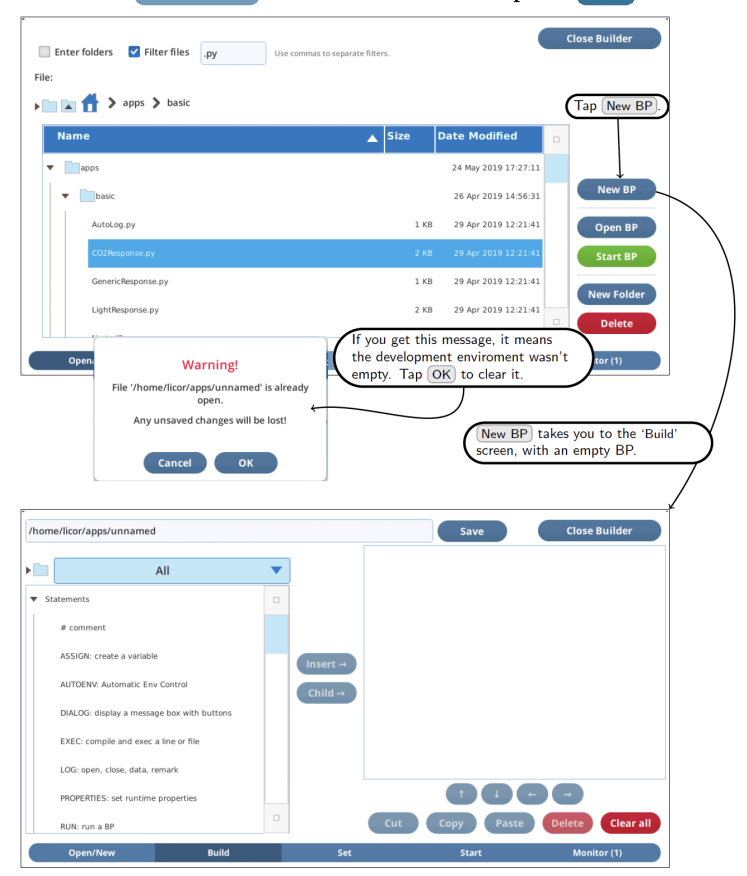

*Figure 2-5. Preparing the build a BP from scratch.*

2 Add four steps (PROPERTIES, SETCONTROL, WAIT, and SETCONTROL) to the program. To add a step, select it in the left-hand window, then tap  $Inset \rightarrow \infty$  to put a copy of it on the right. To arrange steps in the right window, use I and 1 at the bottom of the right view.

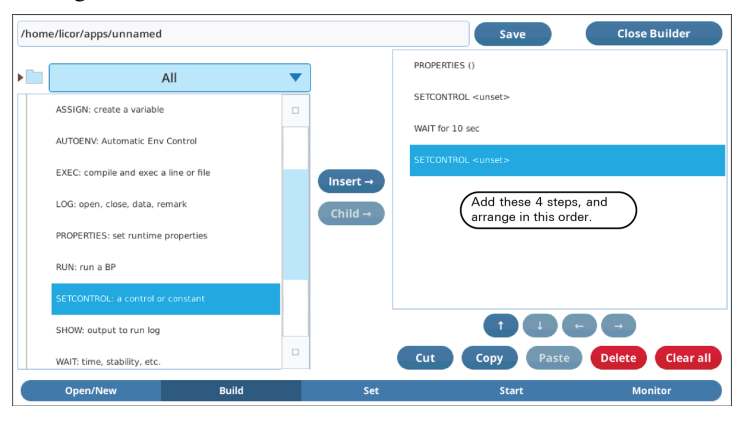

*Figure 2-6. Building a simple program.*

3 Now tap Set.

This is the screen in which we configure the steps to do what we need. Our 4-step BP is on the left; tap a step to select it. On the right is the configuration interface for the selected BP step.

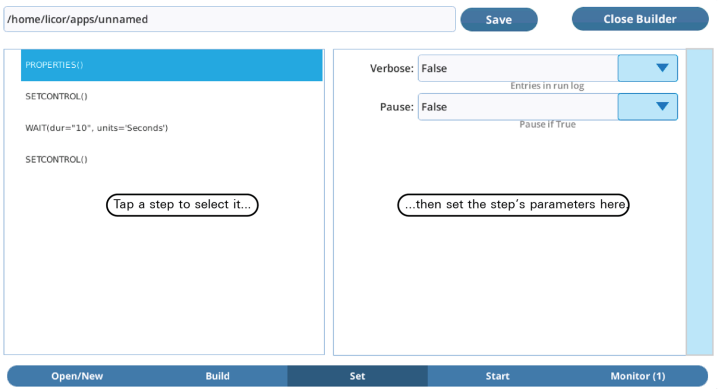

*Figure 2-7. Setting the parameters for each step in the BP.*

4 Select each BP step, and configure it as shown in *[Figure](#page-25-0) 2-8* below.

As you make edits on the right, the step summary on the left will change to reflect the changes.

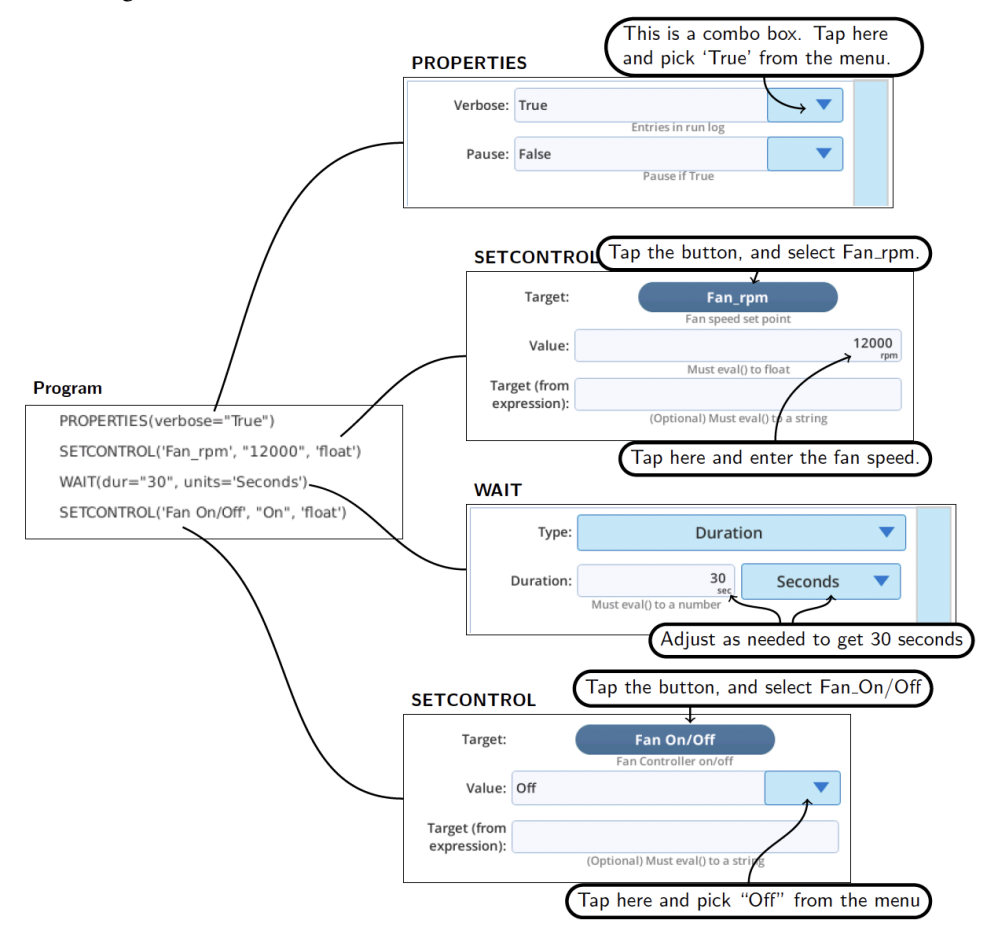

<span id="page-25-0"></span>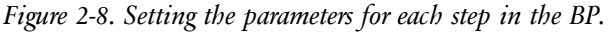

The PROPERTIES step is there so we can turn on "verbosity", which means every step will produce some output in the run log when we run it.

5 Now tap Start and we will try out the program.

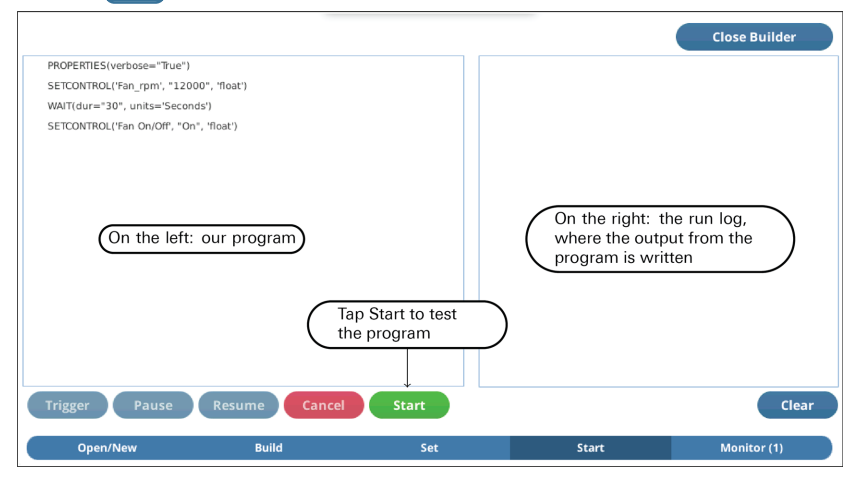

*Figure 2-9. The* Start *screen allows you to test your program.*

6 When you start running the program (tap Start), you should see things start to appear in the right-hand run log (*[Figure](#page-26-0) 2-10* below).

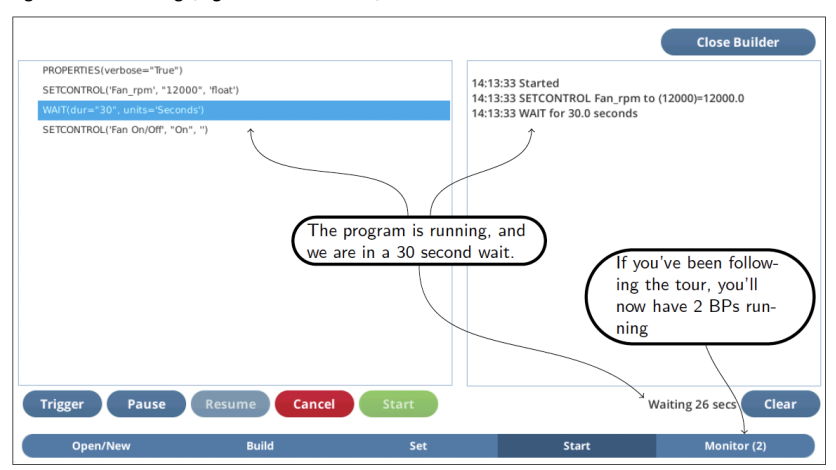

<span id="page-26-0"></span>*Figure 2-10. The step currently being executed in the program is highlighted in the left list.*

#### 7 Tap Monitor.

In our tour we should now have two BPs running (at least for the 30 seconds the latest one has the fan on), so we can view both in the Monitor (*Figure 2-11* [below](#page-27-0)).

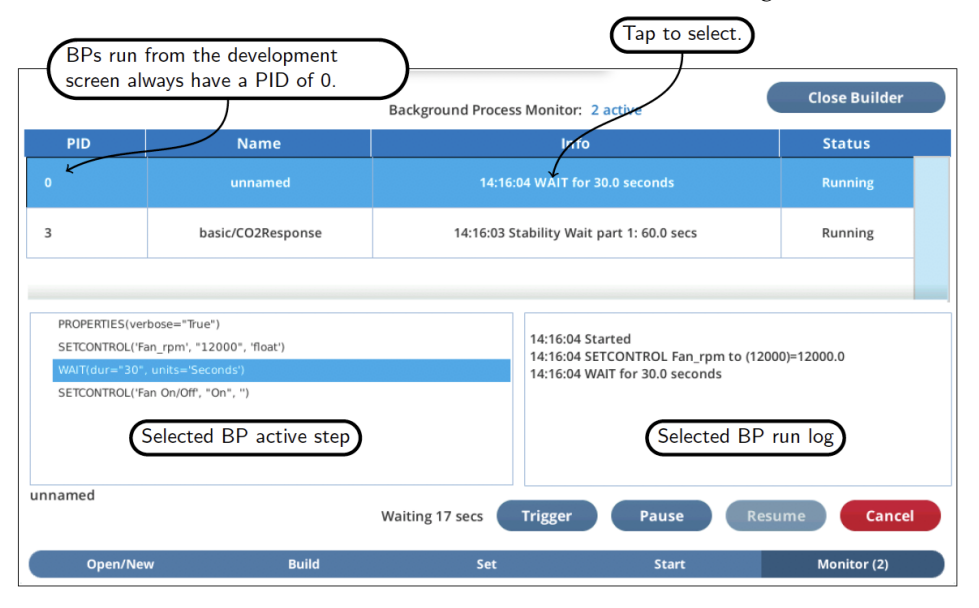

<span id="page-27-0"></span>*Figure 2-11. Multiple BPs running concurrently.*

When a process ends (as our PID=0 will after 30 seconds), it will disappear from the monitor screen. If it was the selected BP when it ended, its run log will remain visible until you selected a different process to view.

8 Now tap the remaining process that we launched at the start of the tour, and see in the run log what it has been doing (*[Figure](#page-28-0) 2-12* below).

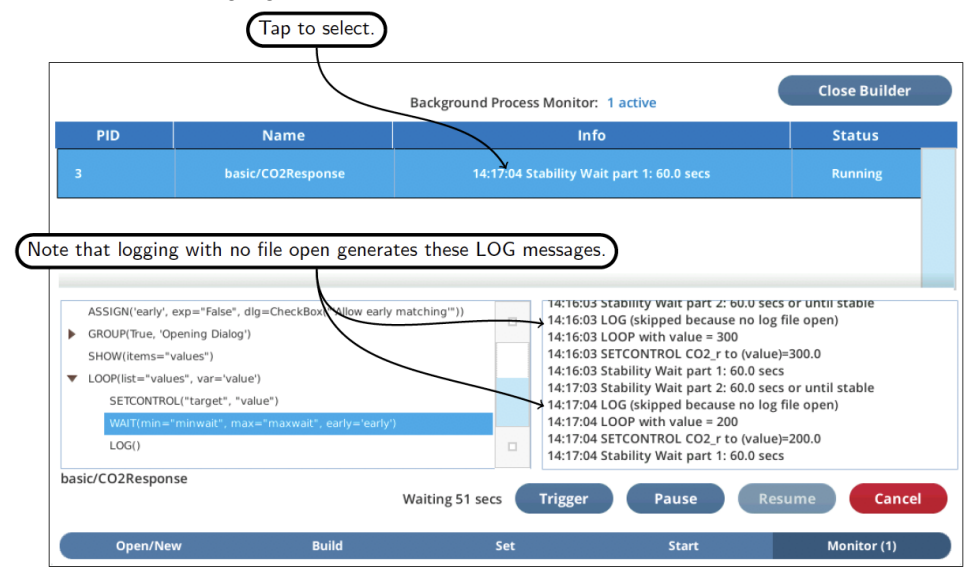

<span id="page-28-0"></span>*Figure 2-12. The program we first launched has been busy while we were the second program.*

9 Tap Cancel to end that program, and our tour.

## <span id="page-30-0"></span>Section 3. Some examples

In this section, we present some examples that show how to carry out a measurement with a background program.

### <span id="page-30-1"></span>Early morning FoFm

Suppose you need to make a dark adapted fluorescence reading on a leaf the first thing in the morning, but don't want to be there to do it. What you would rather do is start a BP the day before and put the instrument to sleep, leaving this BP running to do what needs to be done in the morning.

(A finished version of this program can be found in

/home/licor/apps/examples/EarlyMorningFo.py). Specifically, we need the program to perform the following steps (each is followed by the actual BP step):

- 1 Wait until 5 a.m. (WAIT).
- 2 Get the instrument out of sleep mode (SETCONTROL).
- 3 Wait a few minutes to let things warm up (WAIT).
- 4 Open a log file (LOG).
- 5 Log, getting an FoFm (LOG).
- 6 Close the file (LOG).
- 7 Go back to sleep (SETCONTROL).

To assemble this BP, do the following:

- 1 Tap the Open/New tab, then New. This will take you to the Build tab, with an empty list.
- 2 Insert a PROPERTIES.

Tap on PROPERTIES in the Steps section on the left, then tap Insert $\rightarrow$ .

3 Insert a WAIT below it (with PROPERTIES highlighted on the right, and WAIT highlighted on the left, tap Insert→).

This will become the item that waits until dawn.

4 Continue, until the list looks as shown in *[Figure](#page-31-0) 3-1* below.

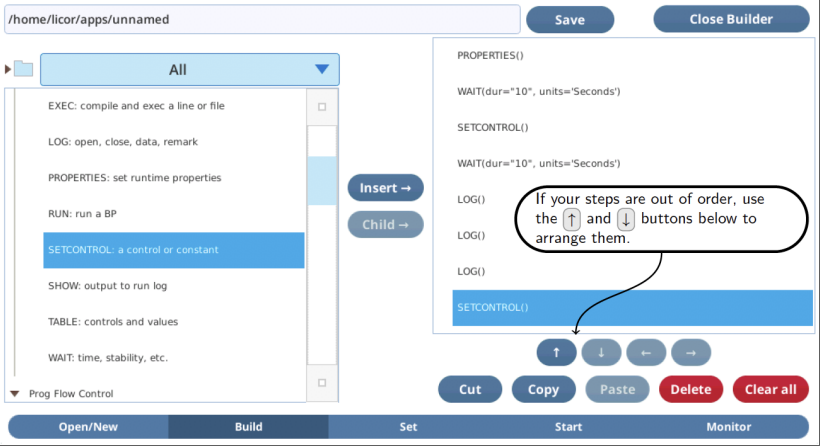

<span id="page-31-0"></span>*Figure 3-1. The program steps necessary - and not yet configured - for the early morning FoFm example.*

5 Tap on the Set tab, and configure each step according to *[Figure](#page-32-0) 3-2* on the facing page.

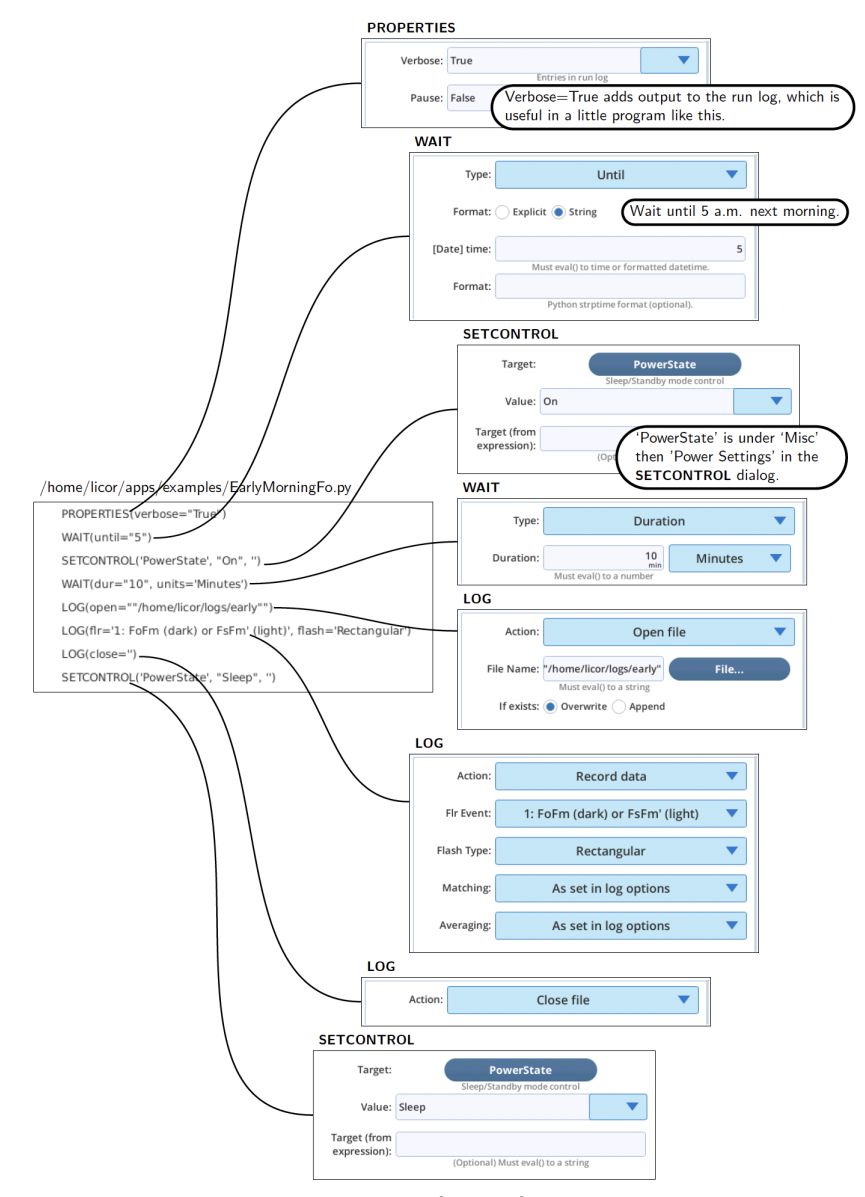

<span id="page-32-0"></span>*Figure 3-2. How each step is to be configured for the early morning FoFm example.*

Note that we are doing three different things with LOG: open, write to, and close a file.

Test the program by tapping the Start tab, and then tap the Start button. Immediately we are waiting until 5:00 the next morning. Tap Trigger if you don't want to wait that long.

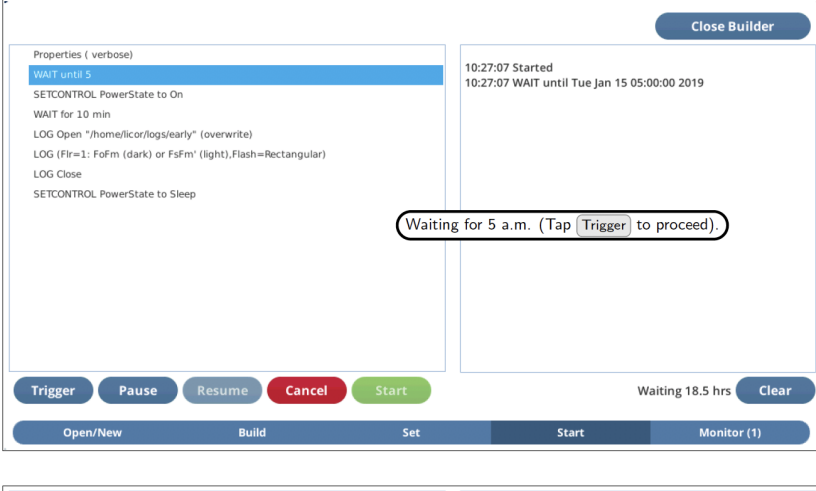

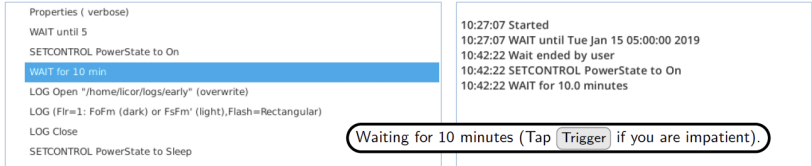

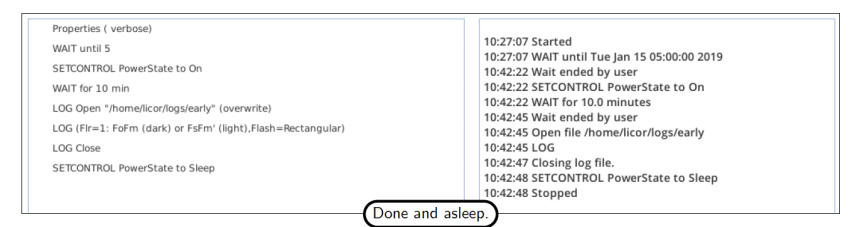

*Figure 3-3. Test running the program.*

### <span id="page-34-0"></span>Variations on AutoLog

Autologging (logging at regular intervals for some fixed amount of time) is very simple with a BP, but there are some useful variations on this theme that are good to know, including

- Log events can take variable amounts of time (matching, fluorometry, etc.), so how can we get precise log intervals?
- What if we want the log interval to change with time?
- <span id="page-34-1"></span>I What if we want to start or stop based on some environmental condition, rather than just the clock?

#### Timing

Let's start with a basic autologging program (*Figure 3-4* [below](#page-34-2)) which does a LOOP lasting 10 minutes (autolog duration) that contains a LOG and a WAIT (the logging interval).

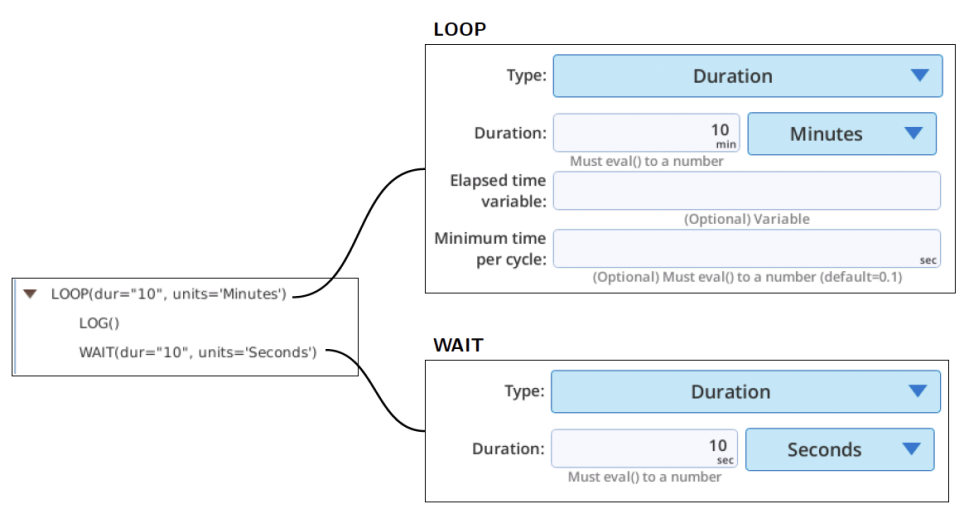

<span id="page-34-2"></span>*Figure 3-4. A simple autolog program.*

A potential shortcoming of this program is that it does not account for how long the LOG takes, which might range from about half a second to many seconds, depending on matching, fluorometer actions, etc.. If you were trying to log every 1 or 2 seconds, then this program would be a little frustrating because the log interval might often be longer than that. We could explicitly time the log in our

program and adjust the wait time accordingly but LOOP provides an easier way to accomplish that (*Figure 3-5* [below](#page-35-0)).

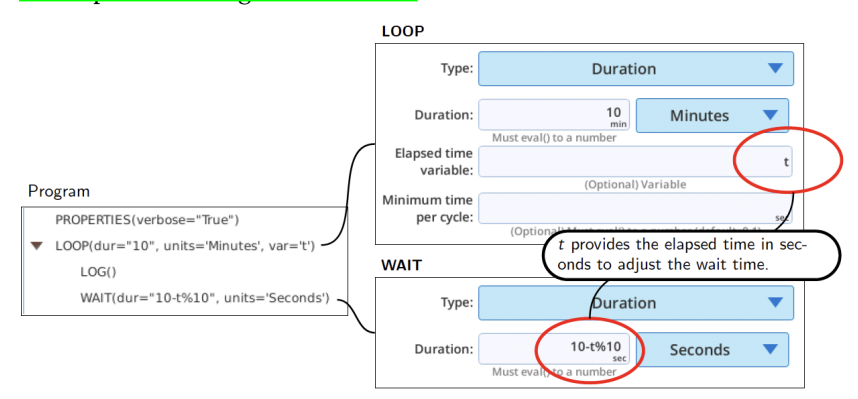

<span id="page-35-0"></span>*Figure 3-5. A more precise autolog using* LOOP*'s built-in timer.*

Let's see this program in action. With a log file open, and a **PROPERTIES** statement added to get the actual time sent to the WAIT statements, we get *Figure 3-6* [below](#page-35-1).

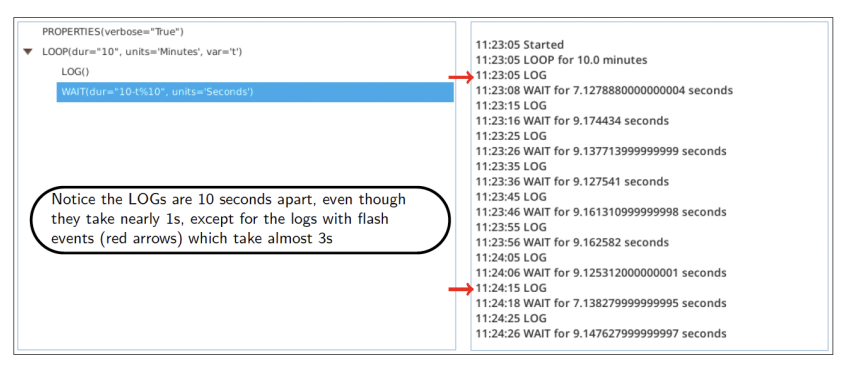

*Figure 3-6. Testing the adjustable wait.*

<span id="page-35-1"></span>There is yet a third method, and it is even easier (*Figure 3-7* on the [facing](#page-36-1) page). LOOP (and WHILE) have a minimum time per cycle parameter that can be specified to regulate how often the loop repeats. At the end of the loop, it does an implicit wait if necessary to enforce that timing so we can get rig of our WAIT statement.
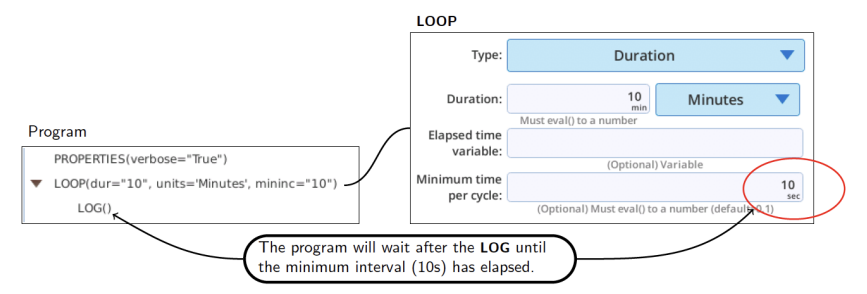

<span id="page-36-0"></span>*Figure 3-7. Replace the* WAIT *with the minimum interval specifier.*

Another advantage of this last method is that both parameters for the autolog (duration and interval) are contained in the LOOP settings.

#### Log until sundown

Now that we know how to do an autolog program, let's try another variation, this time adjusting the duration. Instead of a fixed time duration, let's make it log until some environmental condition is met. Specifically, we'll make a program to log a data record every 10 minutes from the time we start the program until the sun goes down. We'll assume there is an external quantum sensor measuring light, and define sundown as when the PAR reading goes below 5 µmol m<sup>-2</sup> s<sup>-1</sup>.

(A finished version of this program can be found in /home/licor/apps/examples/LogTilDark.py).

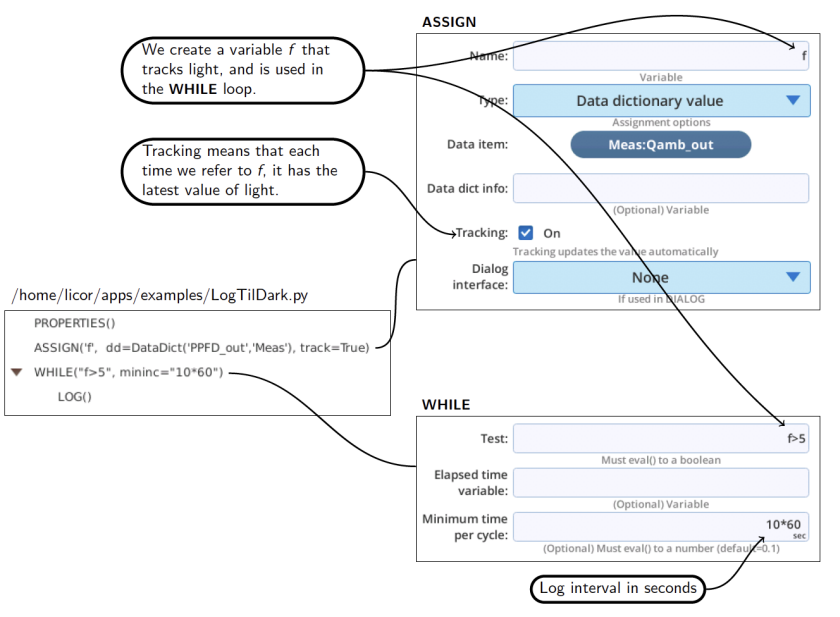

*Figure 3-8. Configuring the program to log until dark.*

Now let's test this program, making sure there is enough light on the external quantum sensor so it will act like daytime. To simulate sunset after a test loop or two, simply cover the sensor.

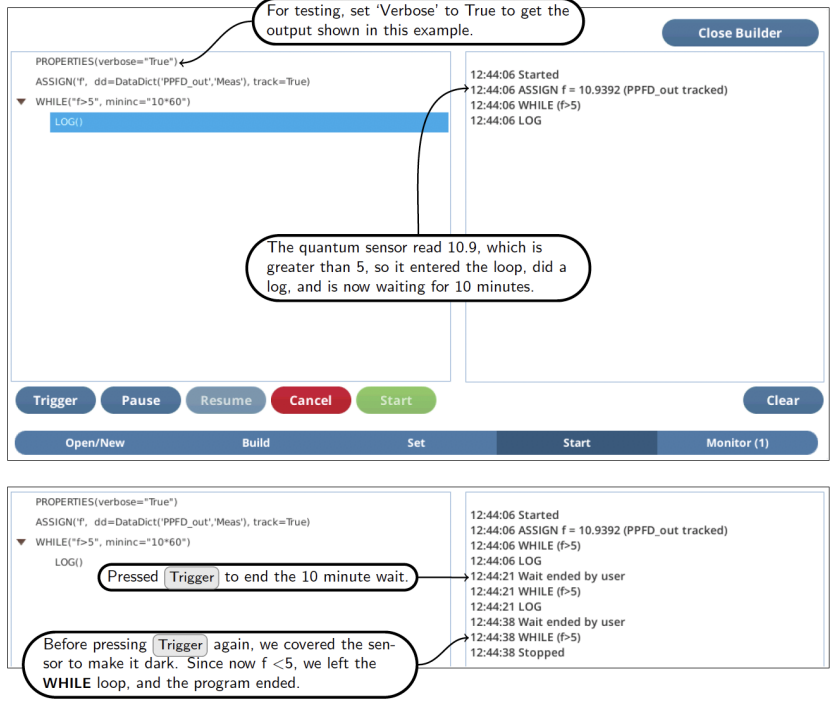

*Figure 3-9. Configuring LogTilDark.*

Running this program with Verbose=False (in the PROPERTIES step) will decrease the output to just the start and stop message, and the log events in between. This is how a repetitive program like this should normally be run.

#### Varying the log interval

When recording the response of a leaf to an abrupt environmental change (e.g., light level), there might be multiple time scales you want to capture, from the very rapid (photosynthesis) to the very slow (stomatal conductance). While one option might be to log as fast as possible for a long time, a more efficient method is to start logging frequently and slow down as time goes by.

BPs provide a couple of ways to do that.

One method is to chain together a series of autoprogram loops, each with differing durations and wait intervals, such as log every 1 second for 1 minute, then every 5 seconds for 1 minute, then every 10 seconds for 3 minutes, then 60 seconds for 10 minutes.

Let's assemble a BP that does this, and in the process learn something about BP functions (CALL and DEFINE):

1 Tap the Open/New tab, then New.

This will take you to the Build Sequence tab, with an empty list.

- 2 Add a CALL (With CALL highlighted on the left, and tap  $\lfloor$ nsert $\rightarrow$ .)
- 3 Add the function **DEFINE AutoLog** (With CALL highlighted on the right, scroll down to the Library DEFINEs section of the box on the left, tap on Define AutoLog, and tap Insert→.)

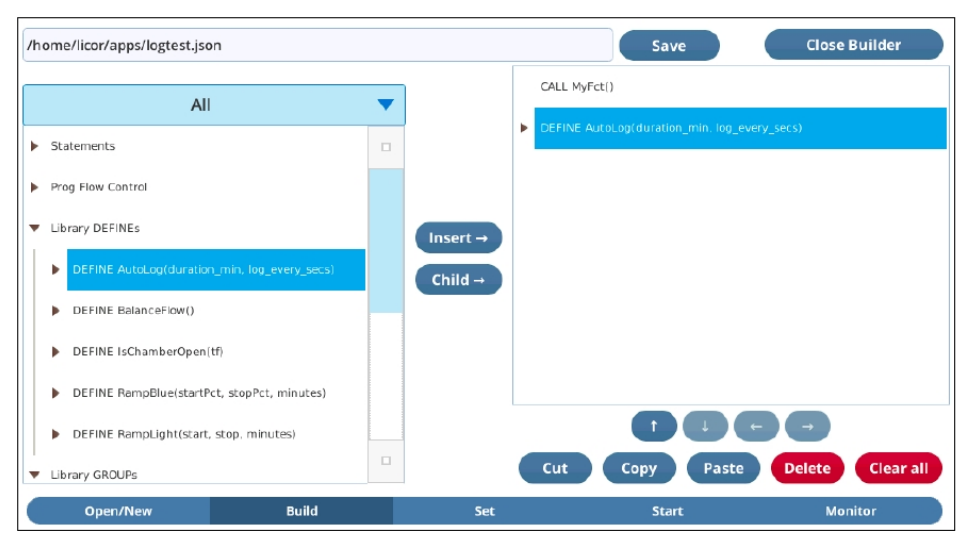

*Figure 3-10. The first steps in building a four stage autolog program.*

4 Change to the Set screen, and configure the CALL to call the correct subroutine *[Figure](#page-40-0) 3-11* [below](#page-40-0).

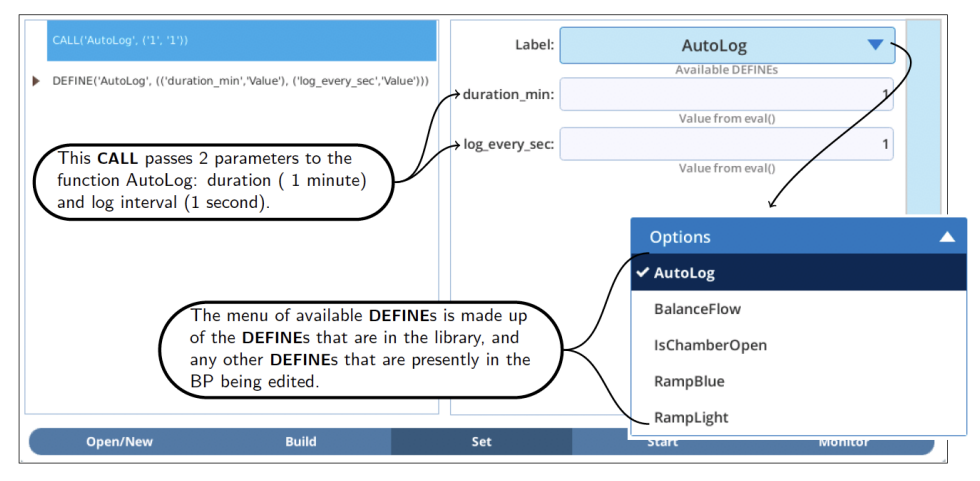

<span id="page-40-0"></span>*Figure 3-11. Configuring the first call to AutoLog.*

5 Now change back to Build, highlight the CALL AutoLog on the right. Tap Copy, then, Paste, Paste, and Paste.

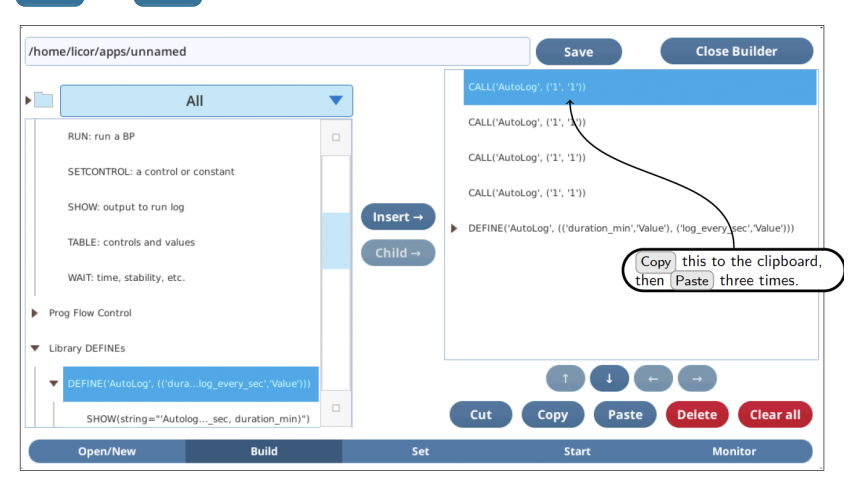

6 Now change back to Set, and adjust the configurations on the three new AutoLog CALLs.

| CALL AutoLog(1, 1)                           |
|----------------------------------------------|
| CALL AutoLog(1, 5)                           |
| CALL AutoLog(3, 10)                          |
| CALL AutoLog(10, 60)                         |
| DEFINE AutoLog(duration min, log every secs) |

*Figure 3-12. Adding the other* CALL*s.*

Up to now, we haven't examined what a DEFINE looks like in a BP. Let's do that now, and see what is inside the AutoLog DEFINE (*Figure 3-13* [below](#page-41-0)).

The parameters for a DEFINE consist of a name, a parameter count, and names for each parameter. You can also specify if each parameter is passed in by value or reference (*Step reference* on [page 7-1](#page-90-0)).

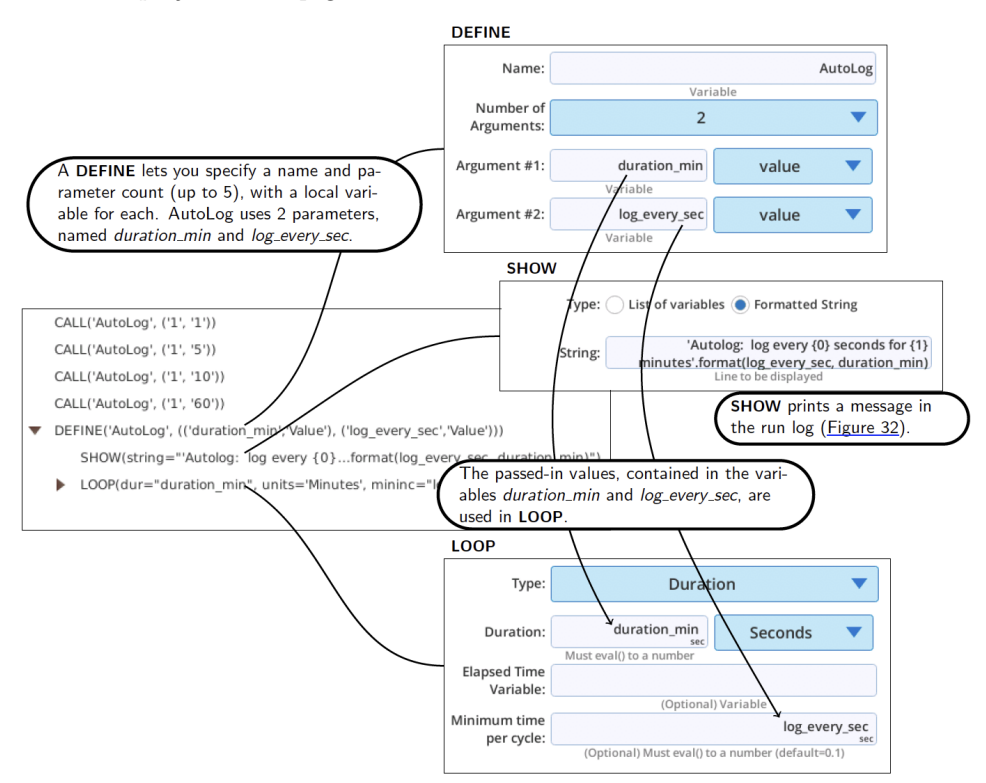

<span id="page-41-0"></span>*Figure 3-13. How the AutoLog* DEFINE *is configured.*

If you are wondering how the SHOW is printing the run log message you see in *Figure 3-14* [below,](#page-42-0) it uses the built-in function *format()* for building a formatted string.

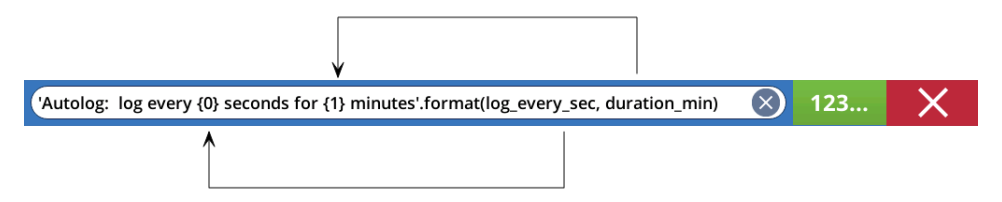

Because this AutoLog DEFINE is in the library, and we haven't changed anything about the copy we added to our BP, we don't really need it: We can delete it from our BP and the program will still work just fine.

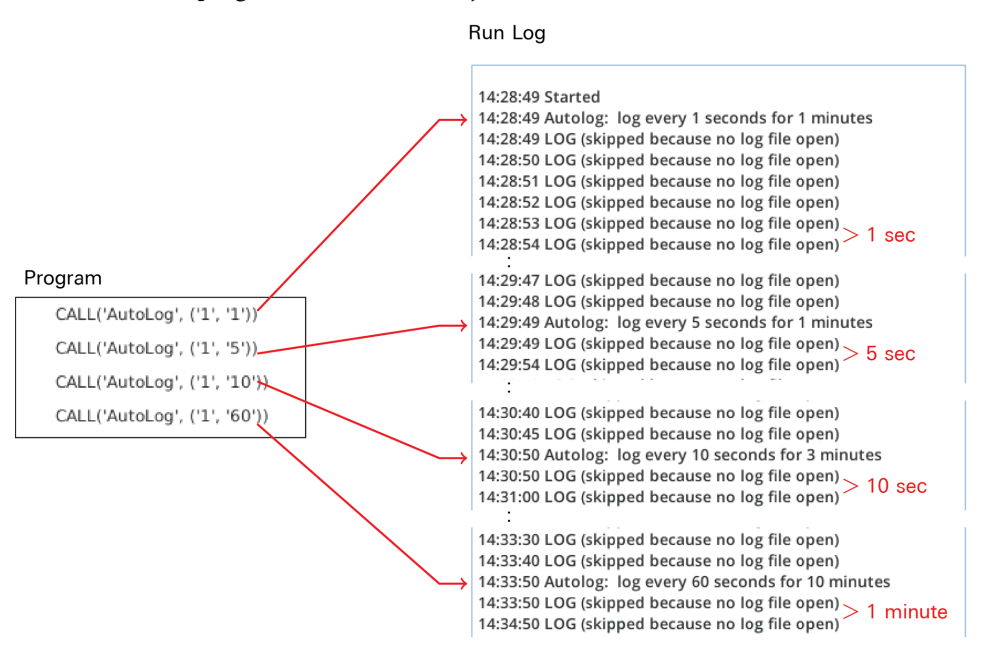

<span id="page-42-0"></span>*Figure 3-14. Run log for 4-step BP. Since the AutoLog* DEFINE *is in the library, it needn't be physically present in the BP.*

There is another approach to varying log intervals after an event: make a function that provides the log interval as a function of time after an event. Lets say we want a logging interval that looks something like *Figure 3-15* [below,](#page-43-0) which would be provided by a logistical expression such as

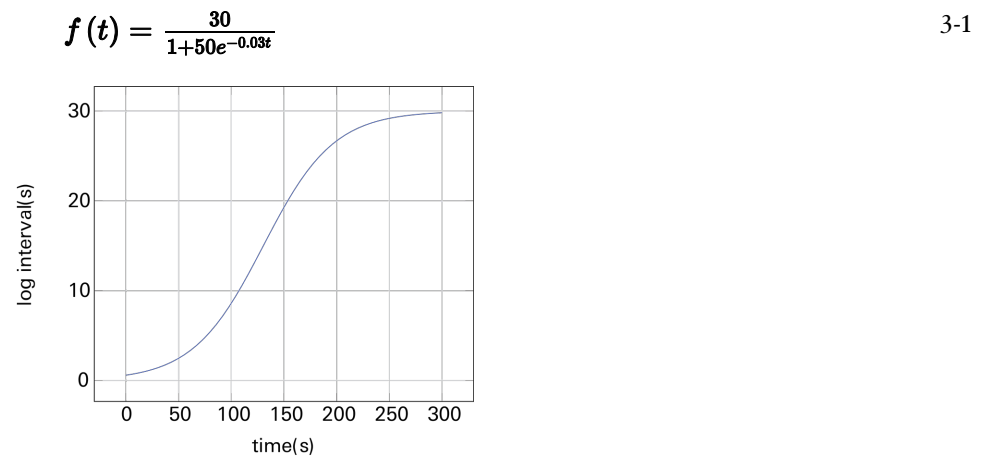

<span id="page-43-0"></span>*Figure 3-15. A prospective log interval function.*

Implementing a function like this is very easy in a BP (*Figure 3-16* on the [facing](#page-44-0) [page\)](#page-44-0). Creating a simple function is just like assigning a variable, but by preceding the definition with *lambda x:* (this is a Python construct), we declare *logint* to be a single parameter function, with *x* as the independent variable. The only thing in the loop is a SHOW statement to print out elapsed time and the computed loop trigger interval (formatted to show 3 significant digits).

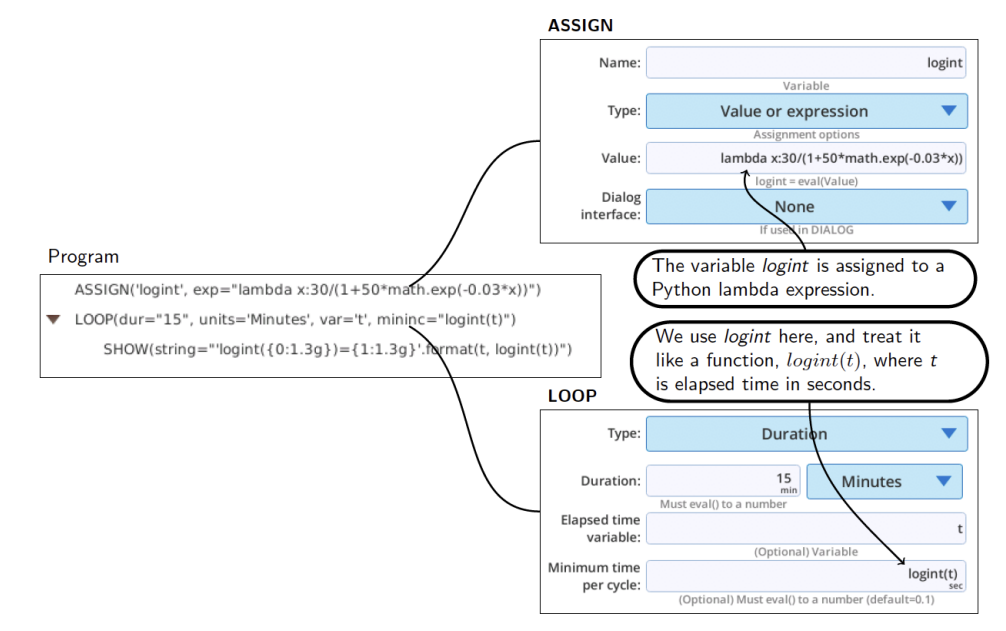

<span id="page-44-0"></span>*Figure 3-16. Program to test using a continuous function for log interval.*

When run, this program produces the output as in *Figure 3-17* [below.](#page-44-1) The loop starts out running about every 0.5 s, and increases from there.

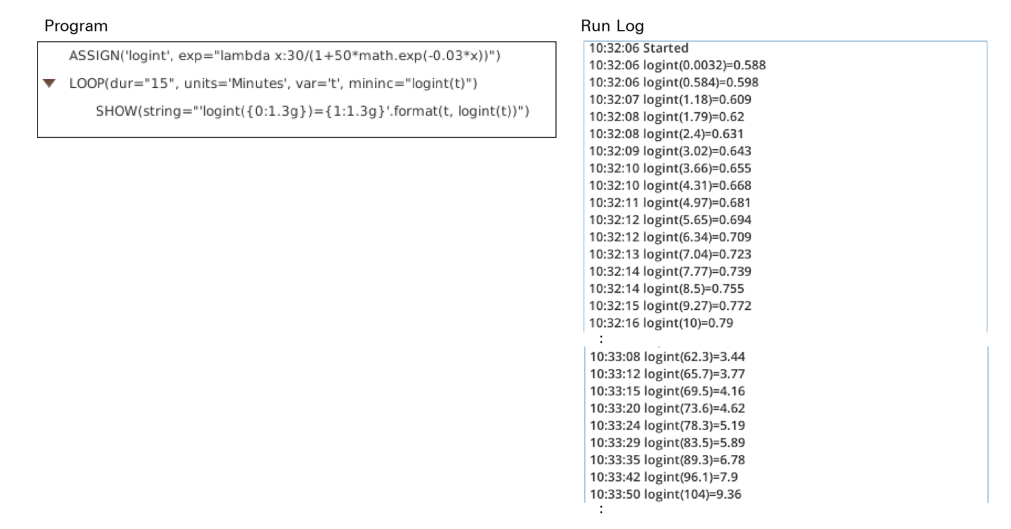

<span id="page-44-1"></span>*Figure 3-17. Testing the timing.*

At this point, we need to interject a bit of reality: the LI-6800 gets new data sets at 2 Hz, so it makes no sense trying to log any faster, and even if you could, you probably do not want to log two identical records. What we need, when we are logging rapidly, is a way to synchronize the log interval to when data is available.

Fortunately, there is a way to do that, and that is to set the 'minimum time per cycle' parameter in a LOOP to 0. Then, instead of waiting for the clock to tell it when to launch another cycle, it waits for a new data set to be ready.

Let's adapt the program to use 0 for any *logint(t)* that computes to less than 1 second (*Figure 3-7* on [page 3-7](#page-36-0)).

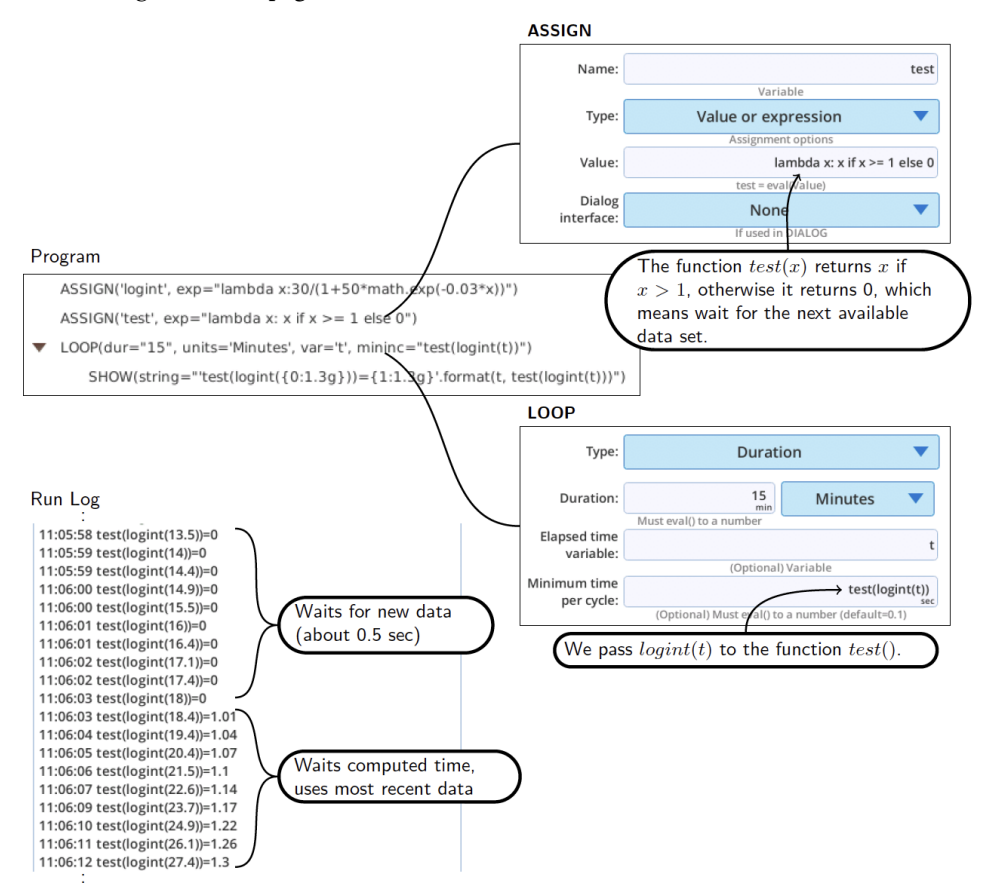

*Figure 3-18. Modifications to wait for data for log intervals <1 second.*

Let's expand this program to do a couple of large step changes in light, and track the response with this timing function. The program is illustrated in *[Figure](#page-46-0) 3-19* [below,](#page-46-0) and is available at /home/licor/apps/examples/VariableLogInt.py.

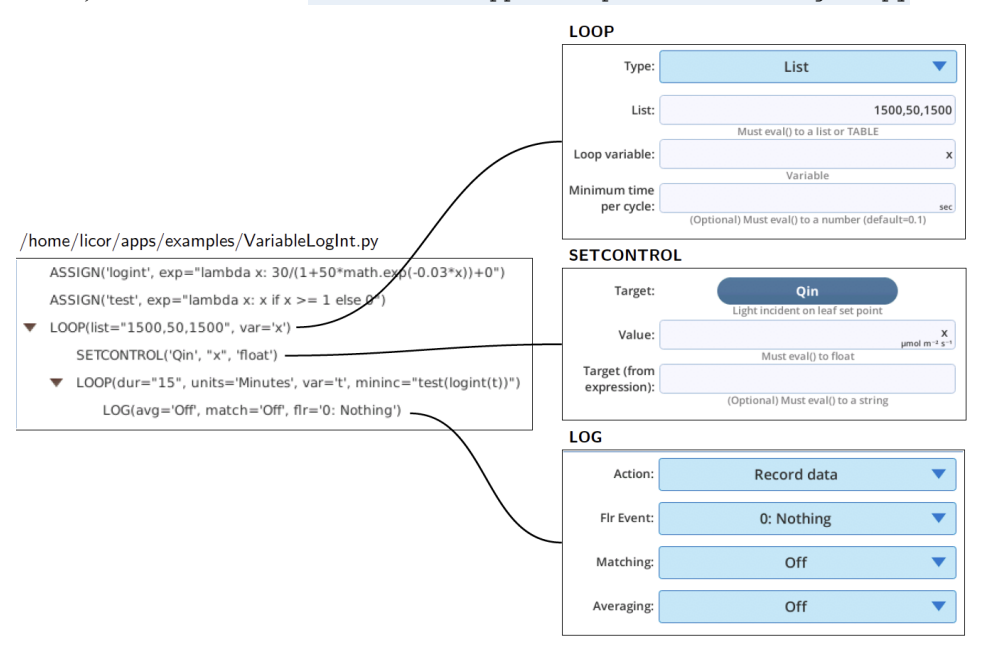

<span id="page-46-0"></span>*Figure 3-19. Program to log at increasing intervals following an abrupt light change.*

### Monitoring match mode

Suppose you are measuring isotopes in the air stream that is coming from the sample cell gas analyzer. You will need to know when the system is in match mode to know when to ignore that measurement (match mode puts reference air to both cells). A simple BP can monitor the system, and set a spare DAC channel to signal when match mode is active.

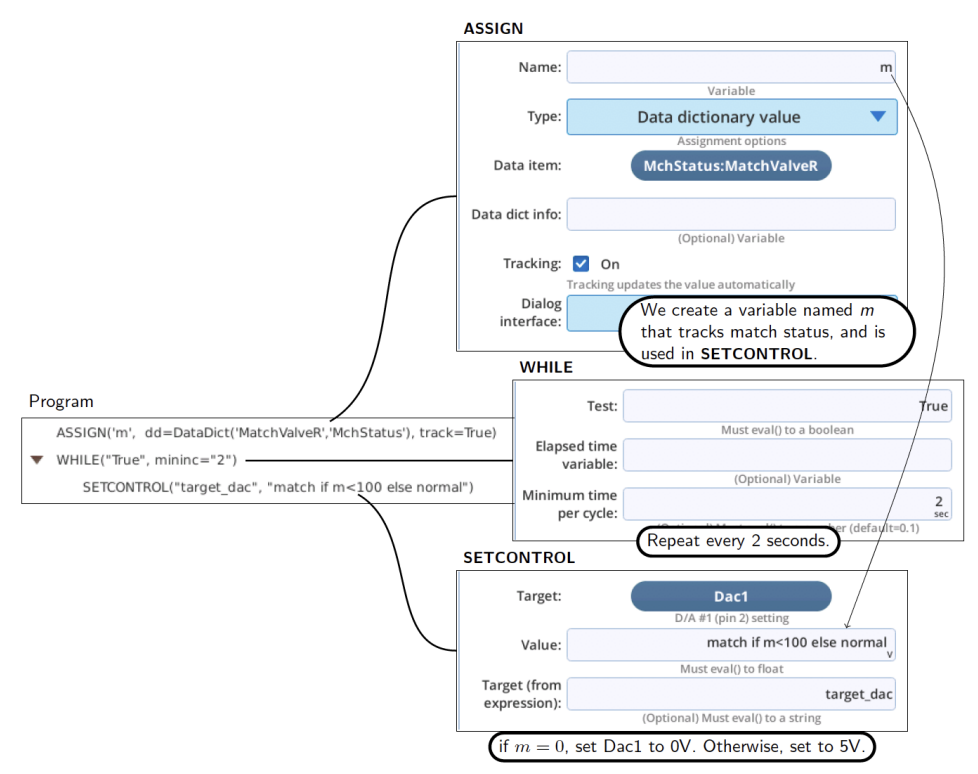

*Figure 3-20. A simple program to signal when a match is active.*

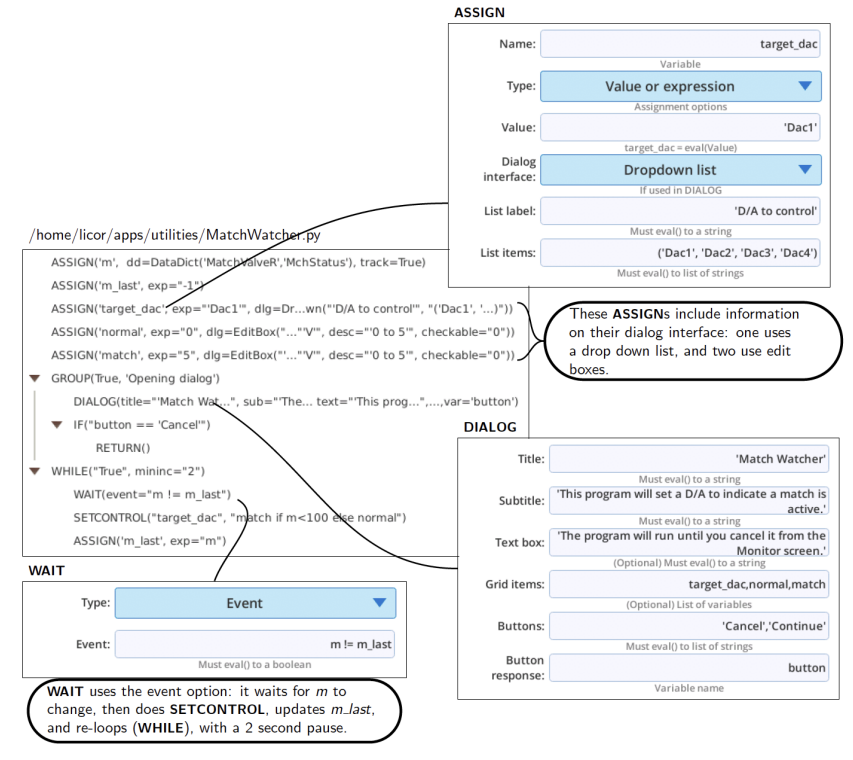

When the BP runs, the DIALOG step triggers this:

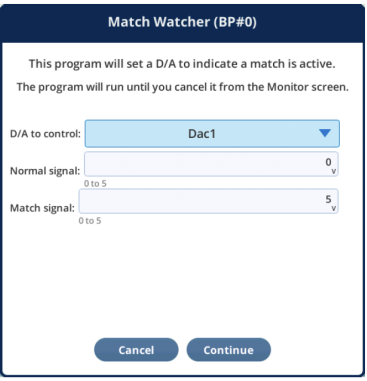

*Figure 3-21. Listing of* /home/licor/apps/utilities/MatchWatcher.py*.*

### Record and replay a time series

This example has two parts. In Part 1, the objective is to record a time series of light intensity to a file. This would be useful, for example, in an understory with passing sunflecks. In Part 2, use that file to drive a light source through the same time series of light intensities.

For the data recording part, we won't use normal logging, as we just need a time stamp and light sensor value. A BP can do this for us easily, and *Figure 3-22* [below](#page-49-0) illustrates a test version, since it outputs to the run log, and only runs for 10 seconds.

#### Program

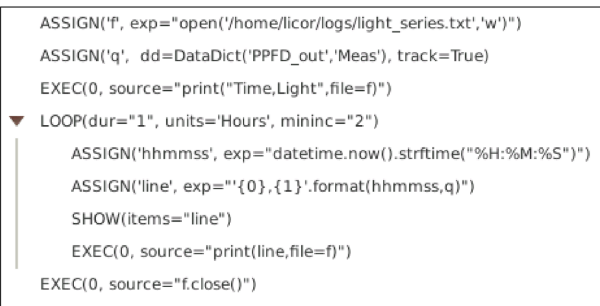

Run Log

17:08:50 Started 17:08:50 line = 17:08:50.11.1319 17:08:52 line = 17:08:52,11.1159  $17.08.54$  line =  $17.08.54$  11.1159 17:08:56 line = 17:08:56,11.1319 17:08:58 line = 17:08:58,11.1319 17:09:00 Stopped

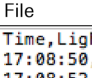

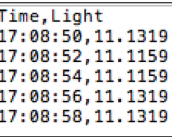

<span id="page-49-0"></span>*Figure 3-22. Program to record a light time series.*

A discussion of the program steps follows:

- 1 Use ASSIGN to open a file (using the Python expression for this), assigning *f* to the file object.
- 2 Use ASSIGN to track the external quantum sensor with a variable named *q*.
- 3 Write a header ("Time,Light") to the file using a Python print statement inside of an EXEC step. Note the reference to the file (*file=f*) in the print.
- 4 Use ASSIGN to make a variable *hhmmss* that captures current time in hh:mm:ss format. (The Python *datetime* module is available and is used for this.
- 5 Use ASSIGN to build the observation line for the file, held in variable *line*.
- 6 Use SHOW puts the line in the run log. (Strictly for debugging we'll get rid of this in the final version.)
- 7 Write the line to the file using  $print()$ , putting it all in an **EXEC** statement.
- 8 When the loop is done, close the file with  $f_{\text{close}}(t)$ , inside an **EXEC**.

The real version of this program is in /home/licor/apps/examples/GetTimeSeries.py, minus the SHOW statement, and set to run for 1 hour.

Variations. For higher speed data, set the system averaging time to 0 (add a SETCONTROL before the LOOP, and target it to SysConst:AvgTime, which you'll find under Constants, then System in the Control Dictionary), and make the time/ cycle in the LOOP equal to 0 (this triggers the cycle each time new data is ready.)

Part 2 is making a BP to use this file. All that is required is 2 steps (*[Figure](#page-50-0) 3-23* [below\)](#page-50-0). The program is also available on /home/licor/apps/examples/Run-TimeSeries.py.

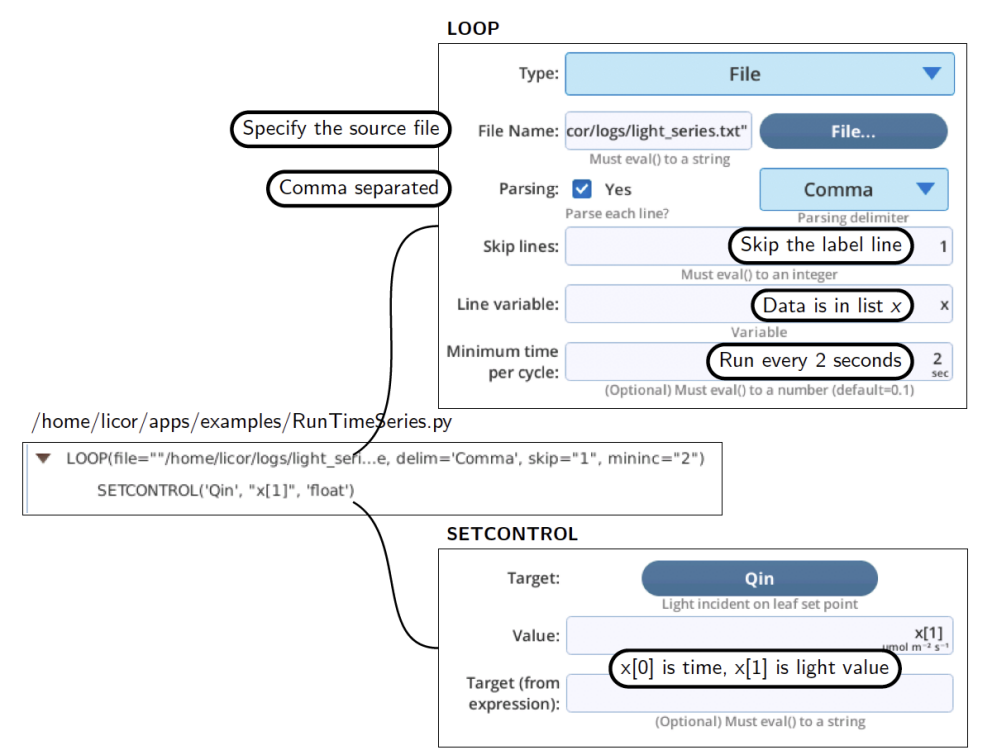

<span id="page-50-0"></span>*Figure 3-23. Program to drive the light source according to a time series file.*

Question: How would you modify this program to log the leaf response while it replays the time series?

The answer: don't even try. Instead, run this program to drive the light source, and use a separate, concurrent autologging program (BP or conventional AutoProgram) to do the logging. Trying to do both is easy with separate programs, but combining them into one is more difficult. This is the power of BPs - you can split complicated tasks into simple, independent pieces.

Variations on that theme: You could launch both the autolog and the light control programs from a third BP (use the RUN keyword and the program's file name), or you could launch the autolog BP from the light control BP, or vice versa.

Those are exercises left to the reader.

# Section 4. Response curves

In principal, generating a response curve consists of the following repetitive pattern: 1) set environmental conditions, 2) wait for stability, 3) log data.

BPs provide a fair amount of flexibility for accomplishing these tasks: Control setpoints can be hand-entered, read from a file, generated from an algorithm, and so on. Wait times can be fixed, or made to adapt to conditions.

The following sections illustrate some response curve options available with BPs.

#### Basic

A simple BP to generate a response curve for CO2 can be found in the Library GROUPS source, and is shown in *Figure 4-1* [below.](#page-52-0) To change setpoints, edit the LOOP step, and to change target, edit the SETCONTROL step.

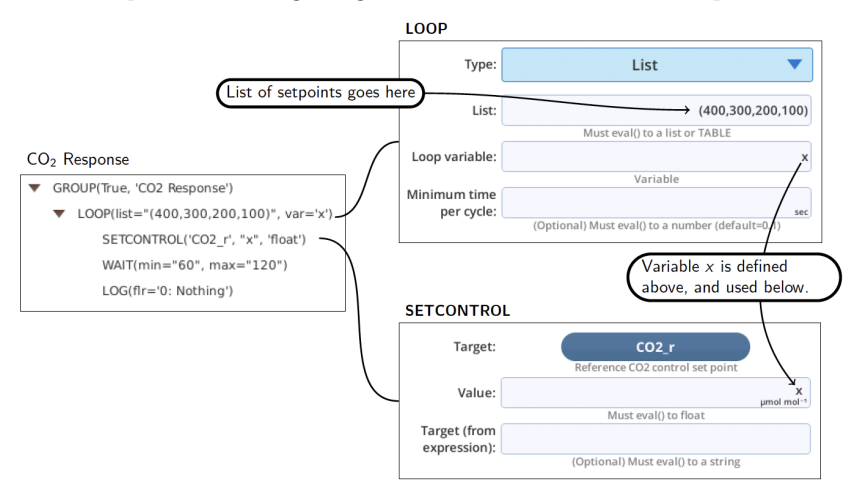

<span id="page-52-0"></span>*Figure 4-1. Single variable response using* LOOP [List]*.*

Since the list entry in LOOP is evaluated, you can use Python expressions there. For example, if you wanted integer setpoints every 100 ppm from 100 to 1000, you could make use of the *range()* method, which takes integer arguments of start, stop, and step.

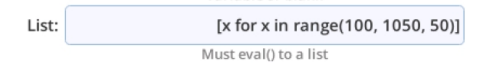

which would (at run time) make the list

```
[100, 150, 200, 250, ..., 1000]
```
Another option is shown in *Figure 4-2* [below](#page-53-0), where we've added an EXEC step to make available some list generating utility methods available in the module list utility.py). We use that capability to generate a floating point setpoint list given simply a start value, stop value, and number of desired points.

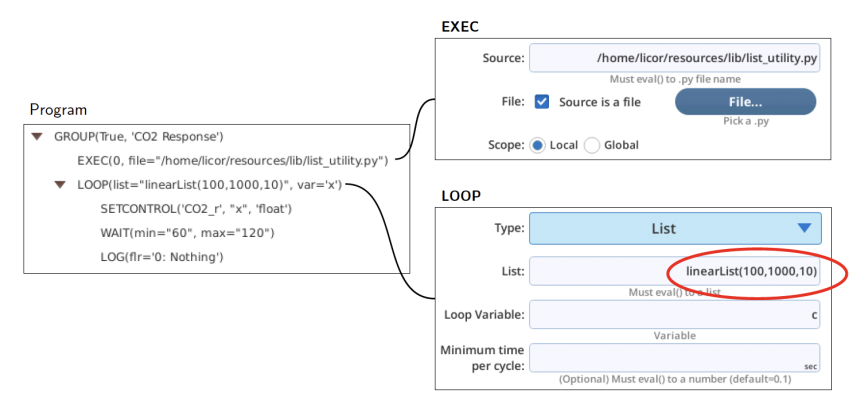

<span id="page-53-0"></span>*Figure 4-2. Adding* linearList *capability.*

If you want randomized values, use randomlist() instead of linearList().

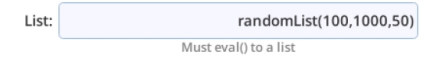

**Table 4-1**. Examples of randomList(), and linearList().

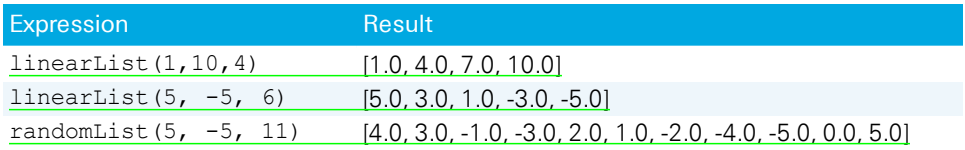

The sample program /home/licor/apps/basic/GenericResponse.py (*[Figure](#page-54-0) 4-3* [below\)](#page-54-0) illustrates the use of a TABLE, which makes it easy to coordinate targets and setpoints. Table entries do not by default pass through *eval()* (i.e., no expressions, no variables), so set points have to be explicitly entered.

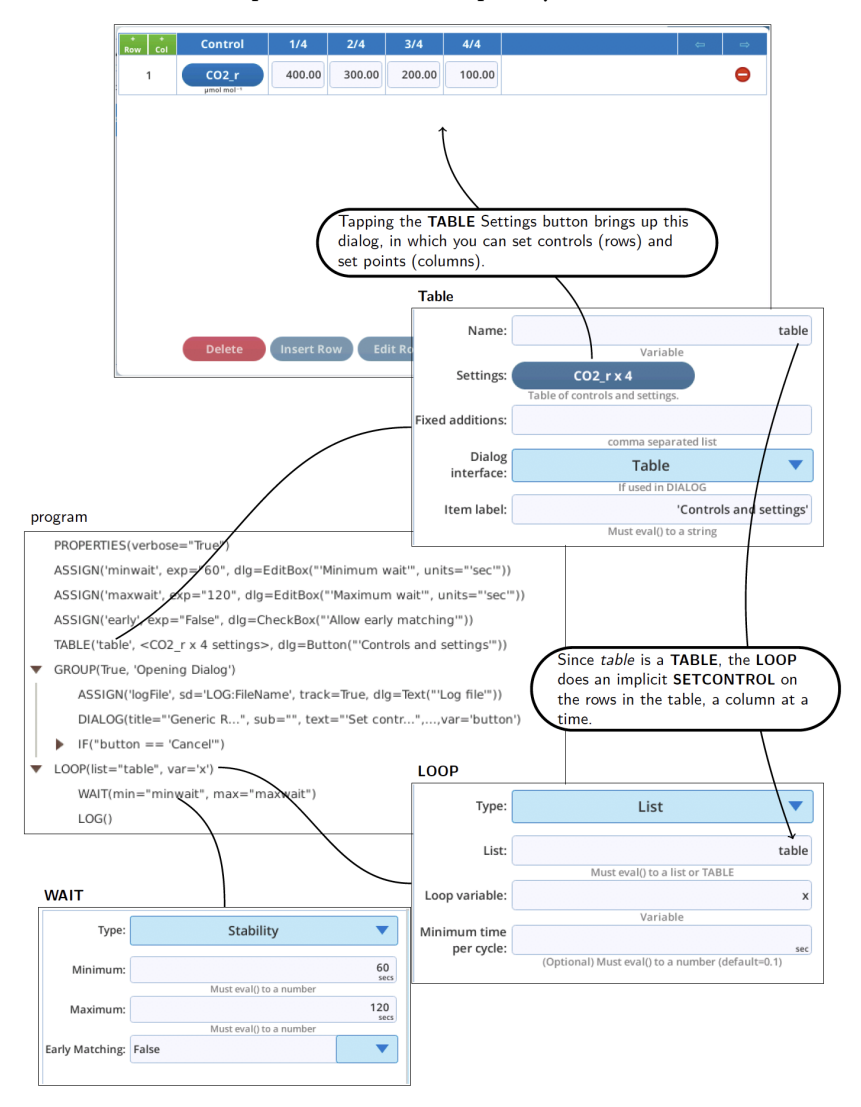

<span id="page-54-0"></span>*Figure 4-3. The program* /home/licor/apps/basic/GenericResponse.py*.*

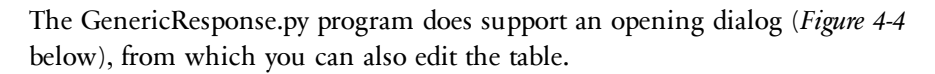

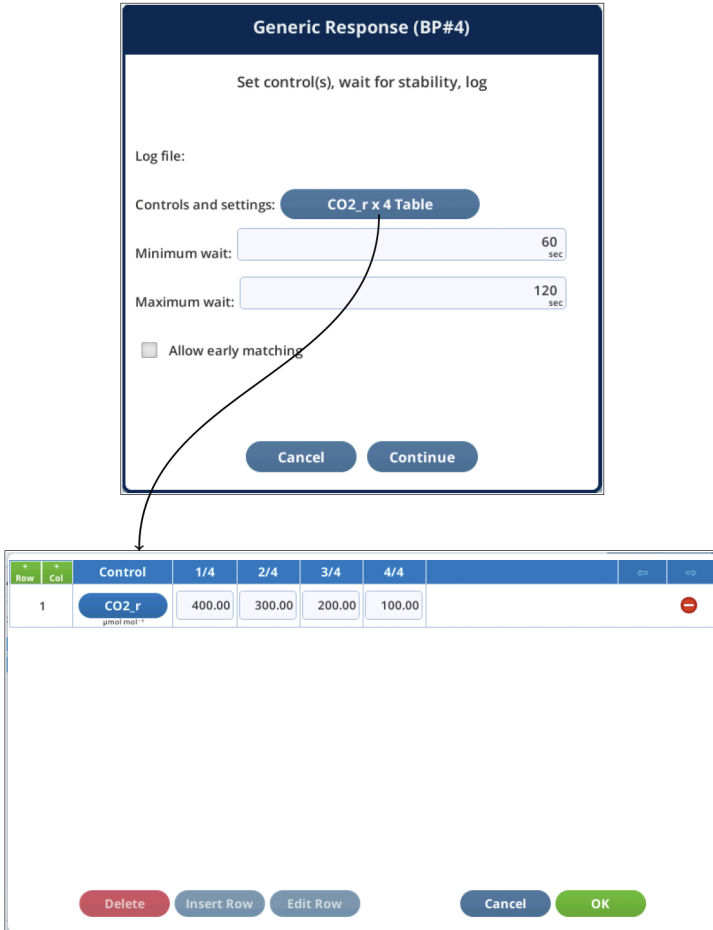

<span id="page-55-0"></span>*Figure 4-4. The opening dialog for* /home/licor/apps/basic/GenericResponse.py*.*

#### Multiple controls

How to change multiple controls in a response loop? For example, how could you make a light response with the color becoming more red as intensity drops?

One method is to use the control table interface (such as with /home/licor/apps/ basic/GenericResponse.py), and make the table look something like this (*[Figure](#page-56-0) 4-5* [below](#page-56-0)):

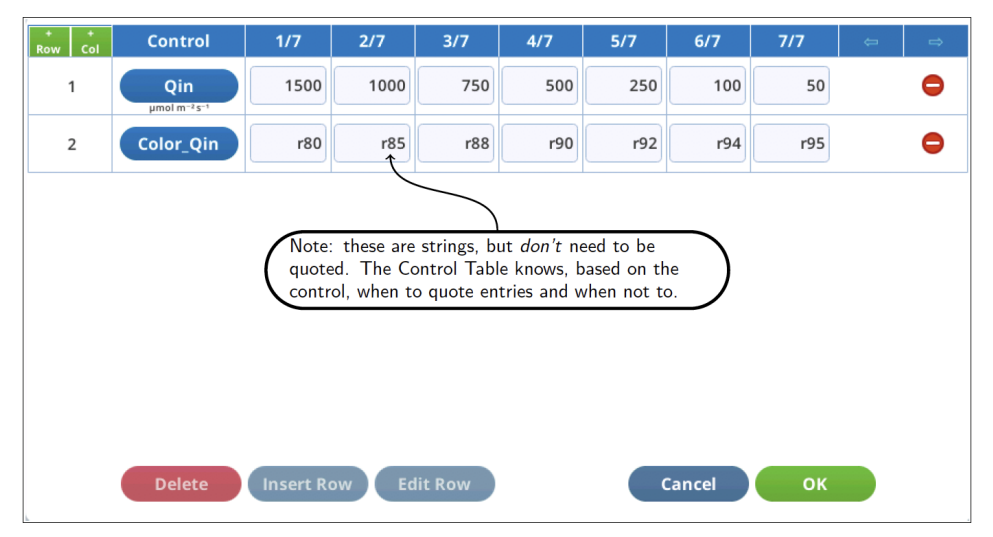

<span id="page-56-0"></span>*Figure 4-5 . Light curve with increasing fraction of red as light drops.*

Another method is illustrated by the example program

/home/licor/apps/examples/LightColorCurve.py (*[Figure](#page-57-0) 4-6* on the next page), which uses programmatically determined set points for intensity and color.

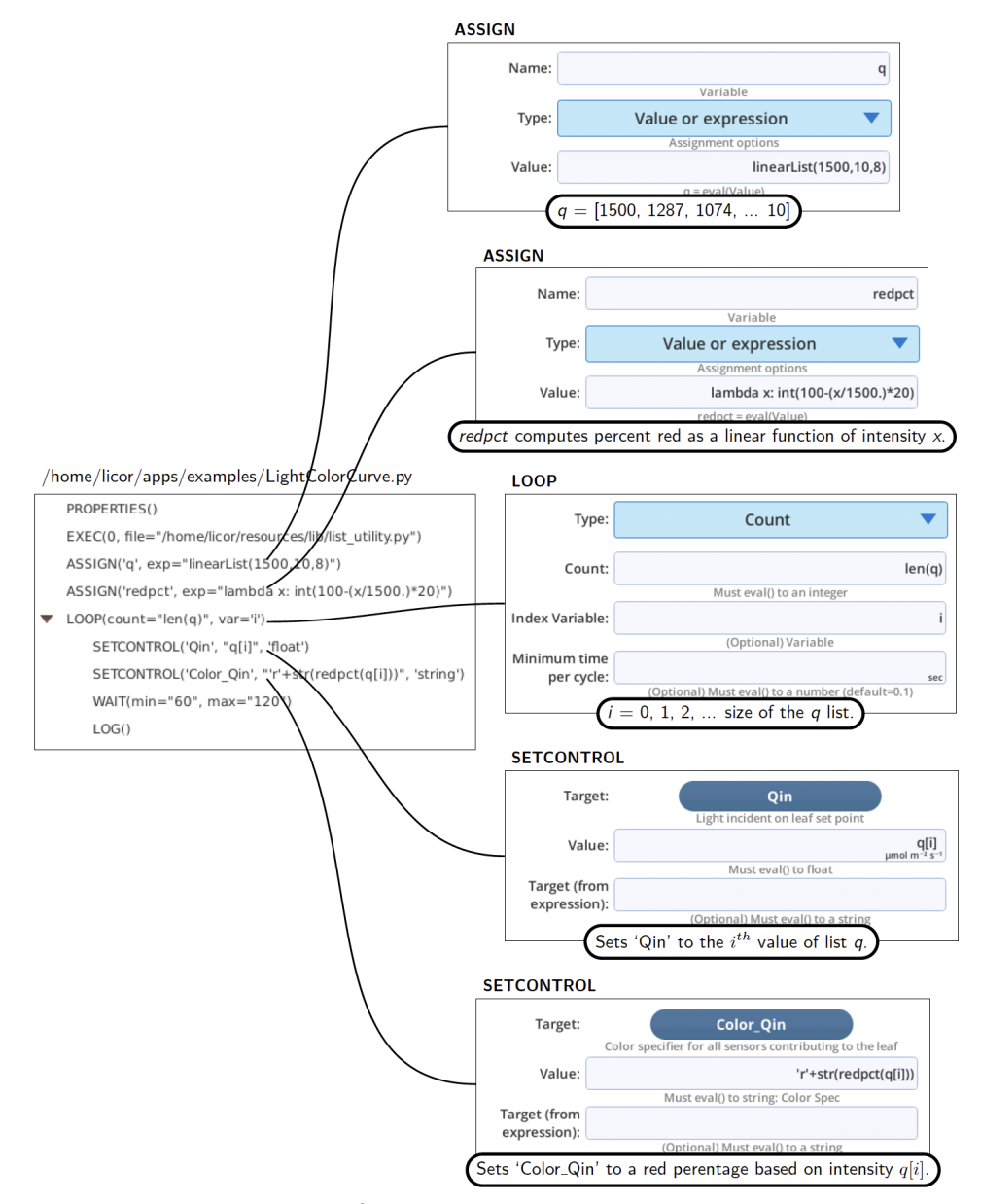

<span id="page-57-0"></span>*Figure 4-6. Programming color, from* /home/licor/apps/examples/LightColorCurve.py*.*

If we test run this program in verbose mode, we can see the values it picks for the each setpoint (*Figure 4-7* [below](#page-58-0)).

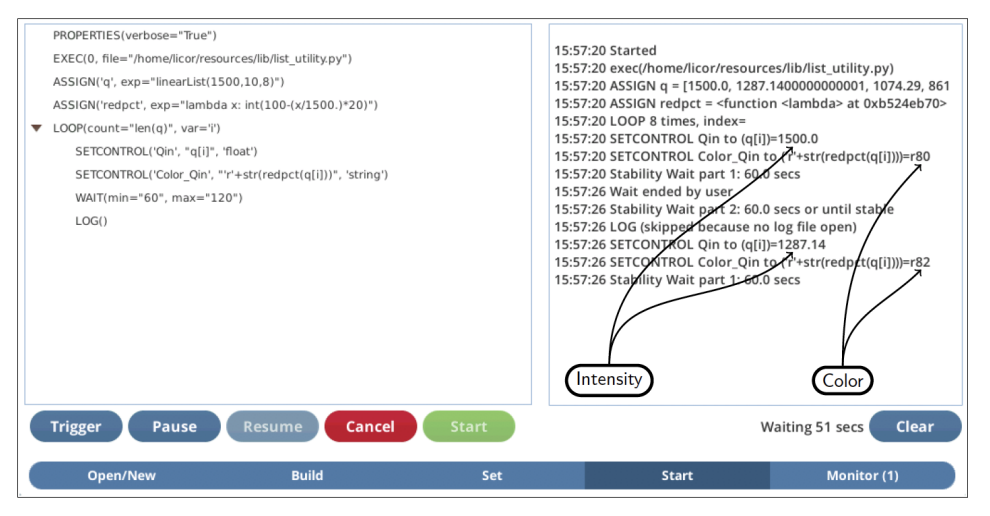

<span id="page-58-0"></span>*Figure 4-7. Test running* /home/licor/apps/examples/LightColorCurve.py*.*

#### Higher dimensions

Suppose you want to measure a response surface instead of a curve? For example, photosynthesis, conductance, etc. as a function of light and  $\mathrm{CO}_2.$  With just 2 independent variables, you could do nested control loops, as illustrated by ../ basic/NestedResponse, with a measurement strategy as illustrated by *[Figure](#page-59-0) 4-8* [below.](#page-59-0) Basically, we are measuring a light curve (lot of points) at a few different  $CO<sub>2</sub>$  concentrations.

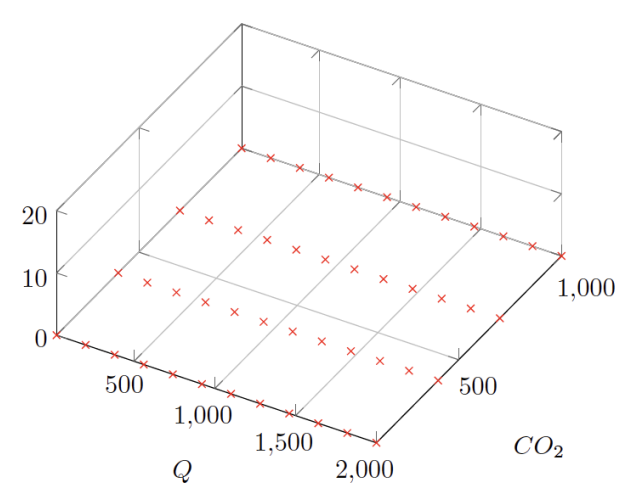

<span id="page-59-0"></span>*Figure 4-8. Measuring a response surface with 12 light setpoints at 4 different CO<sup>2</sup> set points. 48 total points.*

This would provide four high resolution light curves, and 12 very crude  $CO<sub>2</sub>$ **response curves**. If you want to balance it out, you could work backwards: how much time do you want to spend maximum (say  $2$  hours), divide it by the average time to equilibrate at each point (say  $5$  minutes) to get the 24 total points, take a square root ( $\approx$  5), leaving you with 5 light values and 5 CO<sub>2</sub> values. Not very satisfying.

Well, why not use 12 light and 12  $CO<sub>2</sub>$  points, and just one loop, setting both each time (*Figure* 4-9 on the [facing](#page-60-0) page)? That way, we could be done in  $12 \times 5 = 60$ minutes.

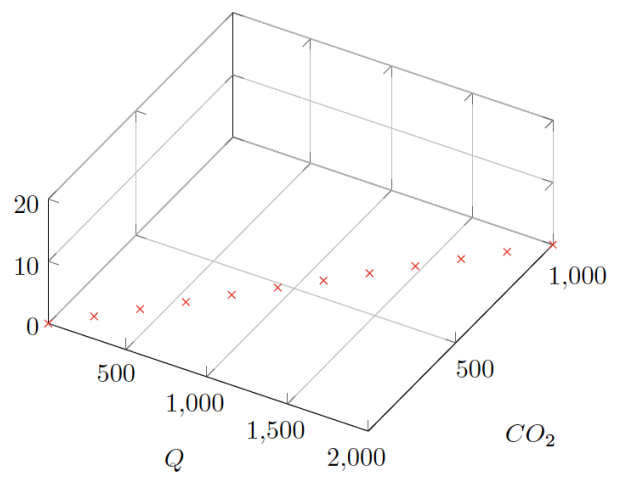

<span id="page-60-0"></span>*Figure 4-9. Trying to combine responses leaves you with a very poor sampling of the surface.*

Plotting out that strategy (*[Figure](#page-60-0) 4-9* above) makes it clear why it is not helpful: every point we get is on a unique light or  $CO<sub>2</sub>$  curve, leaving us with little or no knowledge of what that response surface actually looks like.

But, suppose we use those 12 pairs of points, and randomize the order so that we have a very low correlation between them (*Figure 4-10* [below\)](#page-60-1).

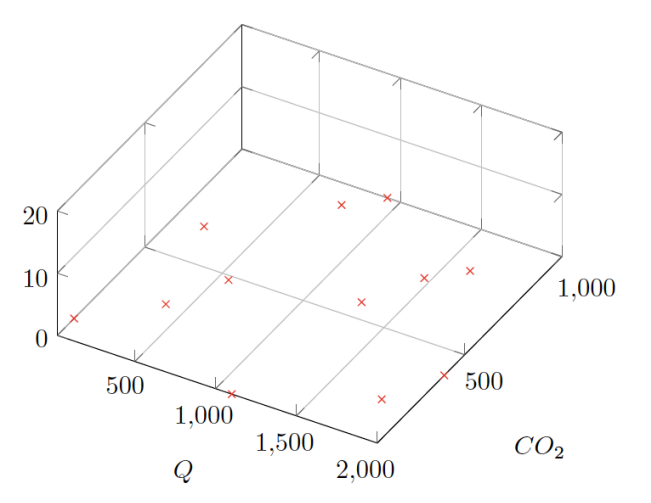

<span id="page-60-1"></span>*Figure 4-10. Randomizing the order of the* Q *and CO<sup>2</sup> setpoints to minimize the correlation between them greatly improves the chances of determining the response surface.*

Now we are sampling across the light  $\mathrm{CO}_2$  space, and have a chance of getting a reasonable estimate of what the surface above it might be like.

This approach is easy to do with a BP. Let's start building a program to try this out (*Figure 4-11* [below](#page-61-0)). We add the list list\_utility.py module (an EXEC step), then make two lists of 12 evenly spaced setpoints: *q* (for light) from 50 to 1500, and *c* (for CO<sub>2</sub>) from 50 to 1000). Another **EXEC** passes setpoint lists to *makeOrtho()* to shuffle them, getting back a list of lists, which we put into the original variables. We use SHOW to look at the values.

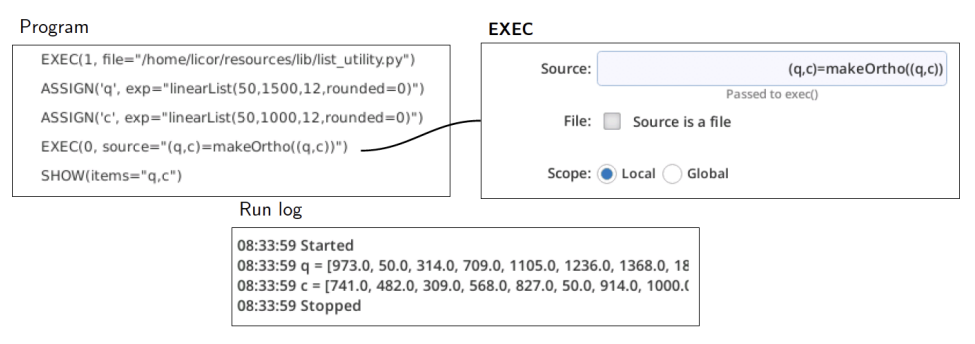

<span id="page-61-0"></span>*Figure 4-11. Creating orthogonal setpoint lists in a test program using the* makeOrtho() *function from the* list\_utility *module.*

Now all we need is to add a LOOP with SETCONTROLs, WAIT, and LOG, and we have the program /home/licor/apps/examples/OrthoLightCO2.py (*[Figure](#page-62-0) 4-12* on the [facing](#page-62-0) page).

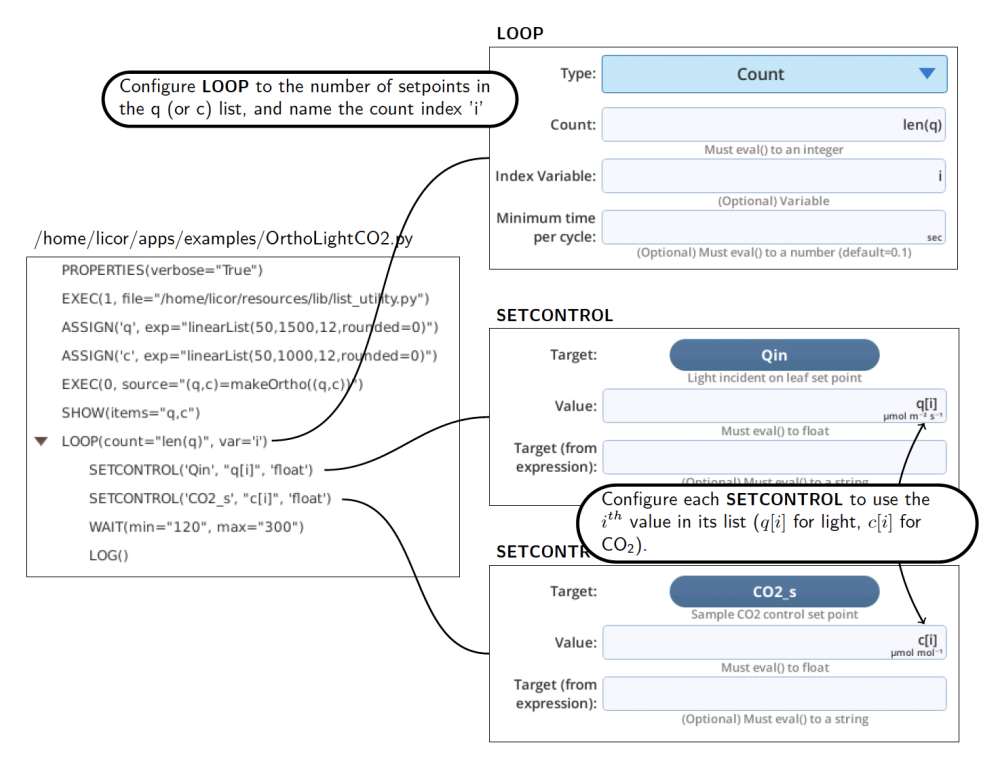

<span id="page-62-0"></span>*Figure 4-12. A program to measure a CO<sup>2</sup> and light response surface, using orthogonal setpoints.*

There are two optional parameters provided by makeOrtho() (see *The [list\\_utility](#page-146-0) module* on [page 10-1](#page-146-0)), that are illustrated in the following example. Suppose you want three independent variables: light,  $\mathrm{CO}_2$ , and temperature. Making big jumps in  $CO<sub>2</sub>$  or light is not a problem (other than longer leaf equilibration times), but with temperature, you would prefer to make the changes in a monotonic manner as much as possible just to minimize system equilibration time. How can that be done?

An example is /home/licor/apps/examples/OrthoTempLightCO2.py (*[Figure](#page-63-0) 4-13* on the next [page](#page-63-0)).

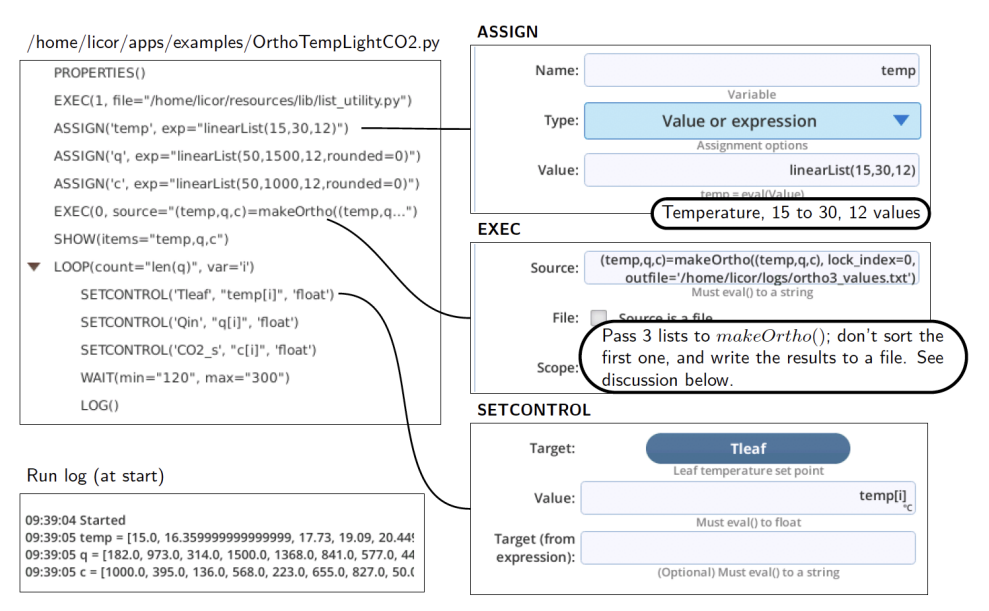

<span id="page-63-0"></span>*Figure 4-13. A program to measure a temperature, CO<sup>2</sup> , and light response surface using orthogonal setpoints.*

Changes to the previous program are:

(line 3, ASSIGN) - Added a variable (*temp*) that holds 12 temperature set points from 15 to 30.

(line 6, EXEC) - Added *temp* and some optional parameters to the *makeOrtho()* call, so it looks like this"

```
makeOrtho((temp,q,c), lock index=0, out-
file='/home/licor/logs/ortho3_values.txt')
```
lock index=0 tells *makeOrtho()* to not randomize the first (0<sup>th</sup>) list, which is *temp*.

outfile='/home/licor/logs/ortho3\_values.txt' instructs *makeOrtho()* to also write its results to a file, so we can view or use these same setpoints later (*[Listing](#page-64-0) 4-1* on the [facing](#page-64-0) page).

```
corr_coeff= 0.076648340643
15.0 1105.0 568.0
16.36 182.0 827.0
17.73 1368.0 741.0
19.09 50.0 223.0
20.45 1500.0 309.0
```

|  | 21.82 314.0 482.0  |  |
|--|--------------------|--|
|  | 23.18 445.0 136.0  |  |
|  | 24.55 973.0 1000.0 |  |
|  | 25.91 841.0 50.0   |  |
|  | 27.27 709.0 655.0  |  |
|  | 28.64 577.0 914.0  |  |
|  | 30.0 1236.0 395.0  |  |
|  |                    |  |

<span id="page-64-0"></span>*Listing 4-1. Listing of* /home/licor/logs/ortho3\_values.txt*.*

(line 7, SHOW) - Added *temp* to the list.

(line 9, **SETCONTROL**) - Set lef temperature to the  $i<sup>th</sup>$  value of *temp*.

## Variable stability wait times

Suppose you wish to do a light curve at a few different  $CO<sub>2</sub>$  concentrations by nested loops, with an outer loop that changes  $\mathrm{CO}_2$ , and inner loop that changes light (the program /home/licor/apps/examples/Light\_CO2\_autofile.py will do this, putting each light curve in its own log file.) An important consideration with this method is the wait time for the first light value needs to be longer than normal, since the  $CO<sub>2</sub>$  will have just changed, and the light will have had a big change from the last value of the previous light curve. A method of accommodating that is shown in (*Figure 4-14* [below](#page-65-0)).

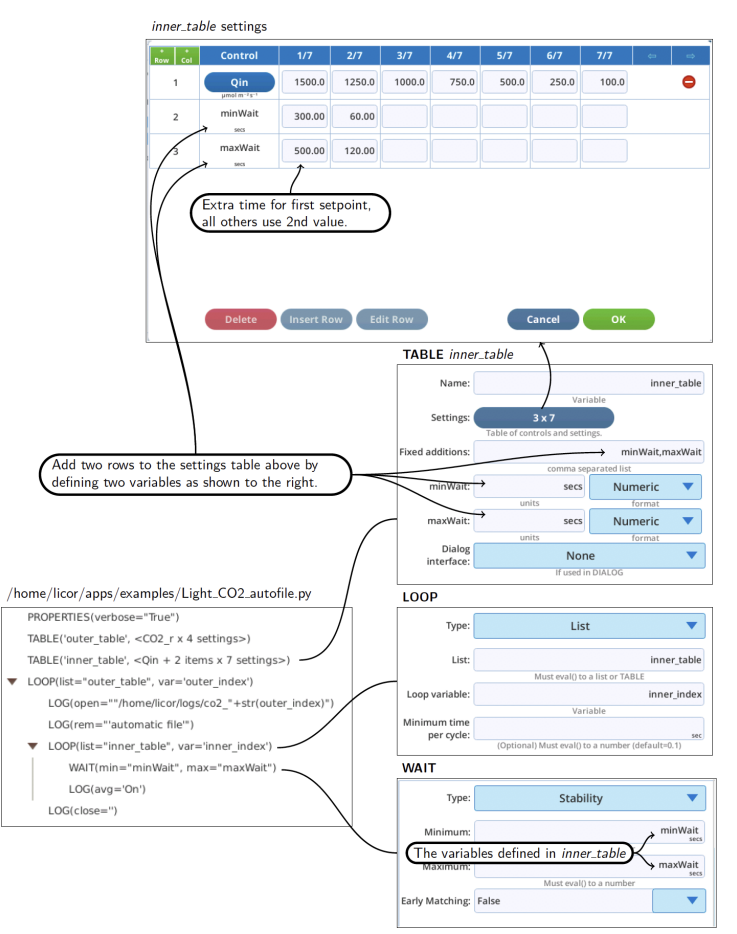

<span id="page-65-0"></span>*Figure 4-14. Adding wait time variables to a table.*

The equivalent to *Figure 4-14* on the [previous](#page-65-0) page without using TABLE could be done as illustrated in *[Figure](#page-67-0) 4-15* on the next page. Here we take advantage of being able to easily generate set points (*linearList()*). *minWait* is a normal minimum wait time, and *firstWait* is the time to use on the first pass through the light curve each time. Maximum wait times are always 2 times the minimum.

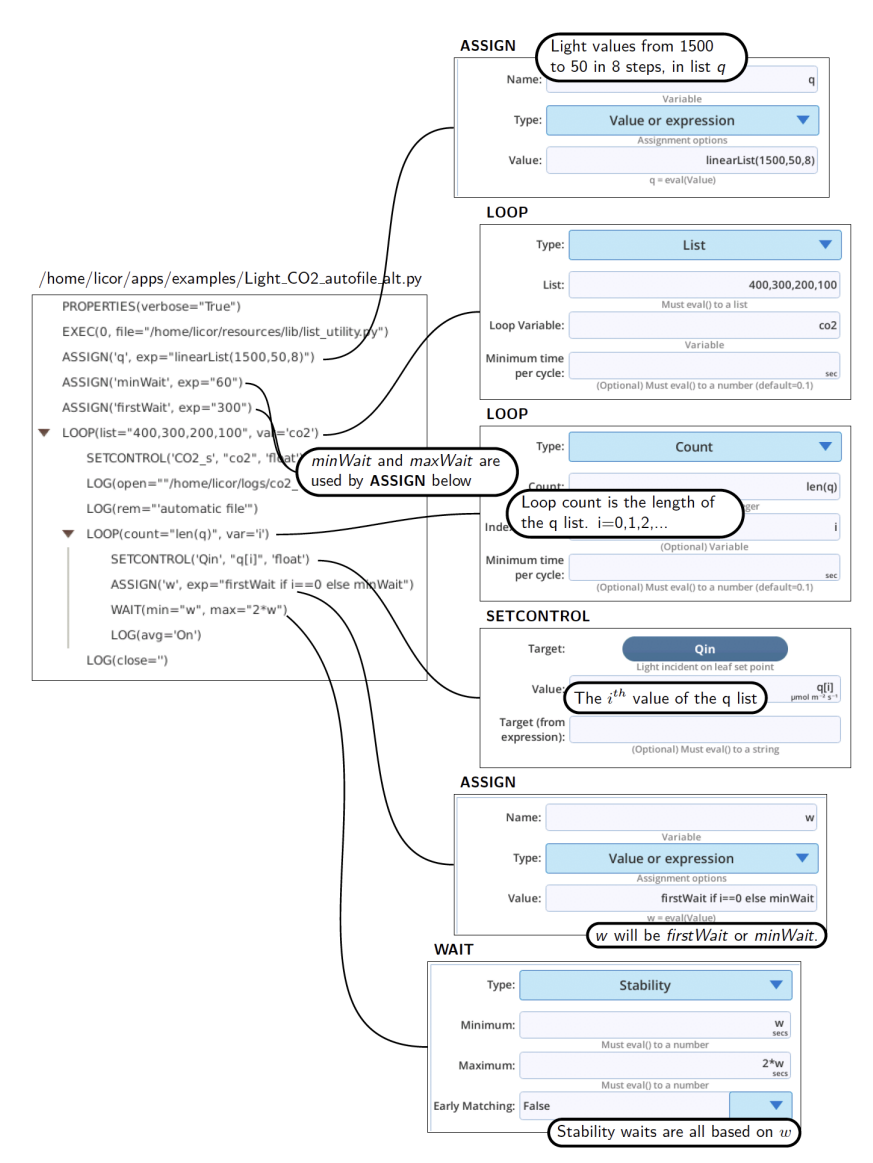

<span id="page-67-0"></span>*Figure 4-15. Nest control loop with computed wait times.*

# Section 5. Using dialogs

It can be very helpful to put a user interface on a BP to guide the user, especially when the user is not the program designer. Consider, for example, a simple BP for doing a light response curve (*Figure 5-1* [below](#page-68-0)).

```
PROPERTIES(verbose="True")
   EXEC(1, file="/home/licor/resources/lib/list_utility.py")
   ASSIGN('start', exp="2000")
   ASSIGN('stop', exp="10")
   ASSIGN('count', exp="10")
   ASSIGN('setpoints', exp="linearList(start,stop,count)")
▼ LOOP(list="setpoints", var='x')
       SETCONTROL('Qin', "x", 'float')
       WAIT(min="60", max="120")
       LOG()
```
<span id="page-68-0"></span>*Figure 5-1. A good candidate for a DIALOG front end.*

This program has three parameters (starting setpoint, ending setpoint, and increment). If someone (not the designer) wants to use this program but needs to modify the settings, they have to do so in the BP editing environment, where - if they aren't sure of what they are doing - they could inadvertently render the program unworkable. It would be better if the program simply presented the user with something like *[Figure](#page-69-0) 5-2* on the next page.

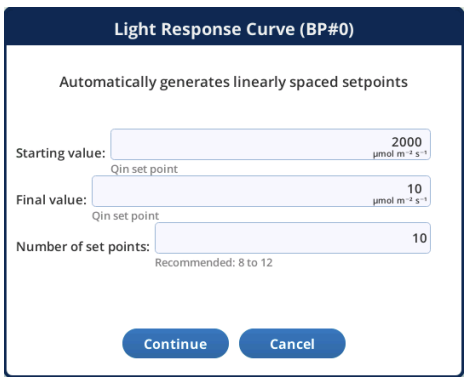

<span id="page-69-0"></span>*Figure 5-2. A dialog front-end for the light response program.*

Happily, setting up such a dialog for a BP is fairly simple, since there is a DIALOG step that does most of the work for you. If there are variables in your BP you want to edit, or if you want to let the user control the program's actions via buttons or checkboxes, there will be a few code additions needed to handle that. In general, however, there are three basic steps:

- 1 Insert a DIALOG step in the BP at an appropriate place in the execution flow that you want the dialog to appear.
- 2 If the dialog allows for editing program variables, revisit the ASSIGN steps for those variables and fill in the dialog-related information for whatever interface you choose.
- 3 If your program flow is going to depend on what button was pressed, or the state of edited variables, add that code.

How to make the BP in *Figure 5-1* on the [previous](#page-68-0) page produce the dialog in *[Figure](#page-69-0) 5-2* [above](#page-69-0) is shown in *Figure 5-3* on the [facing](#page-70-0) page, with the program additions shown in the red box. We put the DIALOG step after count is assigned, but before setpoints is computed, since that uses the potentially edited values. We also are handling the Cancel button by IF and RETURN steps. To make *start*, *stop*, and *count* appear in the dialog, they are a) listed in Grid items in the DIALOG setup, and b) they have interfaces specified in their ASSIGN statements.

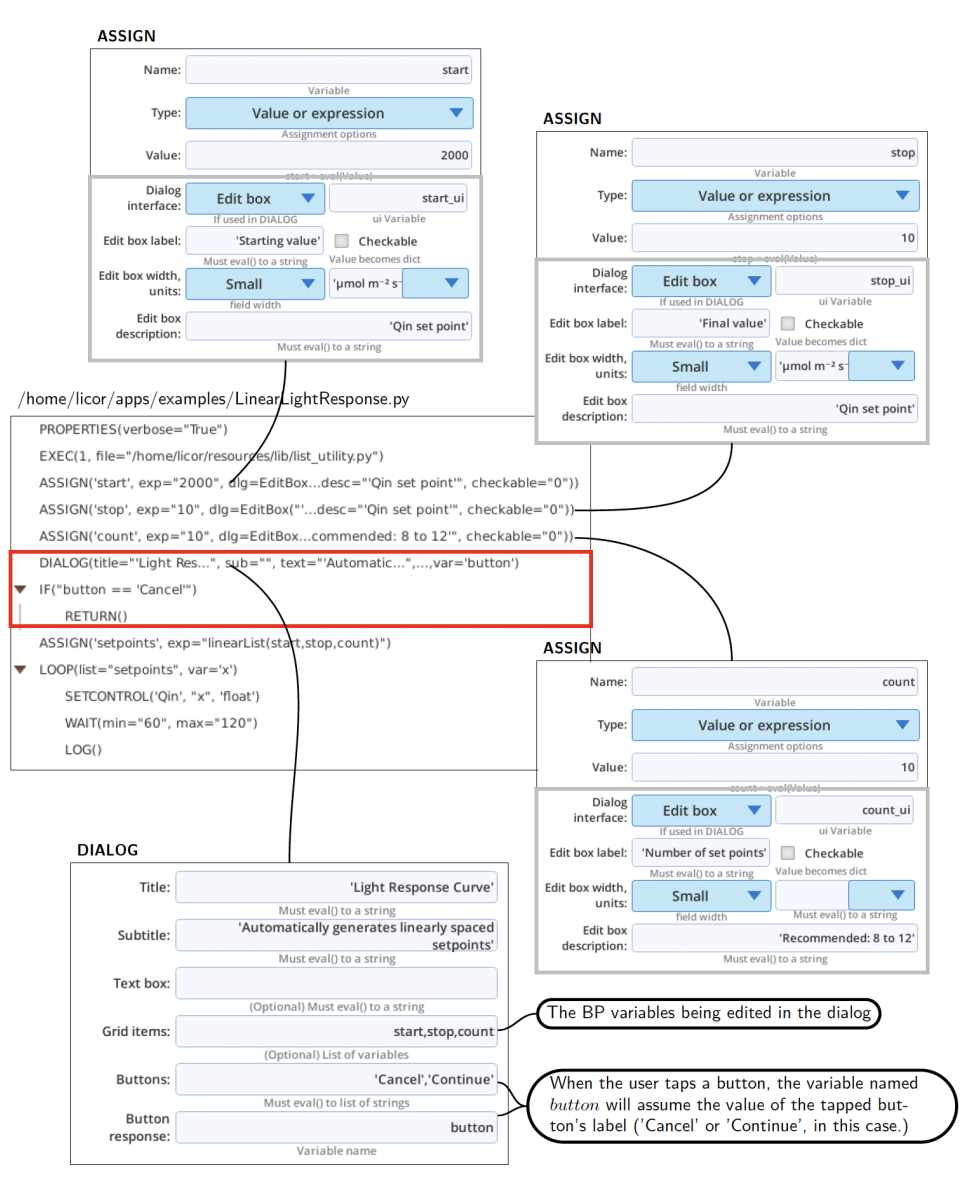

<span id="page-70-0"></span>*Figure 5-3. The LinearLightResponse program uses a DIALOG to configure itself.*

An exercise, let's add a "dark adapt" feature to this program. It's an on/off sort of thing, so would lend itself well to a check box in the dialog and a boolean variable in the program. *[Figure](#page-71-0) 5-4* on the next page illustrates one way to accomplish this:

- 1 Add a variable dark (upper green box), and ASSIGN it to False. Give it a check box interface.
- 2 Add dark to the list of editable items in DIALOG. Put it last if you want it at the bottom of the edit items in the dialog.
- 3 Add some code (lower green box) to perform a dark adaption if dark has been set to True. (We're ignoring the details of what exactly is in the Dark Adapt GROUP in this example).

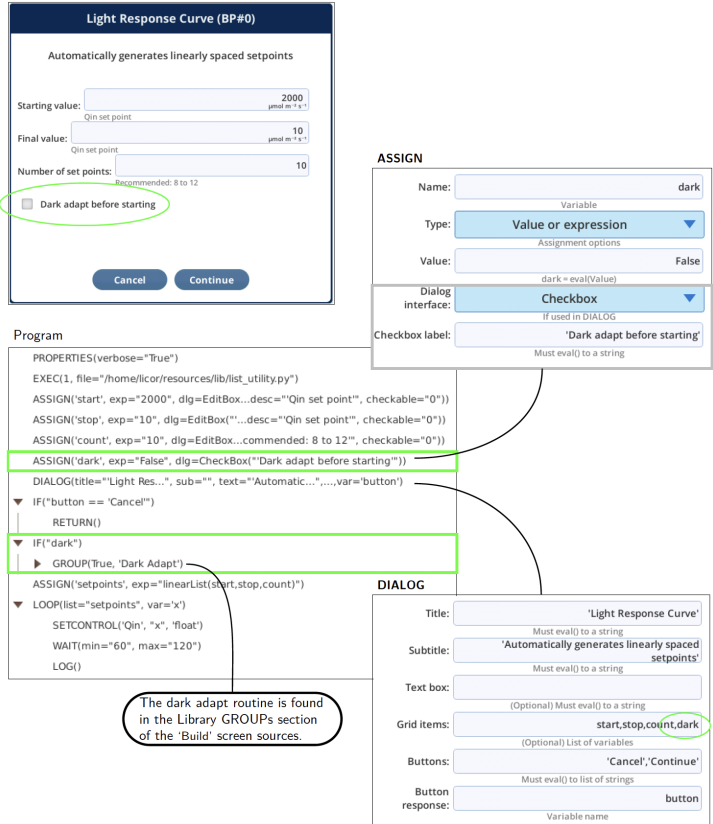

<span id="page-71-0"></span>*Figure 5-4. Adding a dark adapt option to the opening dialog.*

For more on using DIALOG, see *DIALOG* on [page 7-15.](#page-104-0)
# <span id="page-72-0"></span>Section 6. Screen reference

This section explains the various screens associated with building and running BPs, and related details.

### The Open/New screen

Open/New is where you can launch a BP, load one and make changes, or start building one from scratch.

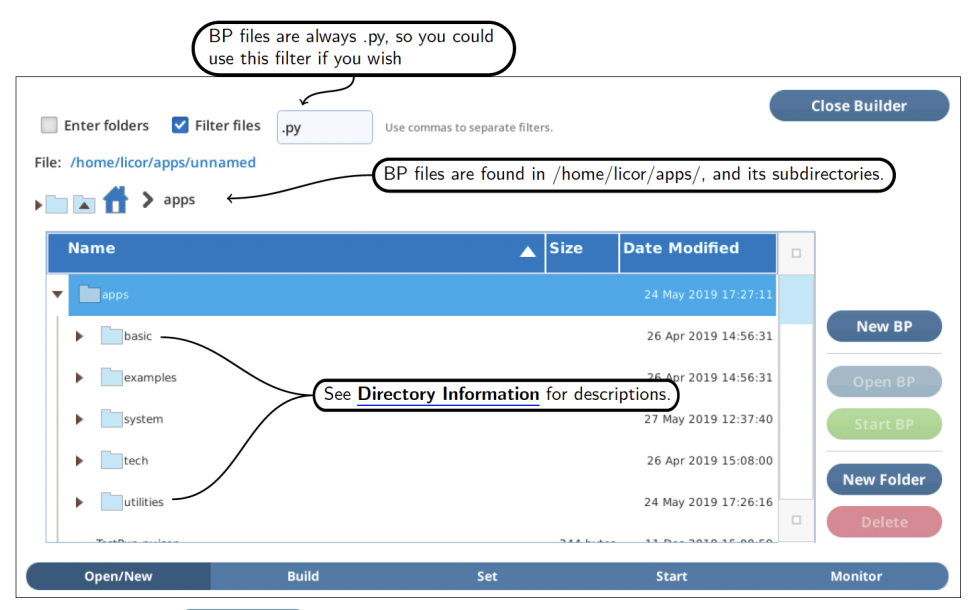

*Figure 6-1. The* Open/New *screen lets you pick a BP, or start a new one. See [Directory](#page-86-0) [information](#page-86-0) on page 6-15 for information about folders.*

- New BP clears BP steps, and takes you to the Build screen.
- Open BP reads BP steps from the selected file and displays them in the Build screen.
- Start launches the selected file. To view its progress, tap Monitor.

### The Build screen

The Build screen is where you can add steps from the list on the left to a BP on the right, arranging them to build up the basic structure of your program. See *[Table](#page-74-0) 6-1* on the [facing](#page-74-0) page for a summary of the steps; more details on each step is available in *Step reference* on [page 7-1](#page-90-0). Pre-configured step collections (of type DEFINE and GROUP) are also available (*Table 6-2* on [page 6-4](#page-75-0)).

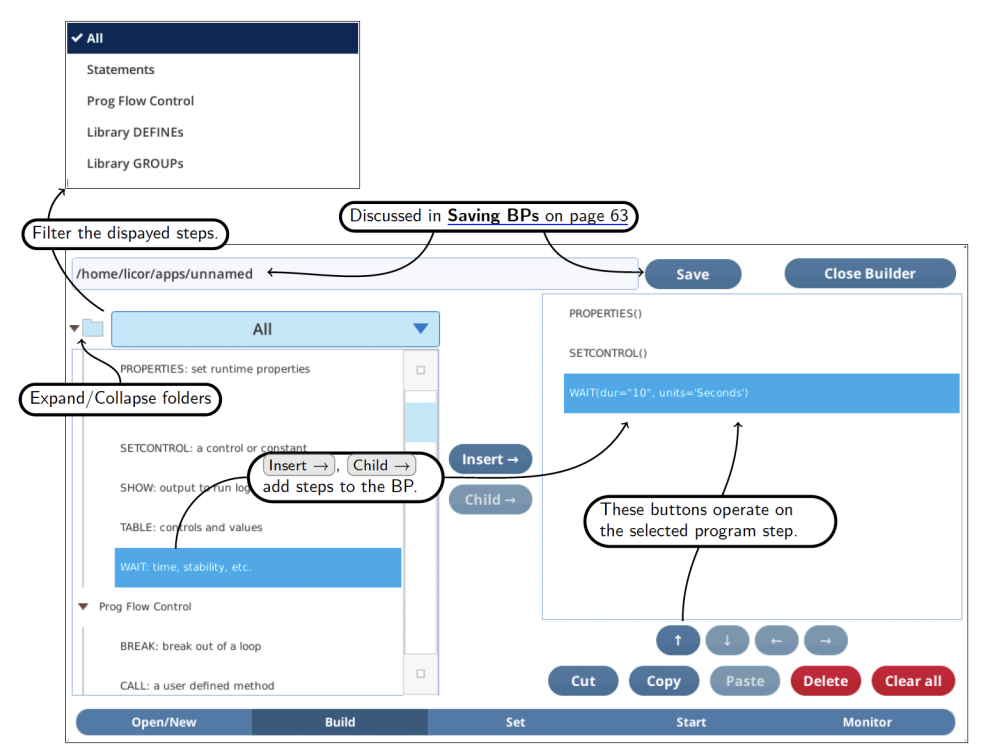

*Figure 6-2. The* Build *screen for adding, removing, and rearranging steps in a program.*

- Insert  $\rightarrow$  copies selected item on left to below highlighted item on right.
- Child → appends selected item on left to list of children of highlighted parent item on right.
- I and **1** moves selected step (and all contained children, if any) up or down.
- $\bullet$   $\blacksquare$  moves selected step to the bottom of the parent above it.
- $\bullet$   $\blacksquare$  moves selected step out its parent and puts it below the parent.
- Cut deletes the selected step, and puts it in the clipboard.
- Copy copies the selected step to the clipboard.
- Paste inserts a copy of the clipboard into the program list.
- Delete deletes the selected step from the program list.
- Clear all clears the contents of the program list, changes name to /home/licor/apps/unnamed.

<span id="page-74-0"></span>**Table 6-1**. The building blocks of a BP.

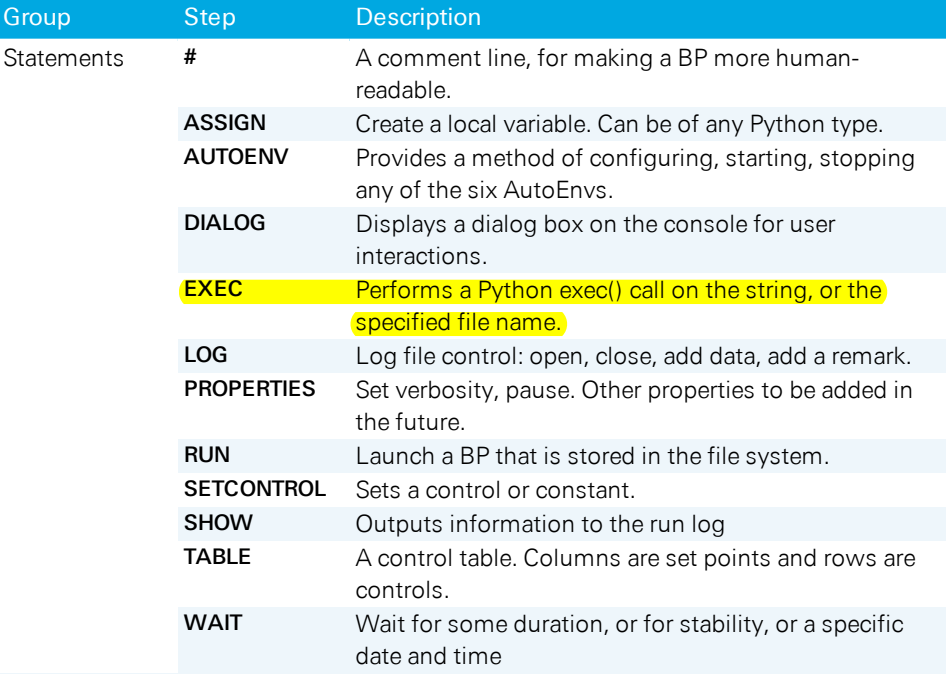

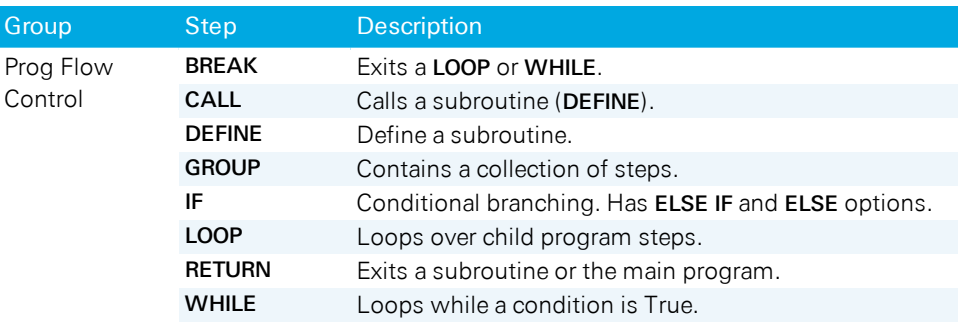

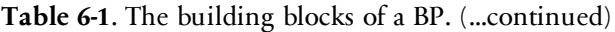

### <span id="page-75-0"></span>**Table 6-2**. Pre-configured collections that can be added to a BP.

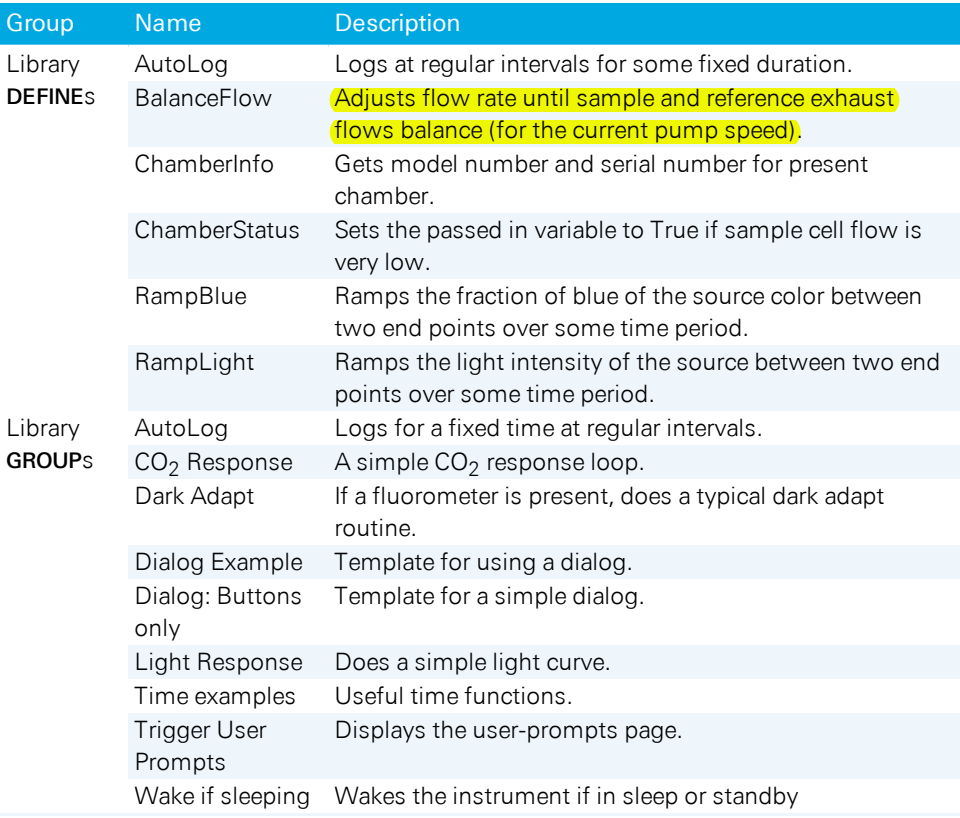

### The Set screen

Each program step has attributes that define its behavior. WAIT, for example, can suspend the BP's operation for a fixed time duration, or until stability to be achieved, or until a specific time of day.

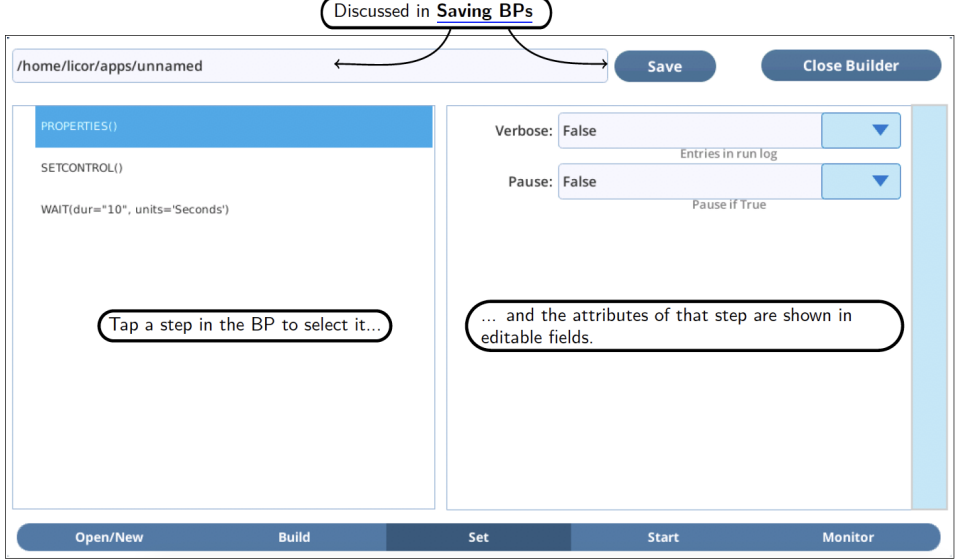

*Figure 6-3. Use the* Set *screen to configure individual program steps. See [Saving](#page-88-0) BPs on [page 6-17](#page-88-0) for more details.*

See *Set screen interface tools* on [page 6-9](#page-80-0) for a discussion of the various interface tools that might appear on the right side of the Set screen.

In this document, we illustrate how to configure BPs in the Set screen as in *[Figure](#page-77-0) 6-4* on the next [page](#page-77-0) a listing on the left, and one or more setting screens (the right hand side of the Set screen) on the right.

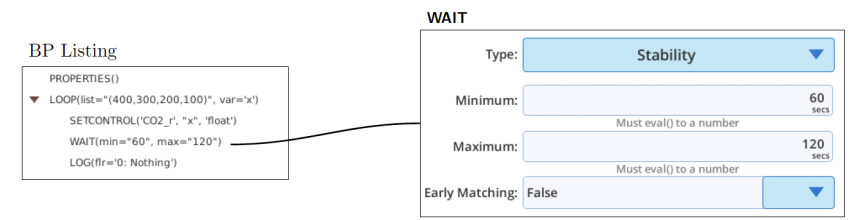

<span id="page-77-0"></span>*Figure 6-4. An example of how this documentation represents how to set the parameters for a step in a BP.*

### The Start screen

The Start screen provides a place to test run the BP being developed.

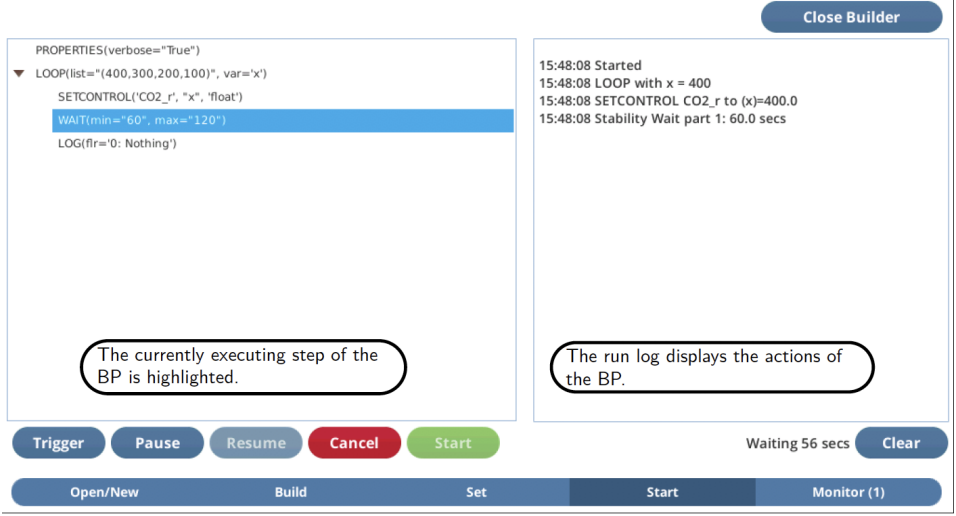

*Figure 6-5. Running a BP.*

Cancel stops the program, Pause pauses the program (enabling Resume, which will start it running again), Trigger terminates a WAIT.

If you Trigger when a program is paused, the program will remain in a paused state, but go on to the next step. It also will output any messages about that step even if the Verbosity is False (by default, but is set by PROPERTIES). More details are in *Debug mode* on [page 6-14](#page-85-0).

Clear clears the run log. Note that if you tap this accidentally, you can still see the entire run log for that program by going to the Monitor screen and - if it still running - selecting the BP there (it will have PID=0).

When a program is running in the Start screen, you can continue editing in the Set and (if available) Build screens. You are also allowed to press Open BP, loading a completely different program into the Build and Set screens. None of these changes will have any effect on the BP running in Start. Once it is finished, however, the program displayed in the Start will update to whatever changes you might have made.

# The Monitor screen

The Monitor screen allows you to see all running BPs, and selectively monitor progress, or Cancel, Pause, etc. *Debug mode* on [page 6-14](#page-85-0) can be used, as well as the Start screen.

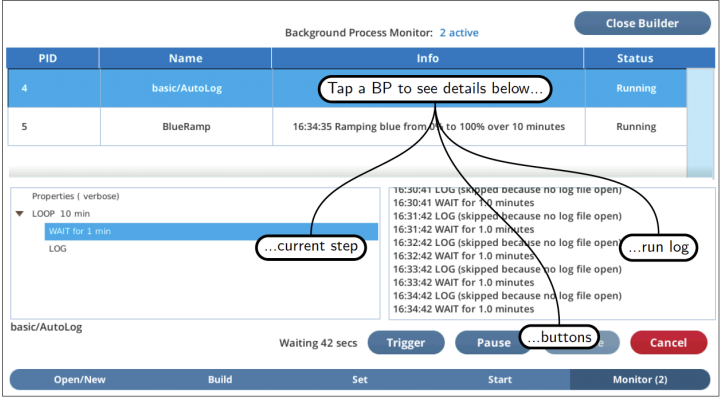

*Figure 6-6. Running a BP.*

There is a second method to access the Monitor Screen(*Figure 6-7* [below](#page-79-0)).

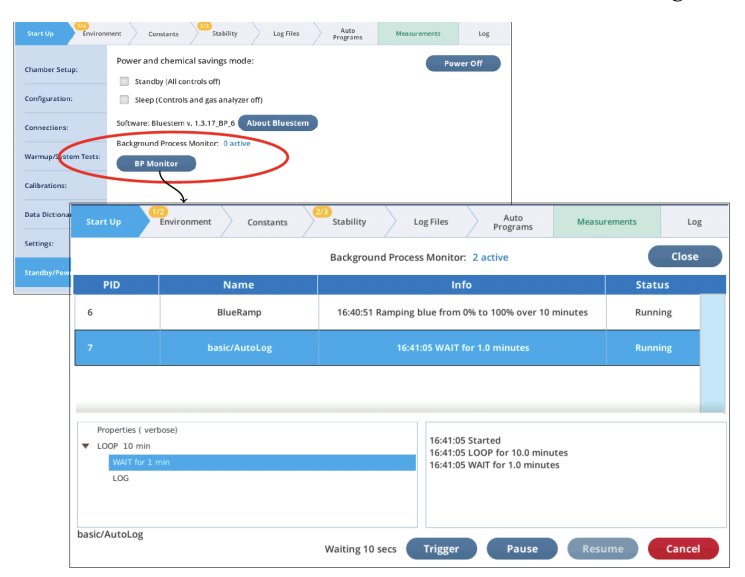

<span id="page-79-0"></span>*Figure 6-7 . Access the Monitor Screen from Start Up.*

# <span id="page-80-0"></span>Set screen interface tools

The interface tools for setting steps are explained below.

### Simple objects

A dropdown menu displays a fixed list of choices when you tap it (*[Figure](#page-80-1) 6-8* [below\)](#page-80-1). Note: There may be more items in the list than are shown; you won't know until you try scrolling (touch and drag) down.

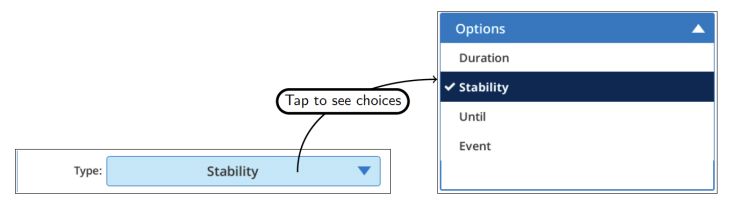

<span id="page-80-1"></span>*Figure 6-8. Drop down menus display fixed choices.*

Tapping in an edit box will cause the full keyboard to appear (*Figure 6-9* [below](#page-80-2)). See *[Overview](#page-18-0)* on page 2-1.

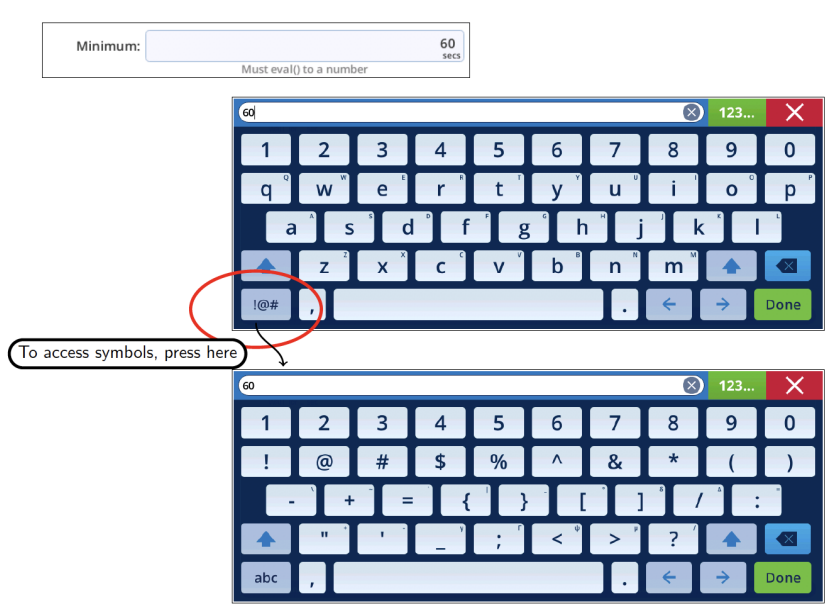

<span id="page-80-2"></span>*Figure 6-9. Edit boxes use the full screen keyboard.*

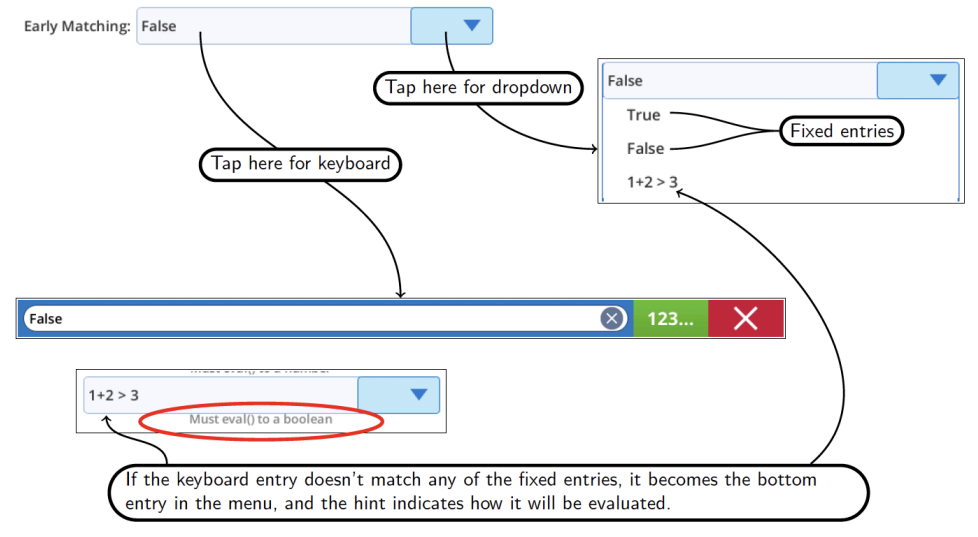

The combo box is a combination of an edit box and a menu.

*Figure 6-10. Combo box illustration.*

Buttons are used to access the appropriate support dialog.

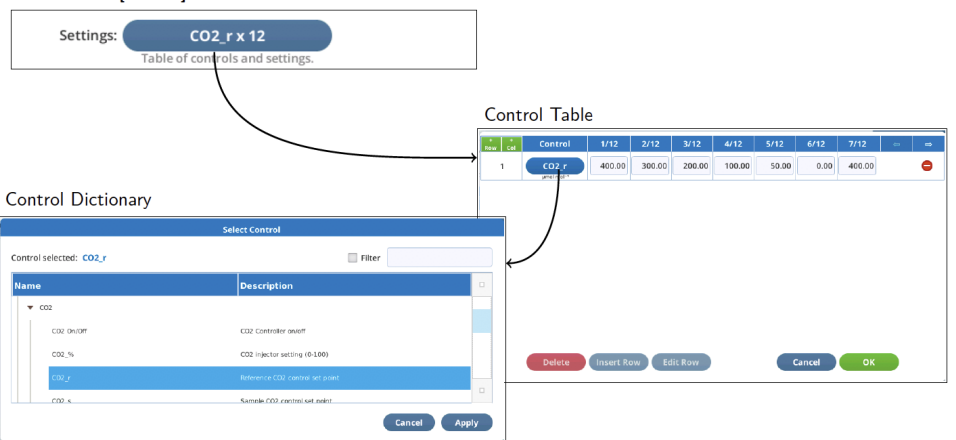

From LOOP [Control]

*Figure 6-11. When editing BPs, buttons access dialogs.*

File names are sometimes specified with a combination of button and edit box (*[Fig](#page-82-0)ure 6-12* on the [facing](#page-82-0) page). Don't forget that strings should be quoted.

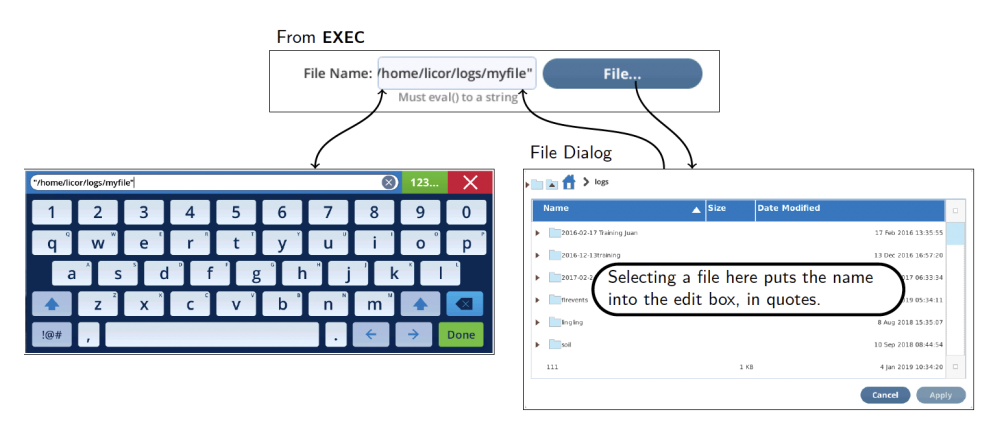

<span id="page-82-0"></span>*Figure 6-12. Picking a file name can be done by simply typing or picking (if the file exists), or any combination.*

### Control table

The Control Table window is used in the LOOP [Control] interface. It is a table whose rows correspond to controls, and whose columns correspond to set points. Thus, in the example below, Light and Fan speed are being set (together) to 5 setpoints each.

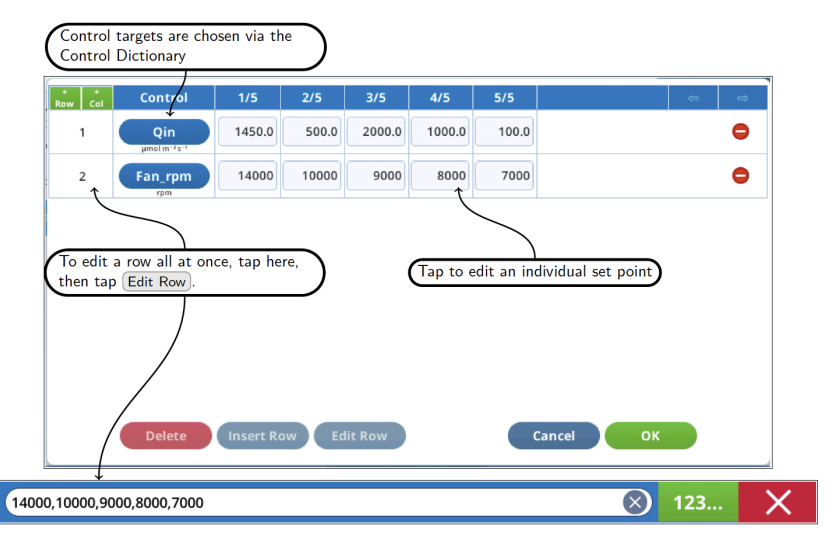

*Figure 6-13. The Control Table dialog.*

You can have *sparse entries in the table (Figure 6-14* [below\)](#page-83-0), either by entering an empty entry for a cell, or by successive commas when editing a line. The rule is, if there is not a valid entry for a control for that setpoint, no change will be made to that control.

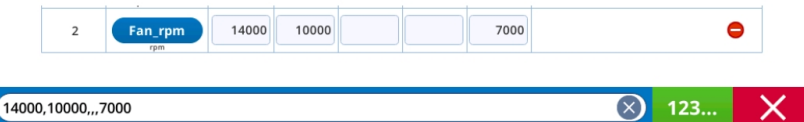

<span id="page-83-0"></span>*Figure 6-14. Missing values are allowed.*

| Row   Col | <b>Control</b>                             | 1/9  | 2/9  | 3/9  | 4/9 | 5/9 | 6/9 | 7/9 | $\Leftarrow$ | $\Rightarrow$ |
|-----------|--------------------------------------------|------|------|------|-----|-----|-----|-----|--------------|---------------|
|           | Qin<br>$\mu$ mol m $^{-2}$ s <sup>-1</sup> | 1500 | 1250 | 1000 | 750 | 500 | 250 | 100 |              |               |
| 2         | Color_Qin                                  | r90  |      |      |     |     |     |     |              |               |
| 3         | CO2 <sub>s</sub><br>umol mol <sup>-1</sup> | 410  |      |      |     |     |     |     |              |               |

*Figure 6-15. Configured for a light curve at a particular color and CO<sup>2</sup> concentration.*

Note that no Control Table entry is passed to Python's *eval()*, so you cannot use expressions or variable names.

### Data dictionary

The Data Dictionary dialog is used in **ASSIGN** for assigning a local variable. It is a dialog similar to the one used in Data Dictionary in Start Up. Items are arranged by Group.

| <b>Data Dictionary</b>             |                    |                               |  |  |  |
|------------------------------------|--------------------|-------------------------------|--|--|--|
| Currently selected: Flow<br>Logged |                    | Filter<br>o                   |  |  |  |
| <b>Group/Name</b>                  | <b>Description</b> | $\Box$                        |  |  |  |
| Const<br>ы                         |                    |                               |  |  |  |
| <b>V</b> FLR                       |                    |                               |  |  |  |
| PhiCO <sub>2</sub>                 | (A-Ao)/Qabs        |                               |  |  |  |
| Fv'/Fm'                            | (Fm'-Fo')/Fm'      |                               |  |  |  |
| qP                                 | (Fm'-Fs)/(Fm'-Fo') |                               |  |  |  |
| aP Fo                              | (Fm'-Fs)/(Fm'-Fo)  | $\Box$                        |  |  |  |
|                                    |                    | <b>Cancel</b><br><b>Apply</b> |  |  |  |

*Figure 6-16. The Data Dictionary dialog.*

### Control dictionary

The Control Dictionary is used for selecting a control or constant that can be set. The SETCONTROL and AUTOENV [Define] steps use it. For contents, see *[Control](#page-134-0) dictionary map* on [page 8-1](#page-134-0).

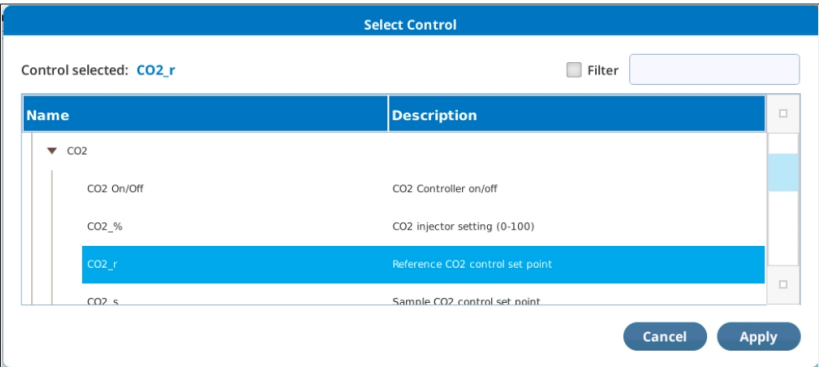

*Figure 6-17. The Control Dictionary user interface.*

### Status dictionary

The Status Dictionary is used for selecting a system value (that is not in the Data Dictionary) to be monitored with the ASSIGN step. For contents, see *[Status](#page-140-0) dictionary map* on [page 9-1](#page-140-0).

| <b>Status Dictionary</b>             |                                            |              |  |  |  |
|--------------------------------------|--------------------------------------------|--------------|--|--|--|
| <b>Control selected: Flow:Status</b> | Filter<br>a a                              | $\Box$       |  |  |  |
| Name                                 | <b>Description</b>                         |              |  |  |  |
| ы<br>CO <sub>2</sub>                 |                                            |              |  |  |  |
| ь<br>Fan                             |                                            |              |  |  |  |
| Flow<br>▼                            |                                            |              |  |  |  |
| <b>Flow:Status</b>                   | 0=off, 1=manual, 2=off target, 3=on target |              |  |  |  |
| Flow:Constants                       | Dictionary of flow control constants       | $\Box$       |  |  |  |
|                                      | Cancel                                     | <b>Apply</b> |  |  |  |

*Figure 6-18. The Status Dictionary user interface.*

# <span id="page-85-0"></span>Debug mode

When a program is in a paused state, Resume gets it running again. When a BP is paused, Trigger will only execute the next step, and the program remains paused. This allows you to slowly walk through your program (Trigger, Trigger, Trigger,...) at your own pace. This is Debug Mode. While in this mode, each step produces output in the run log indicating what will happen next, even if Verbosity (in the PROPERTIES step) is False.

To put a running program into a paused state, tap Pause. You can also pause a program at a certain place by inserting a PROPERTIES step there, with Pause = True.

An example of operating in Debug mode follows, with the simple program shown. Note the first step is PROPERTIES, with Pause set to True.

Tap Start and the BP immediately pauses because of the PROPERTIES statement with Pause=True.

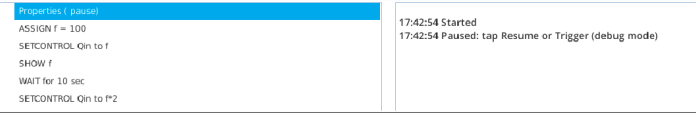

Tap Trigger. The run log indicates it is about to do an ASSIGN. Note that the highlighted line and run log output are indications of what will happen when you tap Trigger.

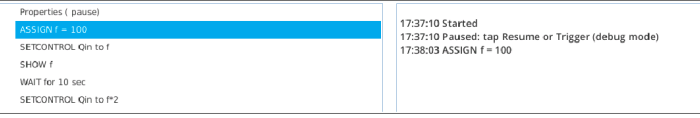

Tap Trigger. The run log indicates it is about to do a SETCONTROL, setting *Qin* to *f*, which is 100.

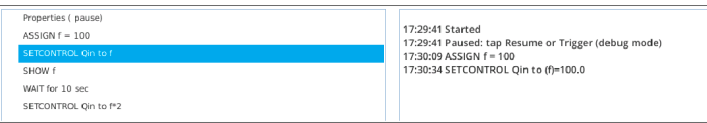

Tap Trigger. The run log indicates it is about to do WAIT. Tap Trigger again to actually begin the WAIT.

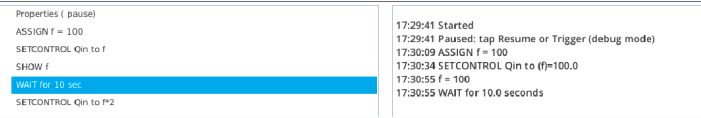

Tap Trigger. The run log indcicates it is about to do SETCONTROL. Tap Trigger again to actually do the SETCONTROL.

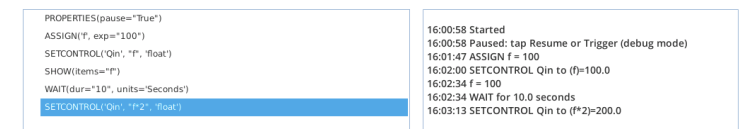

# <span id="page-86-0"></span>Directory information

The "home" directory for BPs is /home/licor/apps. You are free to store your BPs here, or in any subdirectories you may care to make. The system does ensure that there are several subdirectories present (listed below), and populated with some files that are write protected: you will not be able to overwrite them, but you can delete them. (If you do accidentally delete one, it is automatically replaced the next time the instrument powers up.)

- <sup>l</sup> /home/licor/apps/basic. Contains a basic set of programs.
- <sup>l</sup> /home/licor/apps/examples. Examples used in this document.
- $\lambda$ home/licor/apps/system. This directory contains a number of programs that support some features of the user interface. It also contains a suite of tests used to verify BP operations.
- $/$ home $/$ licor $/$ apps $/$ tech. Contains useful tech BPs. In certain circumstances, you might be instructed to run one of these as part of technical support or troublshooting.
- /home/licor/apps/utilities. Potentially useful BPs.

There are some other BP-related directories that are created and maintained by the system, and each contains one or more write-protected files. You are free to add appropriate files to these directories, once you understand how these files are used.

 $\bullet$  /home/licor/resources/defines. These are BPs that contain one DEFINE. These files show up in the "Library Subroutines" portion of the source list (*[Fig](#page-87-0)ure 6-19* on the next [page](#page-87-0)).

- <sup>l</sup> /home/licor/resources/groups. These are BPs whose first step is a GROUP. Files here show up in the Library Groups portion of the source list (*[Figure](#page-87-0) 6-19* [below](#page-87-0)).
- <sup>l</sup> /home/licor/resources/lib. Contains Python modules (.py files) that you might want to link to BPs via the EXEC step.

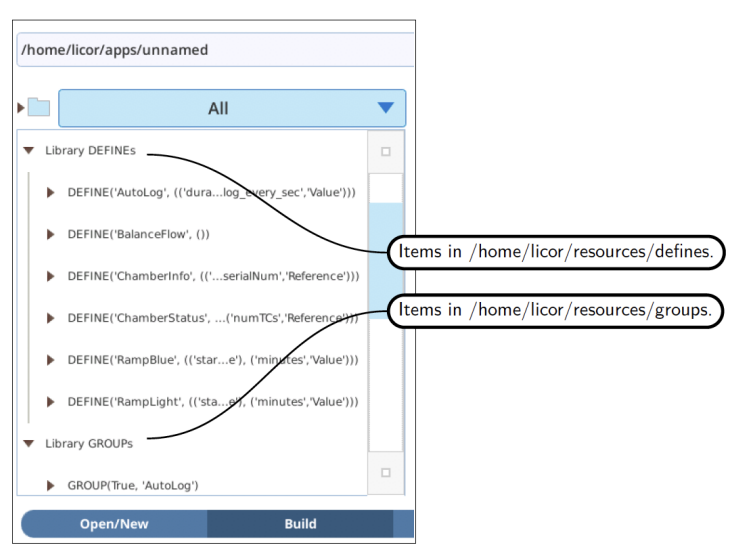

<span id="page-87-0"></span>*Figure 6-19. These items come from the file system, so you can add your own and make them available here (after a restart).*

# <span id="page-88-0"></span>Saving BPs

BPs can be saved from either the Build screen or the Set screen.

The edit box at the top of either screen shows the name of the last loaded or saved file (/home/licor/apps/unnamed if you tapped Clear All in Build or New in Open/New), so if you tap Save, that file will be overwritten. An overwrite dialog is produced.

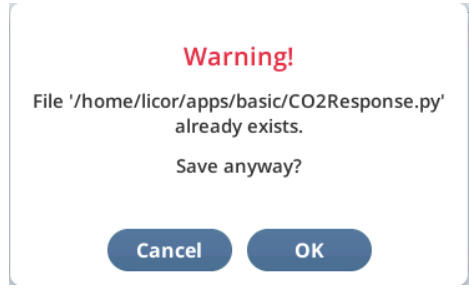

*Figure 6-20. You are alerted when overwriting a file.*

Factory supplied BPs (in the directories described in *Directory [information](#page-86-0)* on [page 6-15](#page-86-0)) are write protected, so it you wish to modify and save them, you will see an error message (*Figure 6-21* [below](#page-88-1)). Similarly, you will get an error if you try to write to a directory that is not there, or to one for which you do not have permission.

<span id="page-88-1"></span>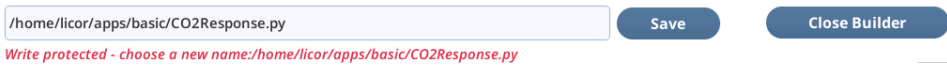

*Figure 6-21. Errors saving a BP are reported.*

Use the edit box to rename the BP and/or change its location. If you aren't sure of where to store a BP, follow the example in *Section 6.* on [page 6-1:](#page-72-0) clear the whole entry, enter a name, and tap. If your name does not start out with /home/licor/apps, the system will prepend it automatically. Also, if you don't end with .json, it is appended automatically. The final name is always reported back (unless there is an error).

1 Tap in the edit box, clear it, and type in a new name.

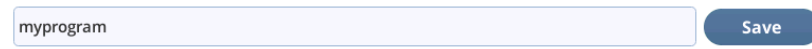

2 Once the new name is entered, tap Save.

/home/licor/apps/myprogram.py

Save

The edit box now reporst the full name actually used. Notice how the system conveniently supplies the base directory and/or the .py suffix ir you leave it off.

**Note:** No quotes needed here: this is not processed at run time, but is live.

**Note:** You have to actually tap the Save button to save it. Just typing in a name on the keyboard dialog and tapping Done only sets the file name, it doesn't save it.

# <span id="page-90-0"></span>Section 7. Step reference

This section provides a reference for steps used in background programs.

# # - comment

A comment is just that, and is there to clarify things for the user.

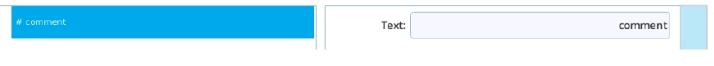

*Figure 7-1. Comment.*

# ASSIGN

ASSIGN creates a local variable for your program, which you name in the Name field. There are numerous options:

### Value or expression

The Value entry is evaluated with the Python *eval()* statement, and the result assigned to the variable specified in Name entry. The result of the *eval()* determines the Python type (str, float, int, list, etc.) of your variable. Values assigned to an expression have 5 interface options for appearing in DIALOG.

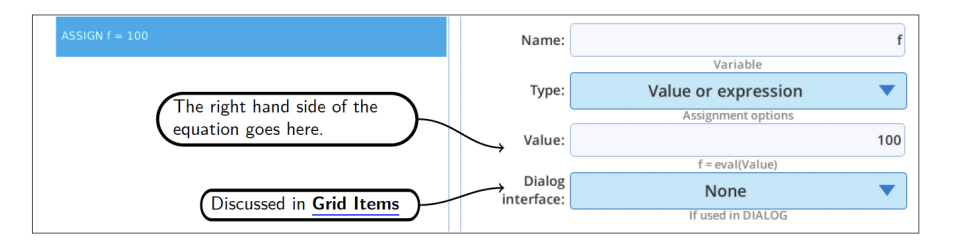

#### Dialog Interface Options

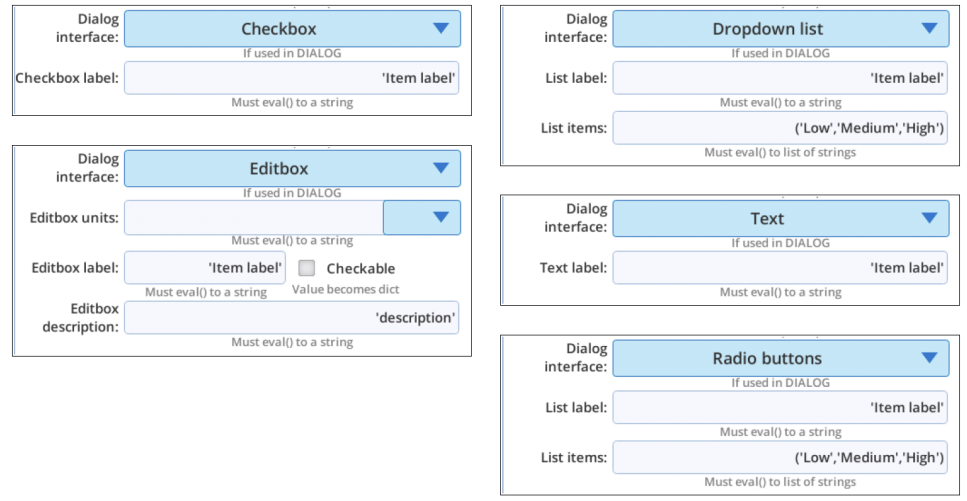

*Figure 7-2. ASSIGN to an expression. See Grid items on [page 7-16](#page-105-0) for more details.*

### Data Dictionary value

A local variable can be assigned to anything that can be found in the Data Dictionary (*Figure 7-3* [below](#page-92-0)). The assignment can be a 'snap shot' (capture the value, and keep it) or tracked (variable continually updated automatically).

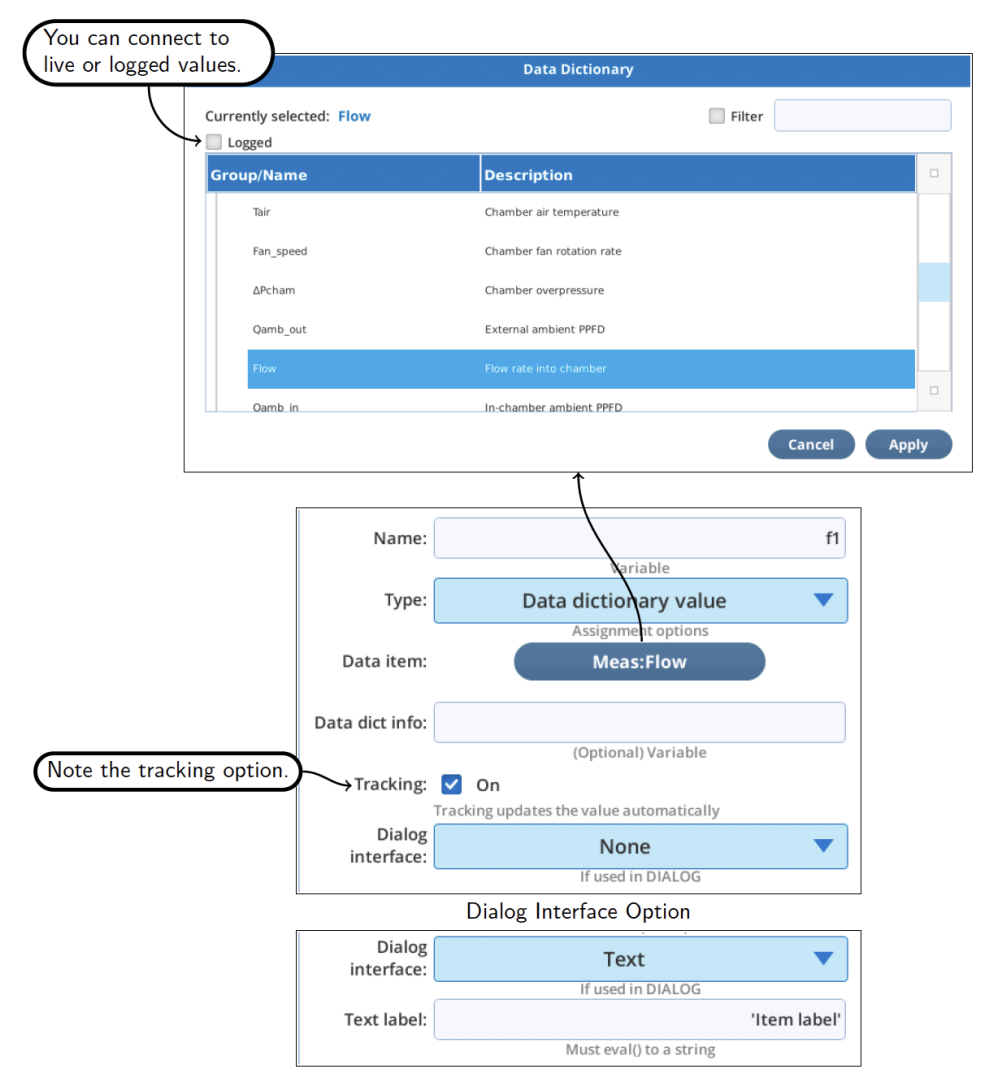

<span id="page-92-0"></span>*Figure 7-3. ASSIGN to a Data Dictionary value.*

### Status Dictionary value

A local variable can be assigned to anything that can be found in the Status Dictionary (*Figure 7-4* [below](#page-93-0)). The assignment can be a 'snap shot' (capture the value, and keep it) or tracked (variable continually updated automatically).

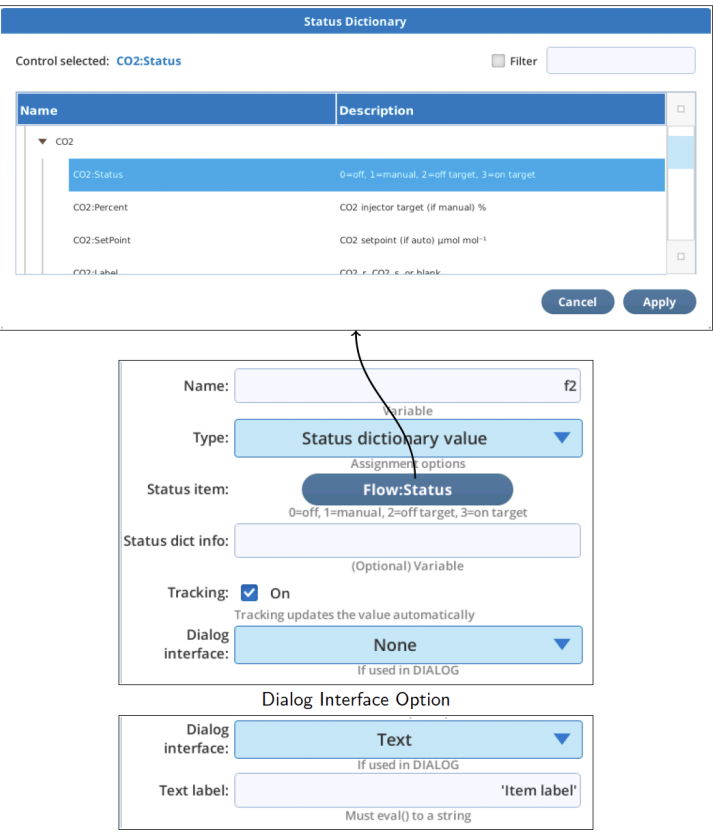

<span id="page-93-0"></span>*Figure 7-4. Status.*

### (Advanced) Topic and Key

The Topic and Key option provides a general purpose method to get to almost any item (or groups of items), even if they are not in the Data or Status Dictionaries. Most values of interest have a topic and name (key). Every item in the Data Dictionary also has a group and label. The system's Data Dictionary shows group, label, name, and topic (*Figure 7-5* [below](#page-94-0)).

- Topic: the topic under which this item is published in internal LI-6800 communications. Except for its appearance in the Data Dictionary, topic is otherwise hidden from the user interface.
- Name: the unique (for that topic) identifier for this item.
- Group: A collection of items.
- Label: Often the same as Name, but can be different.

Group and Label are often used as identifiers (*Figure 7-5* [below\)](#page-94-0).

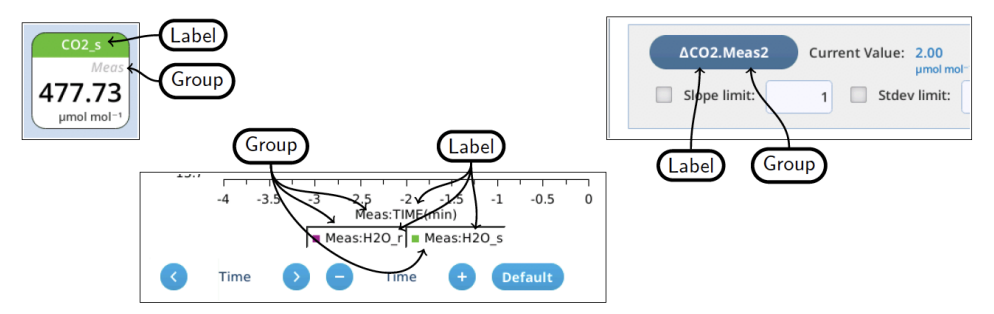

<span id="page-94-0"></span>*Figure 7-5. Group and label show up several places (and in different order) in the interface, including grids, graphs, and the stability screen.*

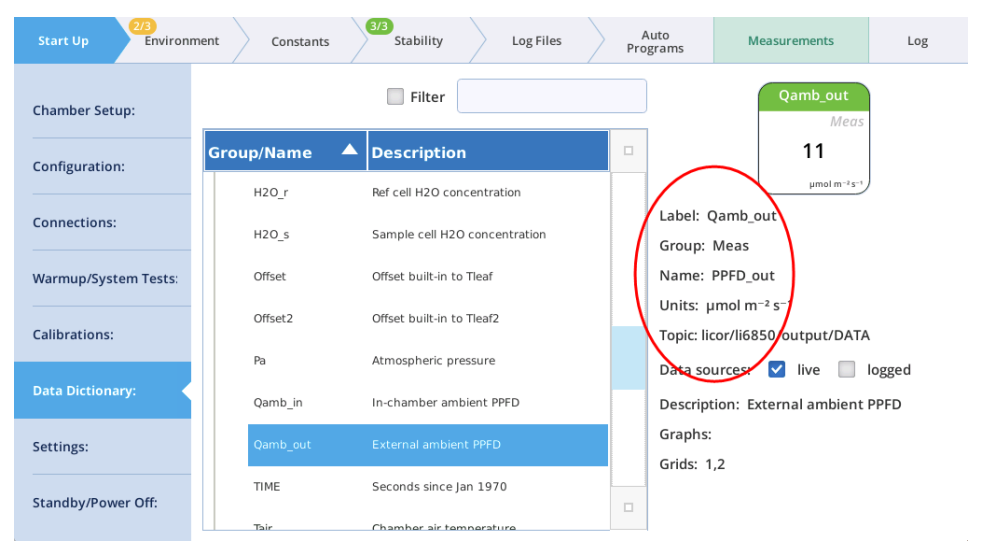

*Figure 7-6. Name, Group, and Topic.*

<span id="page-95-0"></span>In *Figure 7-6* [above,](#page-95-0) we are looking at the entry for *Qamb\_out*, but that is just it's screen label. It's real name is *PPFD\_out*, and it can be gotten via the topic (licor/li6850/output/DATA), or the group (Meas).

*Figure 7-7* on the [facing](#page-96-0) page shows how to use ASSIGN [Topic and Key] to access the entire collection of items in group Meas:

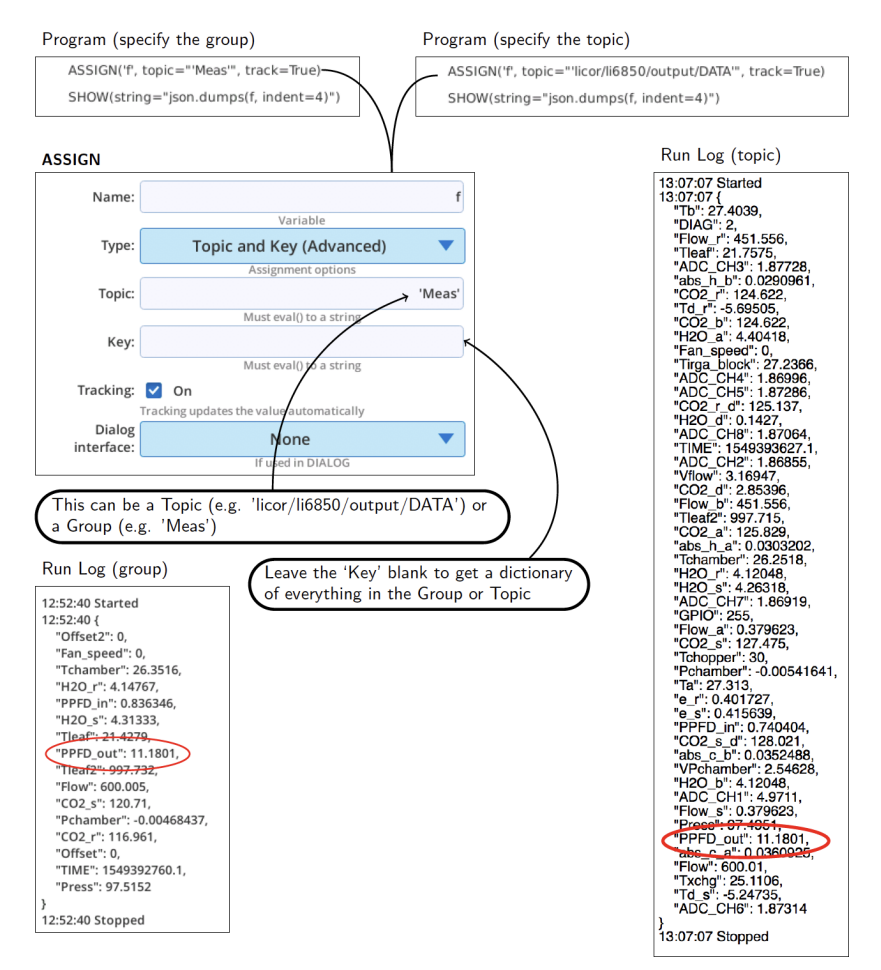

<span id="page-96-0"></span>*Figure 7-7. Leaving the 'Key' black returns a dictionary of everything in the Group or Topic.*

What can you do with this? Here is an example: the program

/home/licor/apps/examples/LogMeas.py illustrates how to log everything in the Meas group to a comma separated file, with elapsed time, as fast as new data sets are available.

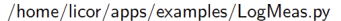

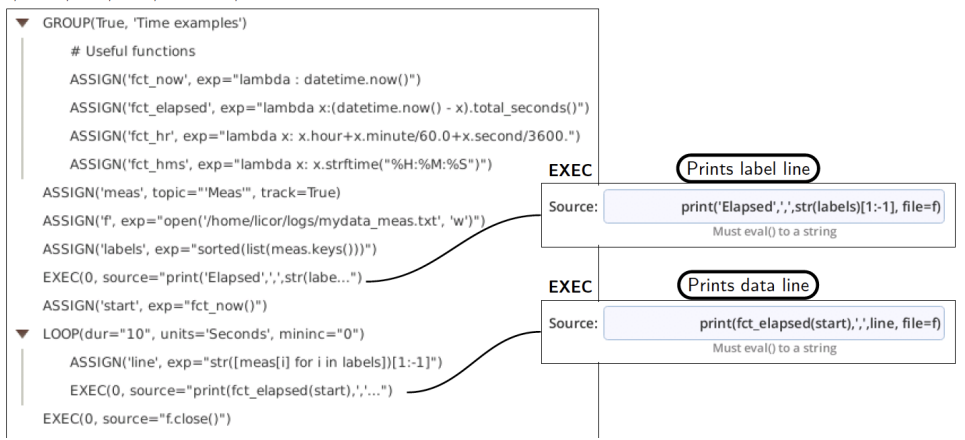

*Figure 7-8. Logging the* Meas *group, with elapsed time.*

The output of this program is shown in *[Listing](#page-98-0) 7-1* on the facing page.

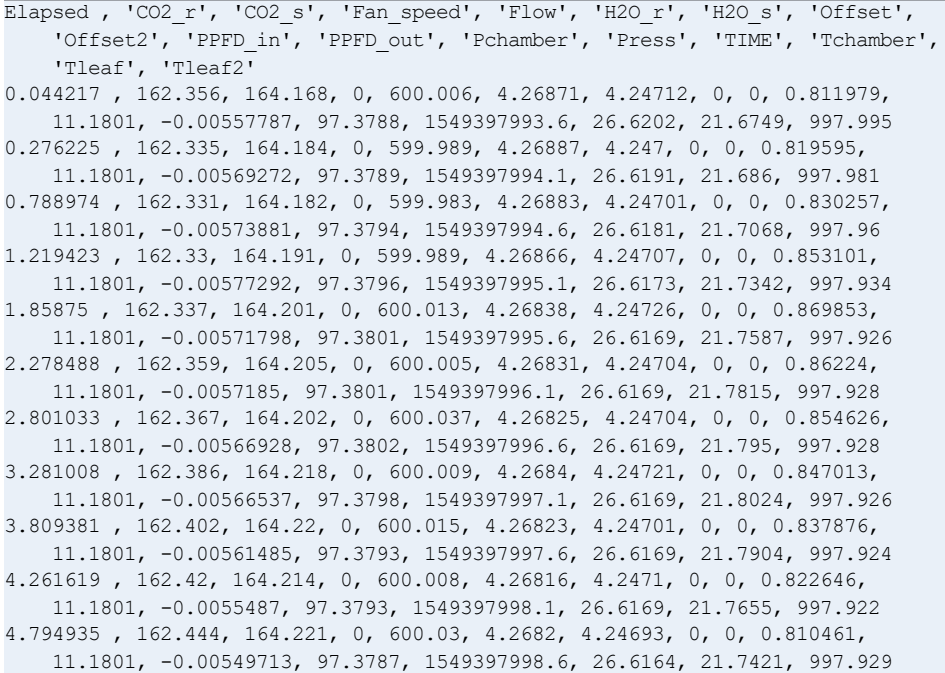

5.244639 , 162.491, 164.239, 0, 600.011, 4.26834, 4.24663, 0, 0, 0.810461, 11.1801, -0.00545026, 97.3785, 1549397999.1, 26.6156, 21.7197, 997.943 5.888604 , 162.547, 164.228, 0, 600.003, 4.26827, 4.24641, 0, 0, 0.807415, 11.1801, -0.00548854, 97.3784, 1549397999.6, 26.6146, 21.6891, 997.945 6.246275 , 162.608, 164.239, 0, 599.998, 4.26845, 4.24642, 0, 0, 0.792185, 11.1801, -0.00545416, 97.3788, 1549398000.1, 26.6135, 21.6532, 997.938 6.887768 , 162.666, 164.233, 0, 599.985, 4.26856, 4.24679, 0, 0, 0.778478, 11.1801, -0.00550391, 97.3785, 1549398000.6, 26.6125, 21.6257, 997.939 7.343789 , 162.712, 164.229, 0, 600.01, 4.26845, 4.24664, 0, 0, 0.770865, 11.1801, -0.0055724, 97.3789, 1549398001.1, 26.6117, 21.6039, 997.946 7.768044 , 162.746, 164.234, 0, 600.008, 4.2684, 4.24698, 0, 0, 0.766297, 11.1801, -0.00558334, 97.3792, 1549398001.6, 26.6112, 21.5872, 997.95 8.230504 , 162.761, 164.235, 0, 599.988, 4.26836, 4.24708, 0, 0, 0.77391, 11.1801, -0.00564896, 97.3795, 1549398002.1, 26.6109, 21.574, 997.953 8.756039 , 162.752, 164.235, 0, 599.962, 4.26828, 4.24725, 0, 0, 0.780001, 11.1801, -0.00570001, 97.38, 1549398002.6, 26.6111, 21.5457, 997.95 9.268605 , 162.711, 164.223, 0, 599.997, 4.26825, 4.24755, 0, 0, 0.780001, 11.1801, -0.00577735, 97.3802, 1549398003.1, 26.6117, 21.5073, 997.944 9.797924 , 162.667, 164.235, 0, 600, 4.26832, 4.24757, 0, 0, 0.781524, 11.1801, -0.00581069, 97.3799, 1549398003.6, 26.6126, 21.4895, 997.945

<span id="page-98-0"></span>*Listing 7-1. Listing of* /home/licor/logs/meas values.txt*.*

### (Advanced) XML value

There are a number of "lower-level" values that come from communication with the actual hardware devices (console, head, fluorometer). Many of these are repackaged and available through the **Data or Status Dictionaries, but not everything**. To access (get and set) these, it is necessary to use an XML interface.

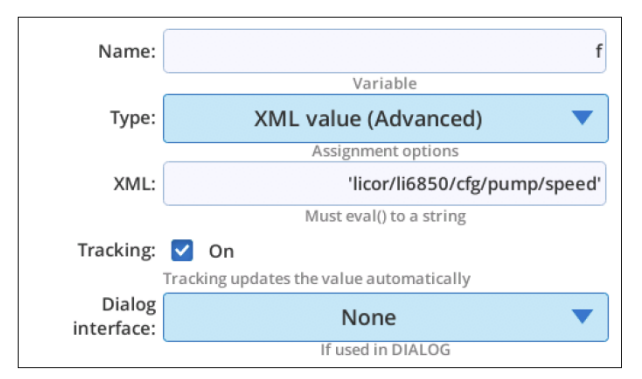

*Figure 7-9. Assigning a value using xml.*

This XML entry licor/li6850/cfg/pump/speed is a shorthand for selecting the XML value at

<licor><li6850><cfg></pump><speed>value</speed></pump></cfg></li6850> </licor>

# AUTOENV

AUTOENV provides a means for a BP to configure and control any of the 6 Auto Controls. There are four sub-options (`Actions') for an AUTOENV step, and are illustrated in the figures below.

A BP can configure and start an AutoEnv, but note that once running, the AutoEnv is independent of the BP that started it; it will keep running when the BP ends, unless the BP stops it or the AutoEnv hits an end with AutoRepeat off.

With Action set to Define (*Figure 7-10* [below](#page-99-0)), you can configure everything relating to the Y-axis.

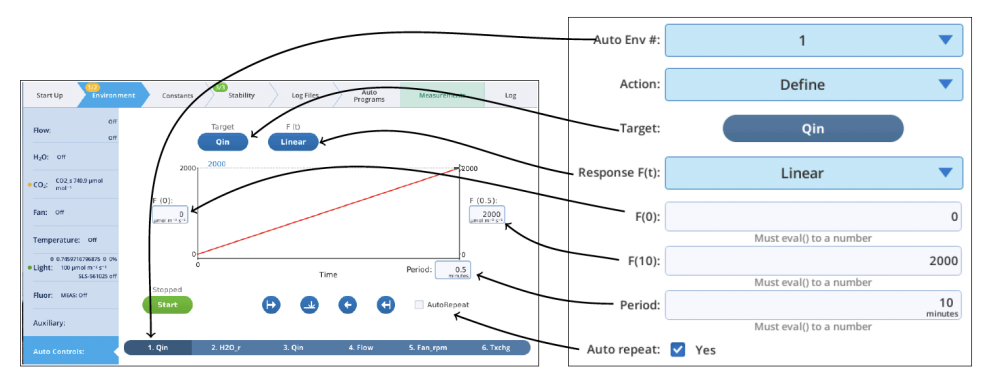

<span id="page-99-0"></span>*Figure 7-10. How the controls of* AUTOENV [Define] *map to the user interface.*

With Action set to Set time & direction (*Figure 7-11* on the [facing](#page-100-0) page), you can set direction and location on the time axis.

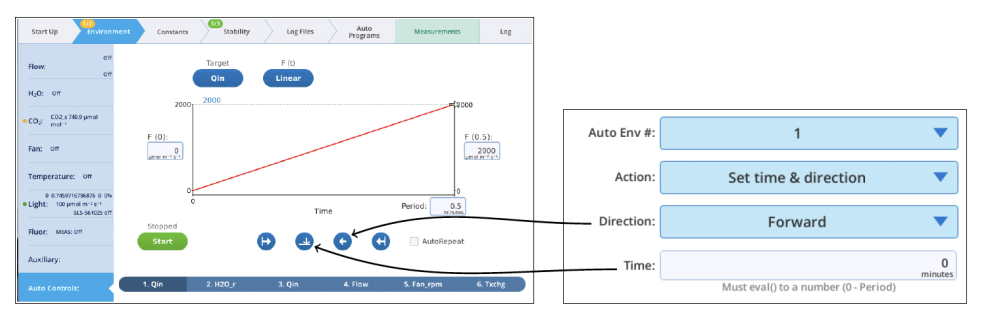

<span id="page-100-0"></span>*Figure 7-11. The* AUTOENV [Set time & direction] *controls set the direction and location (time).*

With Action set to Start or Stop (*Figure 7-12* [below\)](#page-100-1), you can turn the AutoEnv on or off.

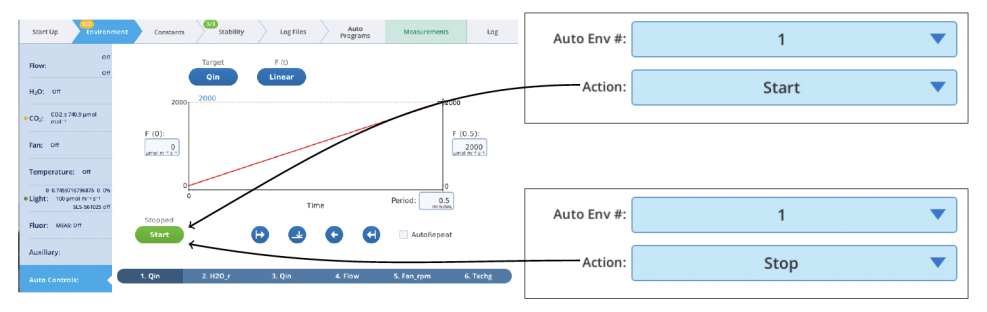

<span id="page-100-1"></span>*Figure 7-12.* AUTOENV [Start] *and* [Stop]*.*

*[Figure](#page-101-0) 7-13* on the next page illustrates the use of AUTOENV.

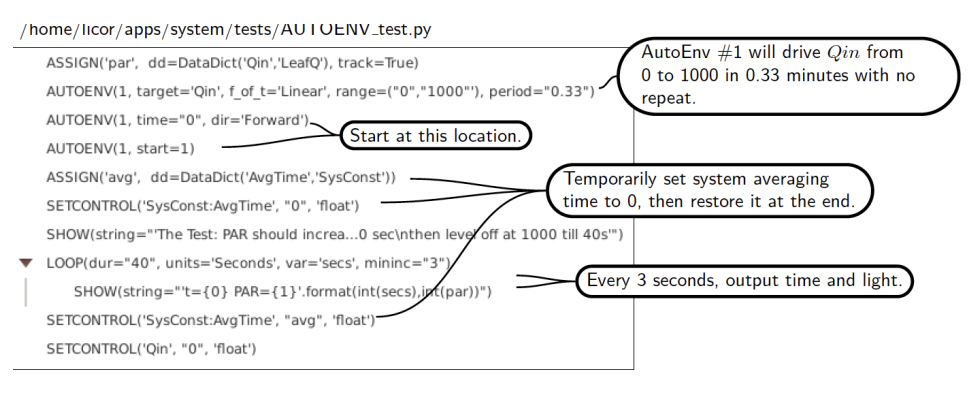

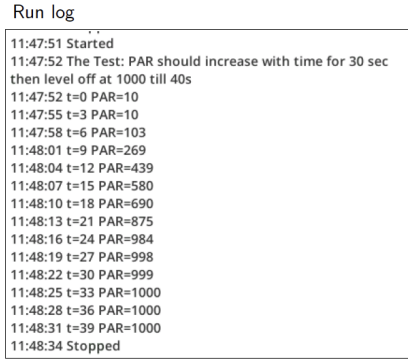

<span id="page-101-0"></span>*Figure 7-13. Running the* AUTOENV *test program.*

Note that there is nothing in the AUTOENV user interface that actually captures the current state of any AutoEnv; it is write-only, basically. You can, however, get a dictionary of AutoEnv configuration information via ASSIGN[Topic and Key], using the topic *licor/li6850/scripts/autoenv/x/constants where x is 1, 2, ... 6.* 

# BREAK

BREAK provides a way to exit from a LOOP or WHILE (*Figure 7-14* [below](#page-102-0)).

```
Program
    SHOW(string="'BREAK out of a 10 count loop after 5"')
   ASSIGN('result', exp="'Fail'")
▼ LOOP(count="10", var='i')
        SHOW(items="i")
        ASSIGN('result', exp="'Pass' if i==4 else 'Fail'")
    \Psi IF("i == 4")
           BREAK()
   SHOW(items="result")
```

```
Run log
```

```
14:23:59 Started
14:23:59 BREAK out of a 10 count loop after 5
14:23:59 i = 014:24:00 i = 114:24:00 i = 214:24:00 i = 314:24:00 i = 414:24:00 result = Pass
14:24:00 Stopped
```
<span id="page-102-0"></span>*Figure 7-14. Using* BREAK *to exit a LOOP.*

# CALL and DEFINE

DEFINE is the BP equivalent of a subroutine or function. It defines a collection of program steps that can be called from anywhere (CALL), and have parameters passed to it.

### Variable scope

User defined variables are local to the main program, or to the DEFINE function in which they are created (see *EXEC* on [page 7-22](#page-111-0) for a method to make variables that are global in scope).

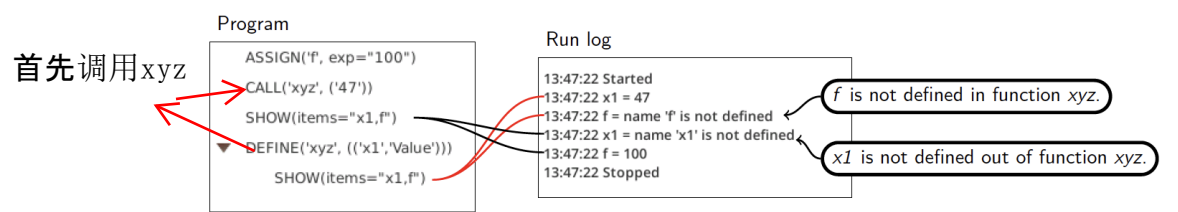

*Figure 7-15. Illustration of the local scope of BP variables.*

### Passing by value or reference

Part of designing a DEFINE is specifying for each argument whether it is passed by value or reference.

Normally you pass by value, which means it is the value of the argument in the CALL statement that is important. You can use an expression or variable for that argument in the calling statement (e.g., CALL Something(x1, x2/16.2)).

Passing by reference forces you to use a variable name, and any changes to the value of that variable are "passed back" to the calling context. *Figure 7-16* [below](#page-103-0) illustrates. The DEFINE *PassByTest* takes two arguments, *val* is pass-by-value, *ref* is pass-by-reference. The function doubles both values that are passed in. In the calling context, this does not affect the pass-by-value variable *a*, but does affect *b*, which gets the final value of *ref*.

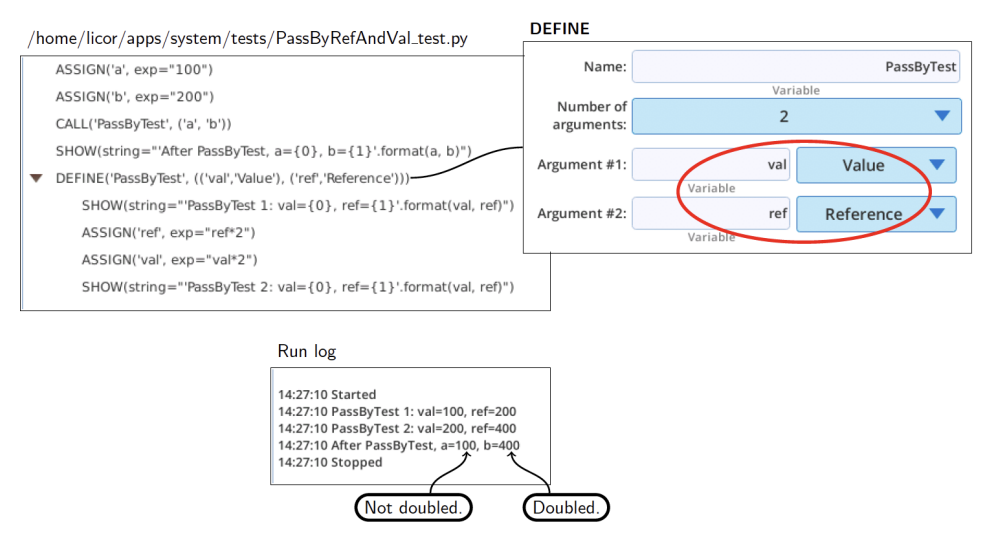

<span id="page-103-0"></span>*Figure 7-16. Comparison of pass-by-value and pass-by-reference.*

Thus, passing by reference is typically the method to use if you want to get some information back from a DEFINE, rather than just pass information to it.

# DIALOG

DIALOG displays a dialog box for obtaining input from the user (*Figure 7-17* [below](#page-104-0))

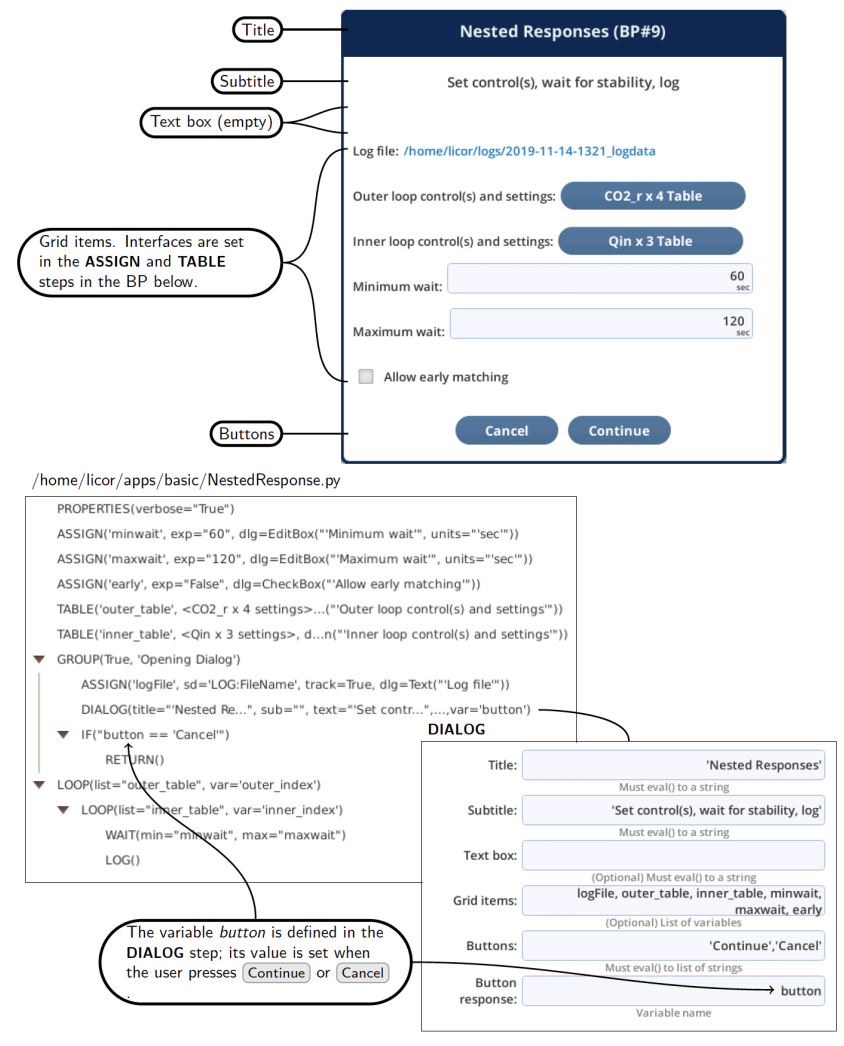

<span id="page-104-0"></span>*Figure 7-17. The parts of a BP dialog, and how they are configured in a* DIALOG *step.*

The DIALOG's setup interface (*Figure 7-17* [above](#page-104-0) bottom) allows you to specify the dialog's parameters:

- Title should be a string, or string variable name. The system always appends " (BP#n)" to the title, where n is the BP's pid number.
- Subtitle should be a string or a string variable name.
- Text box (optional) should be a string or string variable. To force line breaks, embed a nn (backslash n) in the string.
- Grid items (optional) is a list of variables whose values can be edited in the dialog.
- Buttons is a list of button labels. In no list is specified, an "OK" button will be provided.
- Button result name. The BP variable that will contain the label of the button the user taps (closing the dialog). The DIALOG step will create this variable if it doesn't already exist.

While the dialog is displayed, the BP is in a wait state until the user presses one of the dialog's buttons.

### <span id="page-105-0"></span>Grid items

Grid items are items with a user interface, and can be added to a dialog by including one or more variable names in the Grid items list of the DIALOG's configuration. Each name is used to access the current value of the variable, and the Dialog interface information that was in the ASSIGN or TABLE setup for that variable.

A Checkbox (*Figure 7-18* [below\)](#page-105-1) is an appropriate interface for a variable that can have a True or False value. The item label tells how the check box is to be labeled.

|                      | ASSIGN               |                         |  |  |  |
|----------------------|----------------------|-------------------------|--|--|--|
| Allow early matching | Name:                | early                   |  |  |  |
|                      |                      | Variable                |  |  |  |
|                      | Type:                | Value or expression     |  |  |  |
|                      |                      | Assignment options      |  |  |  |
|                      | Value:               | False                   |  |  |  |
|                      |                      | early = eval(Value)     |  |  |  |
|                      | Dialog<br>interface: | Checkbox                |  |  |  |
|                      |                      | If used in DIALOG       |  |  |  |
|                      | Checkbox label:      | 'Allow early matching'  |  |  |  |
|                      |                      | Must eval() to a string |  |  |  |

<span id="page-105-1"></span>*Figure 7-18. Check box.*

A Dropdown list (*Figure 7-19* on the [facing](#page-106-0) page) is appropriate for letting the user select from a scrollable list.

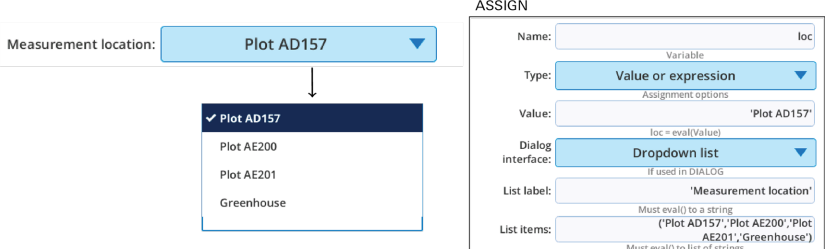

#### <span id="page-106-0"></span>*Figure 7-19. Dropdown list.*

An Editbox (*Figure 7-20* [below\)](#page-106-1) is suitable for strings or values. There is also a checked option.

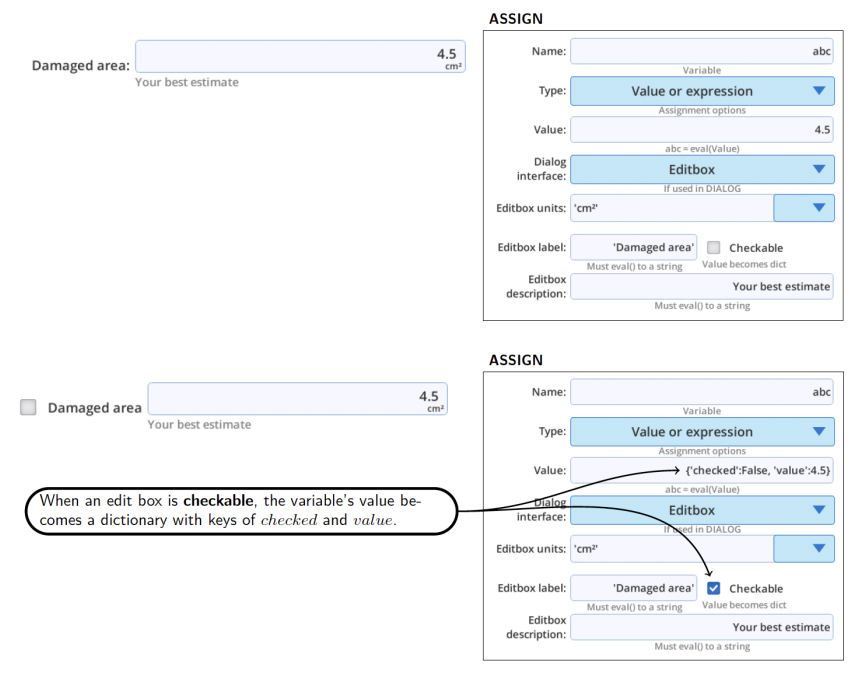

<span id="page-106-1"></span>*Figure 7-20. Edit boxes can be checked or unchecked.*

The Radio buttons option (*[Figure](#page-107-0) 7-21* on the next page) is appropriate for letting the user select from a small selection. If your label and list of items is too long, it will not all be visible in the dialog box.

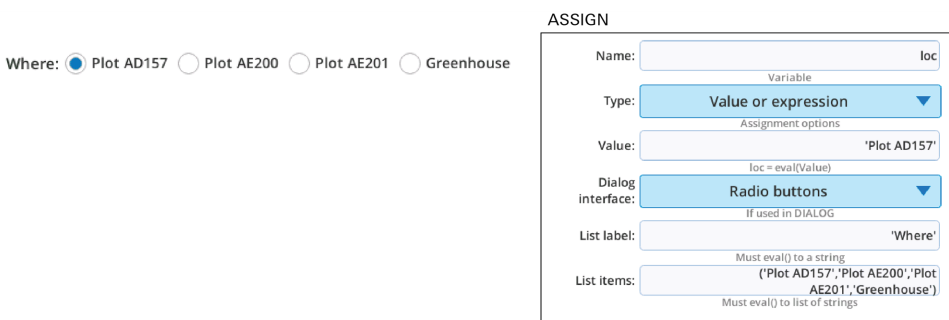

<span id="page-107-0"></span>*Figure 7-21. Radio buttons list.*

The Text dialog option (*Figure 7-22* [below](#page-107-1)) is not editable, but is useful for showing the current value. This is the only dialog option available for all ASSIGN items.

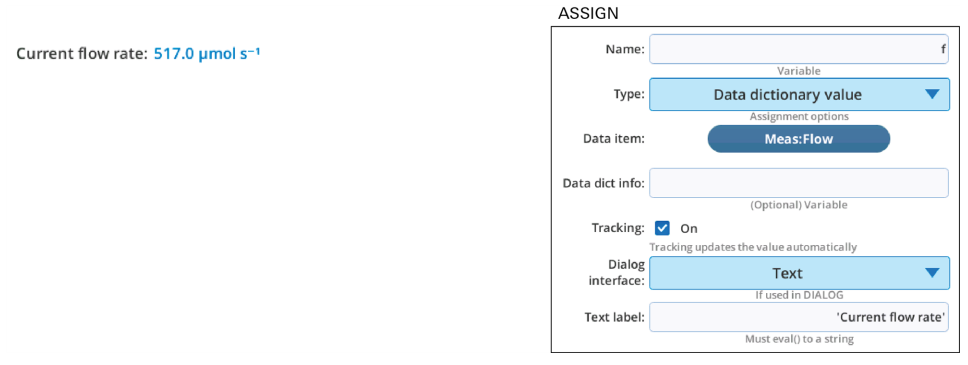

<span id="page-107-1"></span>*Figure 7-22. The text option shows current value.*

The Table and Text summary dialog options (*Figure 7-23* on the [facing](#page-108-0) page) are available for variables assigned to the TABLE; one is editable, one is not.
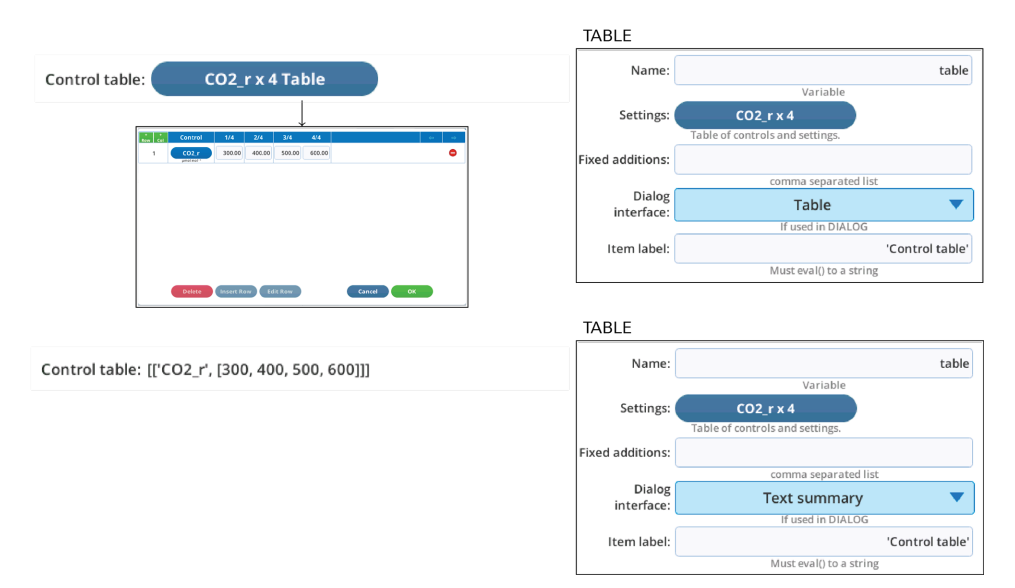

<span id="page-108-0"></span>*Figure 7-23. Dialog options for* TABLE*.*

#### \_dlg variables

When you enable Dialog interface information in an ASSIGN or TABLE step, the system creates a second BP variable based on the Name field. For example, in *[Figure](#page-108-0) 7-23* on the [previous](#page-108-0) page, a variable named table is created that points to the control table, but because there is dialog interface information enabled, a second variable named *table dlg* is created that contains that information. This auxiliary variable is always named for the Name entry, with \_dlg appended.

\_dlg variables can be accessed and manipulated, just like any other variable. You could include one in a SHOW statement, for example, to learn its structure. You can also create them explicitly, if you want to include a information in a Dialog for a variable that was not created by ASSIGN or TABLE.

To illustrate, the check box configuration in *Figure 7-18* on [page 7-16](#page-105-0) is doing this Python equivalent:

```
xyz = False
xyz_dlg = {'interface': 1, 'target': 'early', 'label': 'Allow early
matching'}
```
The drop down configuration in *Figure 7-19* on [page 7-17](#page-106-0) is doing this Python equivalent:

```
\overline{\text{loc}} = \text{'Plot} \text{ AD157'}loc = 'Plot AD157'
loc_dlg = {'interface': 3, 'values': ('Plot AD157', 'Plot AE200',
'Plot AE201', 'Greenhouse'),
'label': 'Measurement location', 'target': 'loc'}
```
The edit box configuration in *Figure 7-20* on [page 7-17](#page-106-1) is doing this Python equivalent:

```
abc = 4.5abc dlg = {'target': 'abc', 'description': 'Your best estimate',
'units': 'cm\u00b2',
'interface': 2, 'label': 'Damaged area', 'checkable': False,
'width': 0}
```
The checkable version of edit box does this:

```
abc = \{ 'value': 4.5, 'checked': False \}abc_dlg = {'target': 'abc', 'description': 'Your best estimate',
'units': 'cm\u00b2',
```

```
'interface': 2, 'label': 'Damaged area', 'checkable': True, 'width':
0}
```
The radio button configuration in *Figure 7-21* on [page 7-18](#page-107-0) is doing this Python equivalent:

```
loc = 'Plot AD157'
loc_dlg = {'interface': 8, 'values': ('Plot AD157', 'Plot AE200',
'Plot AE201', 'Greenhouse'),
'label': 'Where', 'target': 'loc'}
```
### Things to consider

Some facts about DIALOGs:

- When a DIALOG statement is encountered in the BP, the dialog is presented. It remains on the screen until the user presses one of the displayed buttons. If no buttons are specified, there will be one OK button by default.
- While a DIALOG is being displayed, BP program execution remains on the BP's DIALOG step even if the user interacts with editable items (check boxes, edit boxes, etc.).
- BP variables editable by a **DIALOG** receive their updated values as they are edited. Including a Cancel button, for example, does not mean that pressing Cancel undoes any edits that may have been made. (You can support that behavior, of course, but you have to program for it outside of the DIALOG step.)

## EXEC

EXEC performs the Python exec() function on the text in the 'Source' entry box, or on the file named by 'Source'. A simple example in *Figure 7-24* [below](#page-111-0) illustrates: we use EXEC to define two variables.

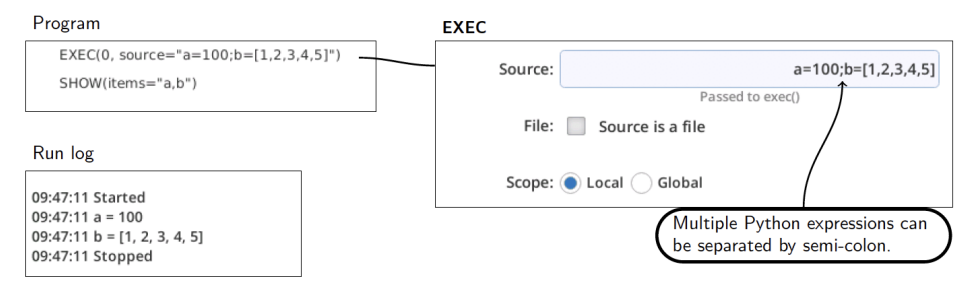

<span id="page-111-0"></span>*Figure 7-24. Defining two variables in an* EXEC*.*

More complicated code can be put in a separate file and referenced by the EXEC. *[Fig](#page-111-1)ure 7-25* [below](#page-111-1) illustrates how to add this capability to a BP.

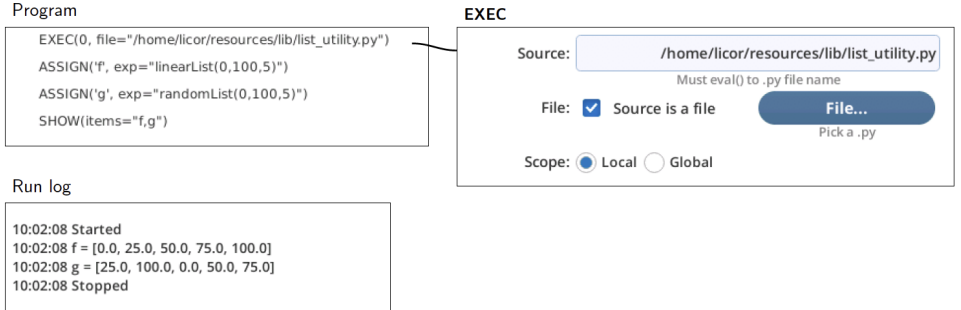

<span id="page-111-1"></span>*Figure 7-25. Adding extended functionality via* EXEC*.*

## Local vs global

If the Scope setting of an EXEC is Local, then variables defined in the EXEC are available only from the context in which the EXEC occurs. The Global option means whatever is defined in the EXEC is available anywhere (e.g., in any function) in the rest of the program. See *Figure 7-26* on the [facing](#page-112-0) page.

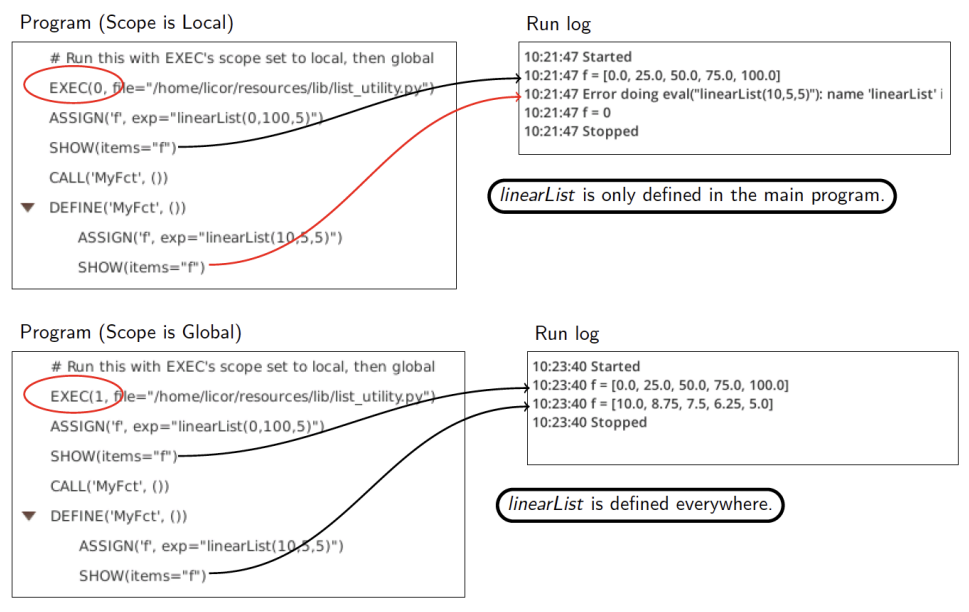

<span id="page-112-0"></span>*Figure 7-26 . Local (top) vs Global (bottom). The locally defined linearList is not available from within the* MyFct *subroutine.*

## GROUP

A GROUP is a container for program steps. It has an 'Enabled' property that determines whether or not the contained steps execute at run time. Thus, GROUP provides a convenient way to enable/disable sections of your program.

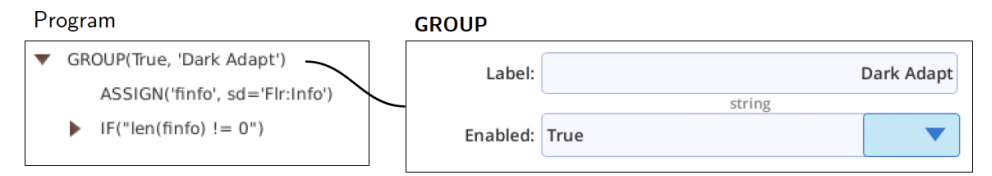

*Figure 7-27. Example of an* GROUP *structure.*

## IF, ELSE IF, ELSE

The IF step can be made into any of three types: IF, ELSE IF, and ELSE.

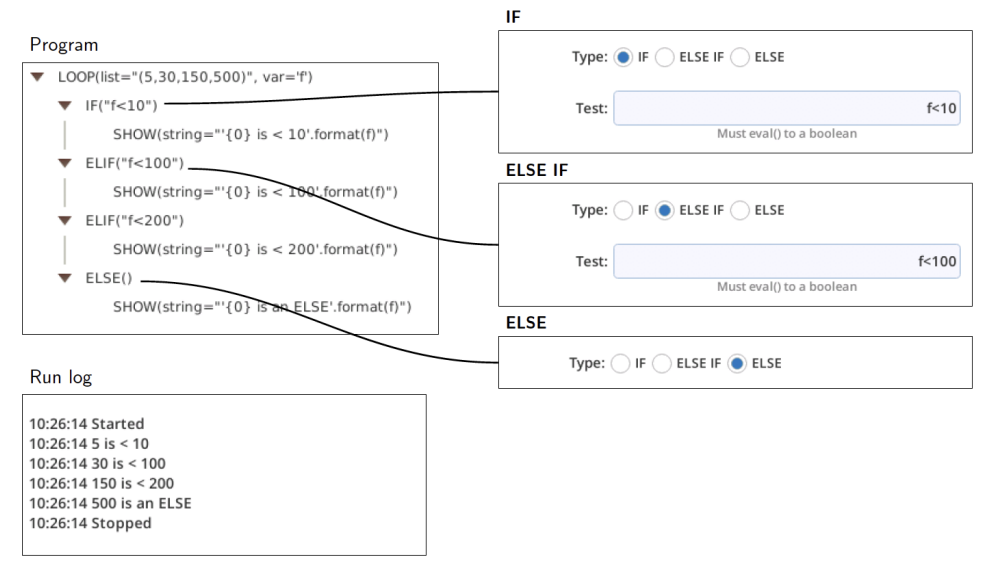

*Figure 7-28. Example of an* IF *structure.*

While building a BP, there is nothing that ties any of these IF variations together, so it is up to you to arrange them appropriately.

- IF always marks the start of a new IF structure.
- After the IF, there can be as many ELSE IFs as you need.
- **ELSE** is optional, there can be only one, and it must come last.

If there is a misplaced ELSE or ELSE IF, then you will get an error message:

Program

Run Log

 $\blacktriangleright$  ELSE

17:08:21 Error: ELSE or ELSE IF without IF 17:08:21 Stopped

## LOG

The LOG statement cover all aspects of the normal LI-6800 log operations; it can open a log file, log a remark, log data, or close the file.

#### Open file

*Figure 7-29* [below](#page-114-0) illustrates opening a log file with a programmatically determined name. You can use File... to select an existing file, and modify the name in the edit box, or just type the name or expression into the edit box.

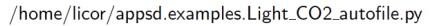

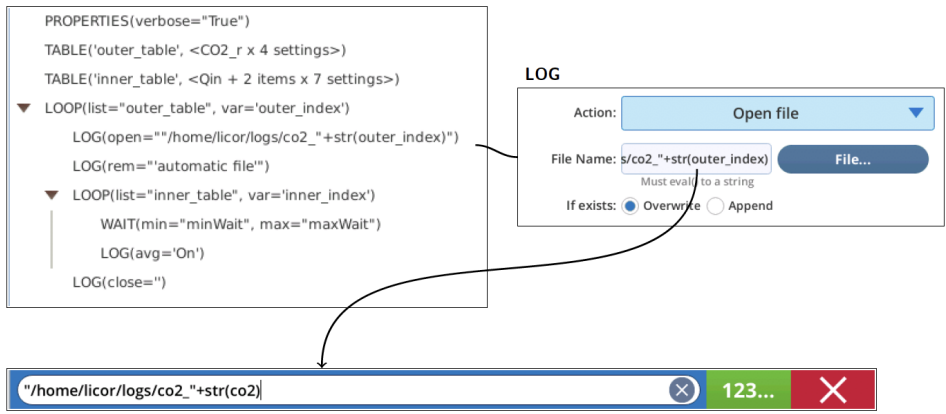

<span id="page-114-0"></span>*Figure 7-29 . Opening a log file with a programamtically determined name.*

If a log file is already open when a LOG [Open file] is executed, the file will be closed first, and the new file opened.

#### Record remark

Adds a remark string to the file. This is skipped if no log file is open.

LOG

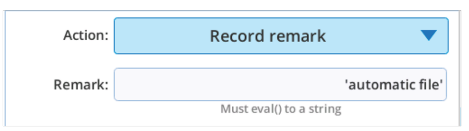

*Figure 7-30. Logging a remark.*

If you wish for some reason to retrieve the latest logged remark, it is available via LOG:LastRem in status dictionary.

#### Record data

LOG[RecordData] triggers a log event, or is just skipped if no log file is open. You can override the current log options for this event if you so choose.

LOG

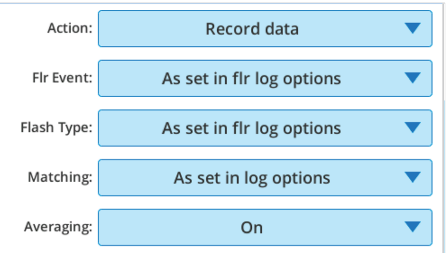

*Figure 7-31.* LOG *allows you to temporarily override log options.*

## Close file

The LOG[Close file] option takes no parameters. If no file is open when this is executed, it does nothing.

LOG

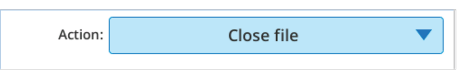

*Figure 7-32. Closing a log file.*

## LOOP

LOOP contains steps that execute repeatedly. It comes in five types: Count, Duration, Control, List and File.

### Count

If you wish to cycle a fixed number of times, use the LOOP [Count] option. You can define a variable to access the count  $(0, 1, ...)$ . You can regulate the loop with 'Minimum time per cycle', otherwise it will be limited 0.1 seconds.

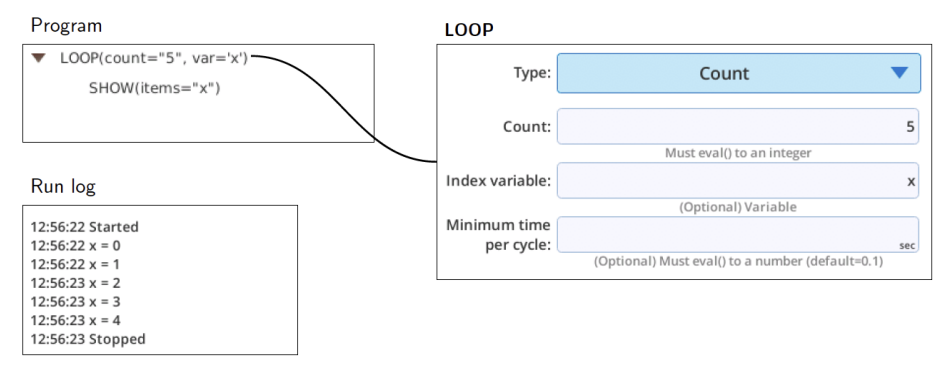

*Figure 7-33. Loop Count, 5 loops, index is x, and no timing regulation.*

#### Duration

If you wish to cycle for some time duration, use the LOOP [Duration] option. You can define a variable that contains the number of seconds that program execution has been in the loop.

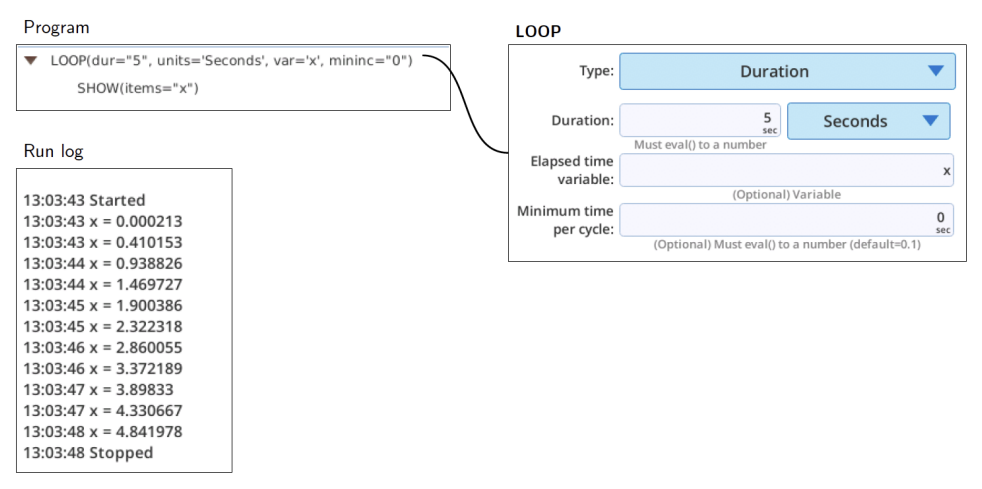

*Figure 7-34.* LOOP [Duration]*, 5 seconds total, with timing via when new data is available ('Min time = 0')*

#### List

If you wish to cycle through a list of items of any type, use LOOP [List]. On each pass through, the associated variable that you name is assigned to an item from the list. It also works on Table variables.

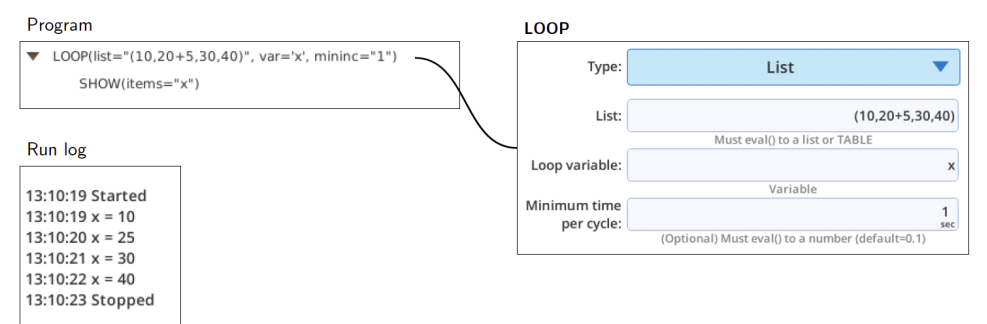

*Figure 7-35.* LOOP [List] *example.*

#### File

If you wish to process lines in a file, one at a time, use LOOP [File]. It a file, and executes the loop once for each linen in the file. You define a variable that will contain the line for each loop. If you wish, you can have the line parsed, in which case the variable will be a list of the items found.

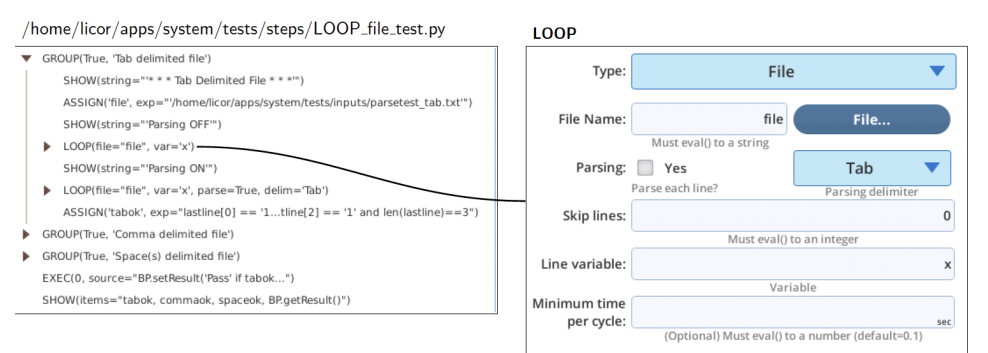

#### *Figure 7-36. Configuring* LOOP [File]*.*

See /home/licor/apps/system/tests/LOOP\_file\_test.py. This program parses three sample input files, listed below (spaces and tabs are shown as printable characters in the space and tab files). The files reside in /home/licor/apps/system/tests/inputs/.

| parsetest_space.txt                                                                                                    | parsetest_tab.txt                                                                                                    |
|----------------------------------------------------------------------------------------------------|----------------------------------------------------------------------------------------------------|
| $100 \square 20 \square 5$<br>$1000_{    }21_{  }4$<br>$1500_{12}22_{13}$<br><b>ULILI200</b> ULILI23 ULILI2<br>$100 \square 24 \square 1$                                                                                                    | .5<br>100<br>20<br>21<br>1000<br>$\overline{A}$<br>3<br>22.<br>1500<br>23<br>200<br>100<br>24                                                                                                    |
| Run log                                                                                                    | Run log                                                                                                    |
| 16:59:36 Started<br>16:59:36 * * * Space(s) delimited file * * *<br>16:59:36 Parsing OFF<br>$16:59:36 x = 100205$<br>$16:59:36 x = 1000$ 214<br>$16:59:36 x = 1500 22 3$<br>$16:59:36 x = 200 23 2$<br>$16:59:36 x = 100241$<br>16:59:36 Parsing ON<br>16:59:36 x = ['100', '20', '5']<br>16:59:36 x = ['1000', '21', '4']<br>$16:59:36 x = [1500', 22', 3]$<br>16:59:36 $x = [200', 23', 2]$<br>16:59:36 x = ['100', '24', '1'] | 17:00:05 Started<br>17:00:05 * * * Tab Delimited File * * *<br>17:00:05 Parsing OFF<br>$17:00:05 \times 100$<br>5<br>20<br>4<br>$17:00:05 \times 1000$<br>21<br>3<br>22<br>$17:00:05 \times 1500$<br>$\overline{2}$<br>$17:00:06 x = 200$<br>23<br>$17:00:06 \times 100$<br>24<br>17:00:06 Parsing ON<br>$17:00:06 \times = [1100', 20', 5]$<br>$17:00:06 \times = [11000', 21', 4]$<br>$17:00:06 \times = [1500', 22', 3]$<br>$17:00:06 \times = [200', 23', 21]$<br>$17:00:06 \times = 1100'$ , '24', '1']<br>17:00:06 Stopped |
|                                                                                                    | 16:59:36 Stopped                                                                                                    |

*Figure 7-37.* LOOP [List] *example.*

Note that in each case, the unparsed line is always a string, and the parsed pieces are always strings. Turning a string into a number in Python is easy (float() function), but you may not need to. If you were using these values to set a control, the SETCONTROL controls will do the conversion for you.

## PROPERTIES

The PROPERTIES lets you programmatically pause a BP, and also controls the BP's verbosity (run log output).

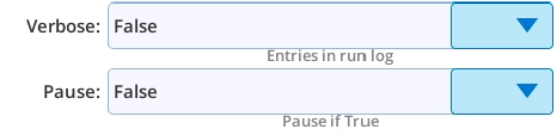

*Figure 7-38. Using the* PROPERTY *step to pause a program.*

Verbose, which defaults to off, controls how much gets written to the run log. With Verbose set to False, the only output to the run log will be start and stop messages, SHOW output, and warnings and errors. With verbose set to True, nearly every step will contribute to the run log.

If the Pause property is true, the BP will pause when it encounters that step while running. This is useful for debugging purposes (see *Debug mode* on [page 6-14](#page-85-0)), or indefinitely pausing a program until the user wishes to resume.

## RETURN

The RETURN step exits a DEFINE, or exits the main program.

There are no parameters associated with RETURN. If you wish to return a value from a DEFINE, use the pass-by-reference feature for a passed parameter (see *[Passing](#page-102-0) by value or reference* on [page 7-13](#page-102-0)).

## RUN

RUN is how a BP can launch another BP.

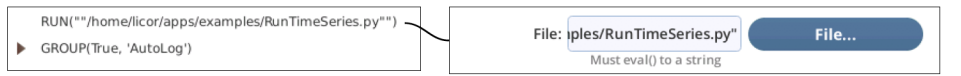

*Figure 7-39. A BP that launches two other BPs.*

## **SETCONTROL**

**SETCONTROL** allows you to set a control or system constant. The button in the Target line will access the control dictionary. The Value line will have slightly different looks depending upon the control.

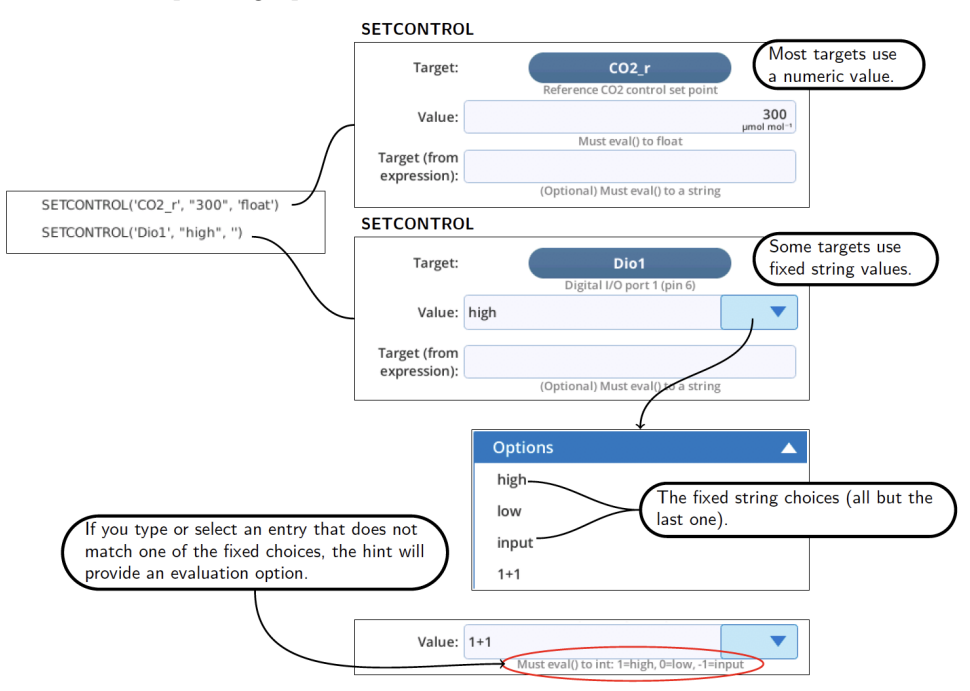

*Figure 7-40. The* SETCONTROL *interface varies with target.*

If you wish to select the target at run time instead of at design time, then use the Target (from expression) field. This will override whatever the button label is. For example, if you wish to read targets and values from a file, you could put a SETCONTROL in a loop that reads the le, and each pass through the loop sets target to  $x[0]$  and value to  $x[1]$ , assuming x held the parsed line, and each line held 2 items: target (string) and value (number or expression).

When the 'Value' is a ComboBox, as in the Dio1 example above, the non-fixed entry allows you to select the choice at run time, rather than design time. *[Table](#page-122-0) 7-1* on the [facing](#page-122-0) page illustrates some entry choices for Dio1.

| Typed in<br>Value | <b>Result</b>                                                                                                    |
|-------------------|----------------------------------------------------------------------------------------------------|
| high              | At design time, same as selecting high from the menu.                                                                           |
| 'high'            | At run time, evaluates to a string, so becomes high.                                                                            |
| $\Omega$          | At run time, sets Dio1 like you had picked low.                                                                                 |
| <b>XXX</b>        | At run time, assuming you have defined xxx, and it evaluates to 'high', 'low',<br>'input', $1, 0,$ or $-1$ , then this is fine. |
| 'in'+'put'        | At run time, evaluates to a string ('input'), so same as input.                                                                 |
| 99-100            | At run time, evaluates to -1, so same as input.                                                                                 |

<span id="page-122-0"></span>**Table 7-1**. Options for entering SETCONTROL Dio1.

## SHOW

SHOW prints to the run log. You can specify a list of variables, or specify a formatted string.

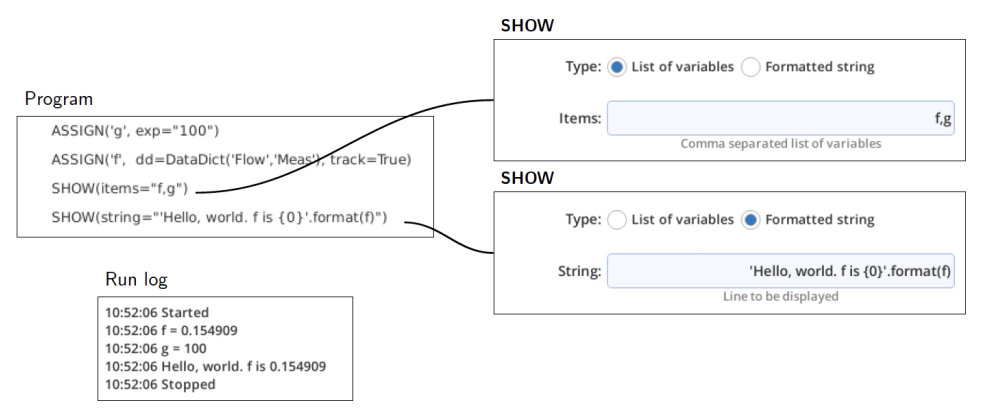

*Figure 7-41. Using* SHOW*.*

## TABLE

A TABLE is a named control table that can be executed by making it the target of a LOOP [List].

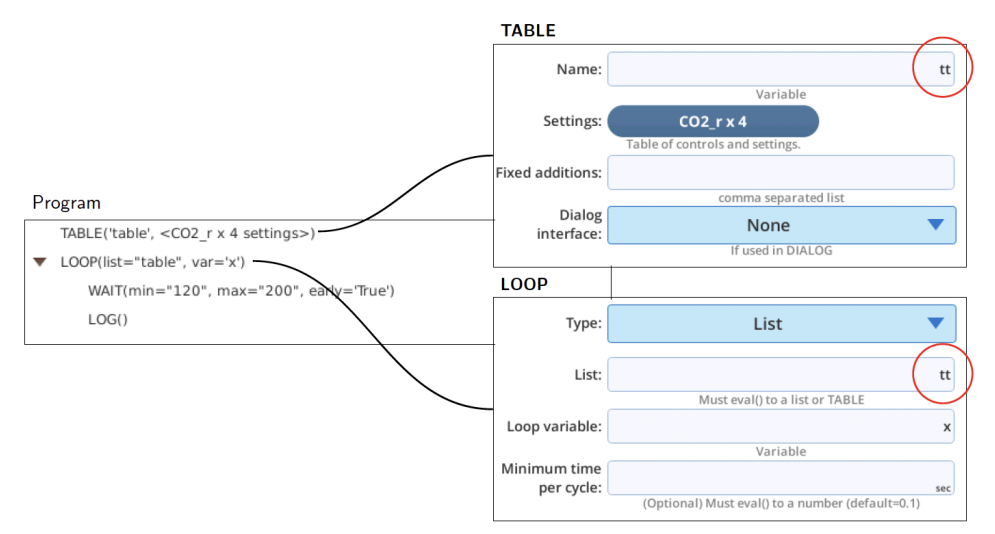

*Figure 7-42.* TABLE *are executed in a* LOOP [list]*.*

The LOOP will loop over the number of settings found in the top row of the table. Each pass through, it sets the table's row targets (top to bottom), to the value in that row's column. If an entry is blank, it skips that target. Thus, if only the first column in the table for a particular row has an entry, that value will only be set once.

## Structure of a TABLE variable

Consider a TABLE with two controls, one for light intensity, and one color, and an auxiliary constant for wait times (*Figure 7-43* [below](#page-124-0)).

| Name:<br>Variable<br>Settings:<br>3x4<br>Table of controls and settings.<br>Program<br><b>Fixed additions:</b><br>comma separated list<br>TABLE('table', <qin +="" 2="" 4="" items="" settings="" x="">)<br/>mins<br/>wait:<br/>units<br/>Dialog<br/>None<br/>interface:<br/>If used in DIALOG<br/><math>\overrightarrow{c}</math><br/>Control<br/>1/4<br/>2/4<br/>3/4<br/>4/4<br/>Row<br/>Qin<br/>1500.0<br/>1000.0<br/>500.0<br/>100.0<br/>1</qin> | Numeric<br>format             | table<br>wait |
|----------------------------------------------------------------------------------------------------|-------------------------------|---------------|
|                                                                                                    |                               |               |
|                                                                                                    |                               |               |
|                                                                                                    |                               |               |
|                                                                                                    |                               |               |
|                                                                                                    |                               |               |
|                                                                                                    |                               |               |
|                                                                                                    |                               |               |
|                                                                                                    |                               |               |
|                                                                                                    |                               |               |
|                                                                                                    |                               |               |
|                                                                                                    |                               |               |
|                                                                                                    | $\Rightarrow$<br>$\Leftarrow$ |               |
| $\mu$ mol m <sup>-2</sup> s <sup>-1</sup>                                                                                                    | ●                             |               |
| Color_Qin<br>r60<br>r70<br>r80<br>r90<br>$\overline{2}$                                                                                                    | $\bullet$                     |               |
| wait<br>2.00<br>3.00<br>4.00<br>5.00<br>3<br>mins                                                                                                    |                               |               |

<span id="page-124-0"></span>*Figure 7-43. A table with two controls and an auxiliary constant.*

A variable *table* is a Python dictionary with two keys:

- <sup>l</sup> "values" a list, each item is a tuple containing a string (the target) and a list (list of set points).
- <sup>l</sup> "aux" a dict, with keys corresponding to the strings (targets) in the "values" list. The keys for each item are:
	- "control": True or False
	- <sup>l</sup> "staticmeta": True or False. If True, there will also be keys for "units" and "format".

```
\overline{1}"values": [
        \perp"Qin",[1500,1000,500,100]
         \perp\perp"Color_Qin",["r60","r70","r80","r90"]
        \perp\perp"wait",[2,3,4,5]
         \perp\perp"aux": {
         "Color Qin": {
             "control": True,
             "staticmeta": False
         \frac{1}{2}"wait": {
             "units": "mins",
             "format": ["f",1,2],
             "control": False,
             "staticmeta": True
         \Gamma"Qin": {
             "control": True,
             "staticmeta": False
         \pm}
}
```
*Listing 7-2. An example of a* TABLE *variable.*

#### Custom executions

If you need to customize how a TABLE is handled during run time, then you should start with *Figure 7-44* [below](#page-126-0) which illustrates the functional equivalent of the standard processing that LOOP [List] provides.

#### Standard method of executing a TABLE

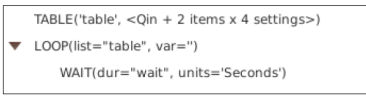

Equivalent: /home/licor/apps/examples/table\_execute.py

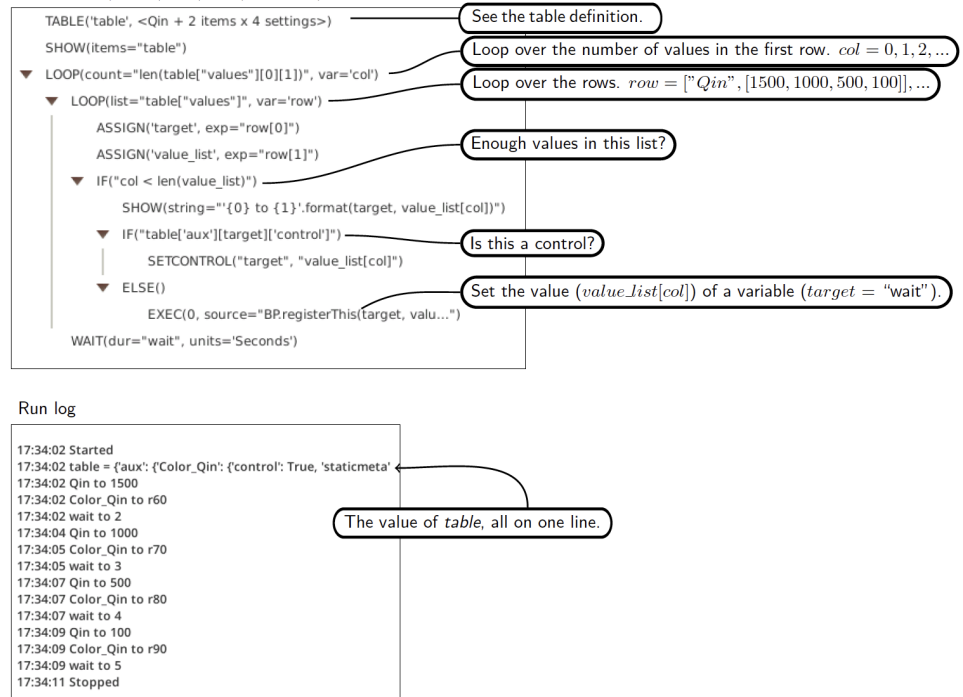

<span id="page-126-0"></span>*Figure 7-44. A template program for how to explicitly program the execution of a table.*

## WAIT

WAIT has three types: Duration, Stability, Until a time of day, and for an Event or condition. All but the last type of wait will put a countdown on the Start screen and/or Monitor screen (when selected).

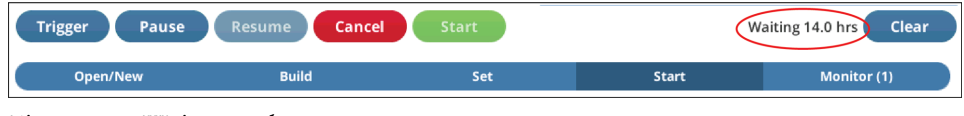

*Figure 7-45. Wait countdown.*

### Duration

WAIT [Duration] suspends execution for the specified amount of time.

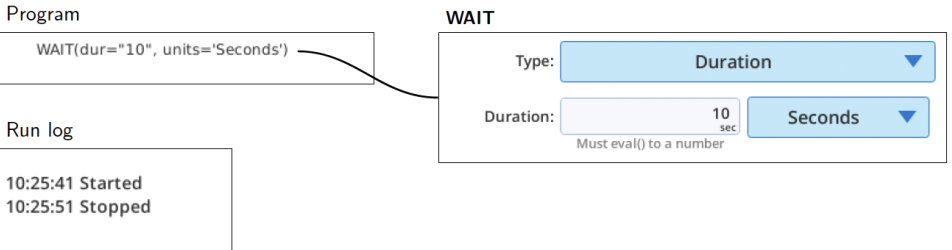

*Figure 7-46. Wait duration.*

## **Stability**

WAIT [Stability] has two parts. Part 1 is the minimum time. From the end of that until the maximum time, the wait will be terminated if the current stability definition is met. In the interval between 30 seconds after the start of the wait, and 60 seconds before the maximum time, a match will occur if Early matching is True, and if the reference IRGAs (*C<sup>r</sup>* and *H<sup>s</sup>* ) meet the following stability criteria:

$$
\left|\tfrac{\partial C_r}{\partial t}\right| < 1\tfrac{\mu mol/mol}{min}, \, \, \left|\tfrac{\partial H_r}{\partial t}\right| < 0.1\tfrac{mmol/mol}{min} \tag{7-1}
$$

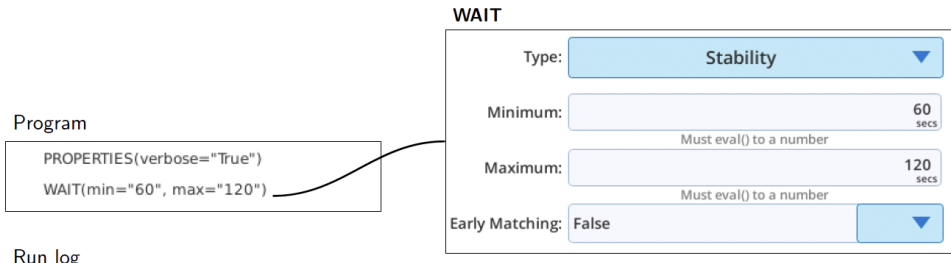

#### Run log

17:57:07 Started 17:57:07 Stability Wait part 1: 60.0 secs 17:57:12 Wait ended by user 17:57:12 Stability Wait part 2: 60.0 secs or until stable 17:57:15 Wait ended by user 17:57:15 Stopped

*Figure 7-47.* Wait [stability] *example.*

### Until

WAIT [Until] waits for a time of day. *[Figure](#page-129-0) 7-48* on the next page shows multiple ways to achieve the same thing.

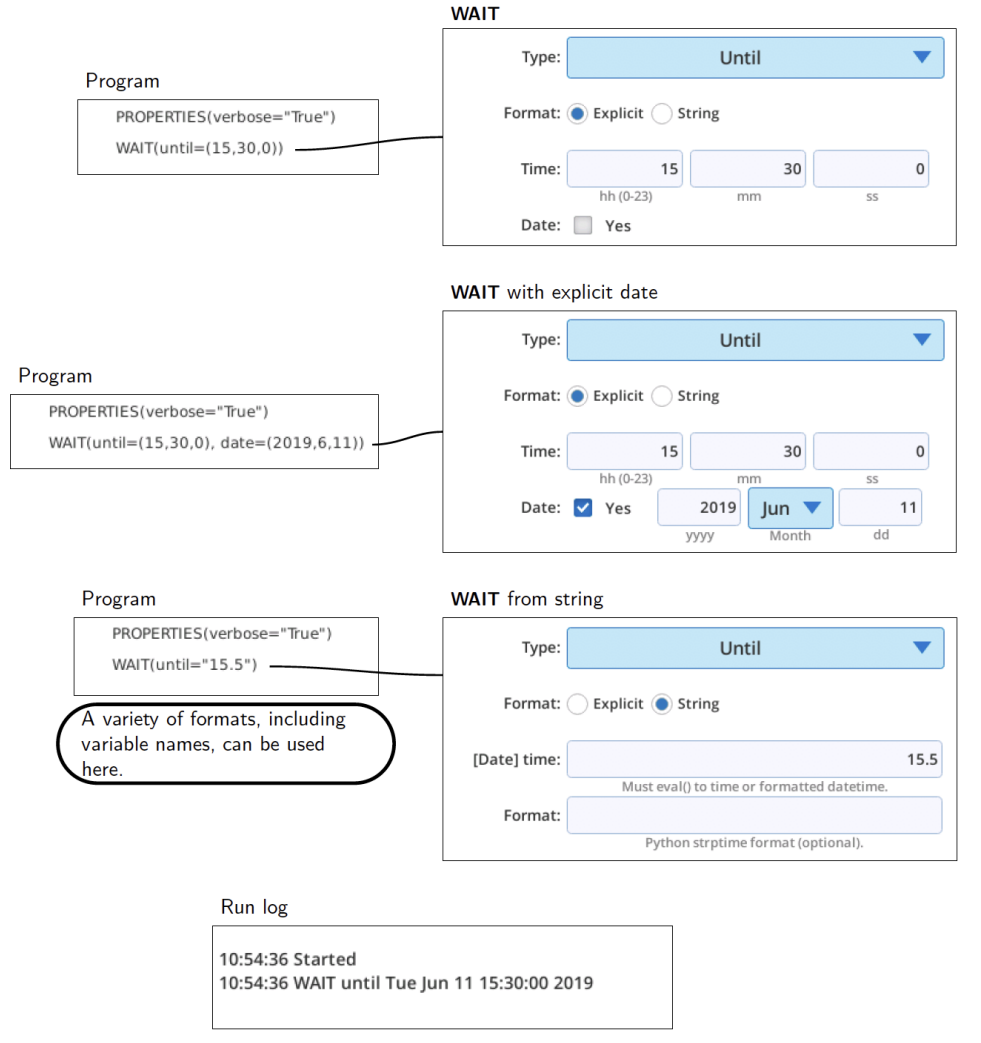

<span id="page-129-0"></span>*Figure 7-48.* Wait [until] *example.*

If no date is specified and the specified time has passed when the statement executes, the program will wait until the next day.

The 'String' format (lower left in *[Figure](#page-129-0) 7-48* above) is an alternative way to specify time and date; the advantage is that allows you to programmatically specify it if you

<span id="page-130-0"></span>choose. To include a date, specify the strptime<sup>1</sup> in the 'Format' box. Otherwise, just specify the string as decimal hours, or hh:mm, as illustrated in *Table 7-2* [below](#page-130-0).

**Table 7-2**. Some examples of specifying time and date. The format string is not really needed unless you wish to specify a date along with the time.

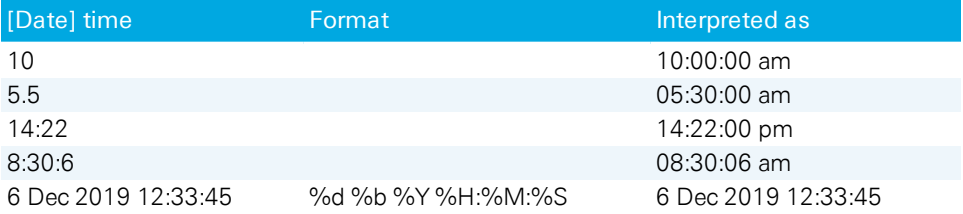

#### Event

WAIT [Event] waits until the test you have specified becomes True. The example in *[Figure](#page-131-0) 7-49* on the next page is as close as you may come to a game on the LI-6800. It simply times how long it takes you to get the flow rate<sup>2</sup> below 400.

<sup>1</sup>See <http://pubs.opengroup.org/onlinepubs/007904975/functions/strptime.html>

<sup>2</sup>Cheat: you don't have to do this via software or touch screen: you could just reach over and unplug the hose going to the sensor head.

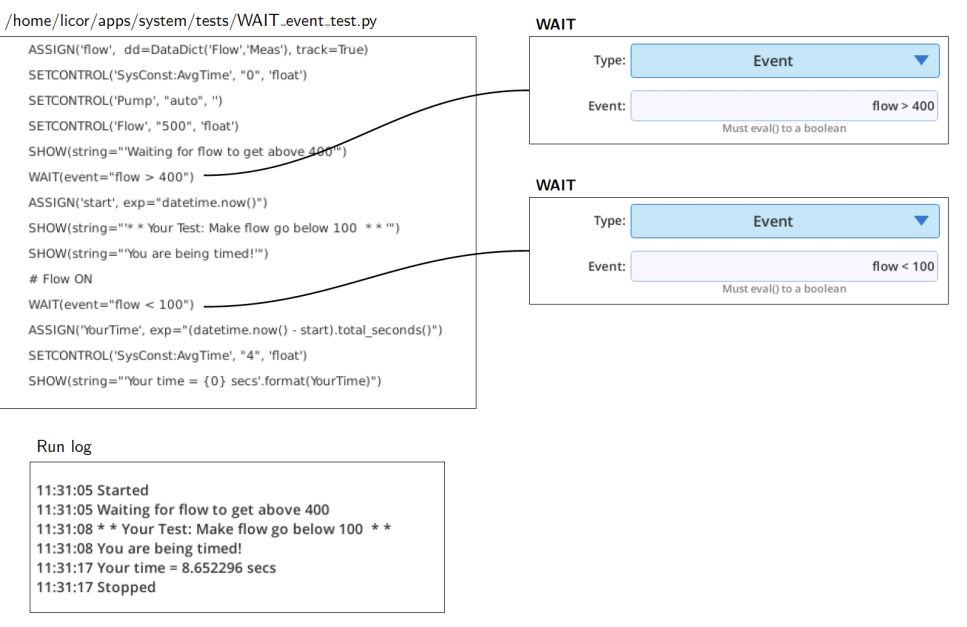

<span id="page-131-0"></span>*Figure 7-49. The* Wait [Event] *example.*

## WHII F

WHILE loops while the specified condition is True. The 'Minimum time per cycle' specifies the minimum time interval that will separate each cycle through the loop. Default is 0.1 seconds. Setting this to 0 means it will cycle when the next data set become available (nominally every 0.5 sec).

The example in *Figure 7-50* on the [facing](#page-132-0) page will loop until the sample cell flow rate exceeds 20  $\mu$ mol/sec, so if you have the chamber closed and the pump running before running this program, it will loop until you either open the chamber, or stop the flow, or 1 minute has expired.

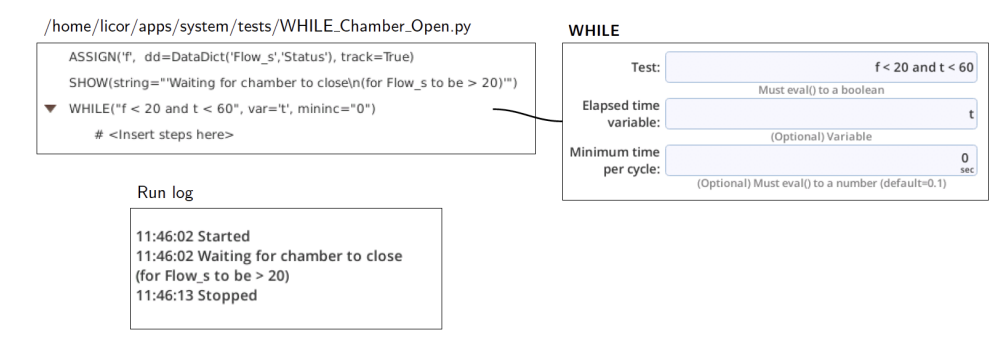

<span id="page-132-0"></span>*Figure 7-50.* WHILE *example.*

# Appendix A. Control dictionary map

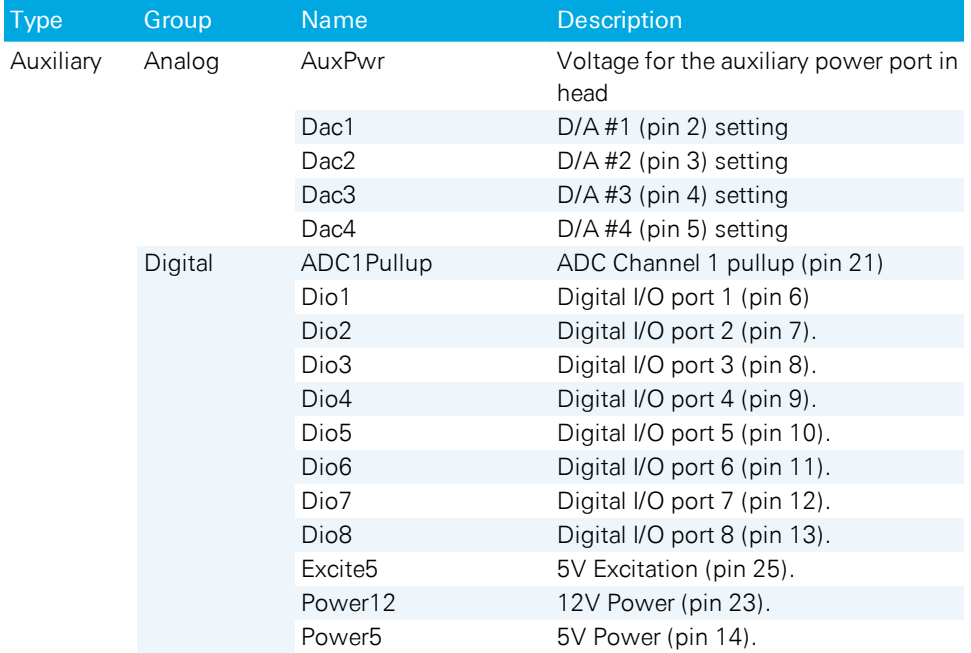

The table below shows the control that can be set via SETCONTROL

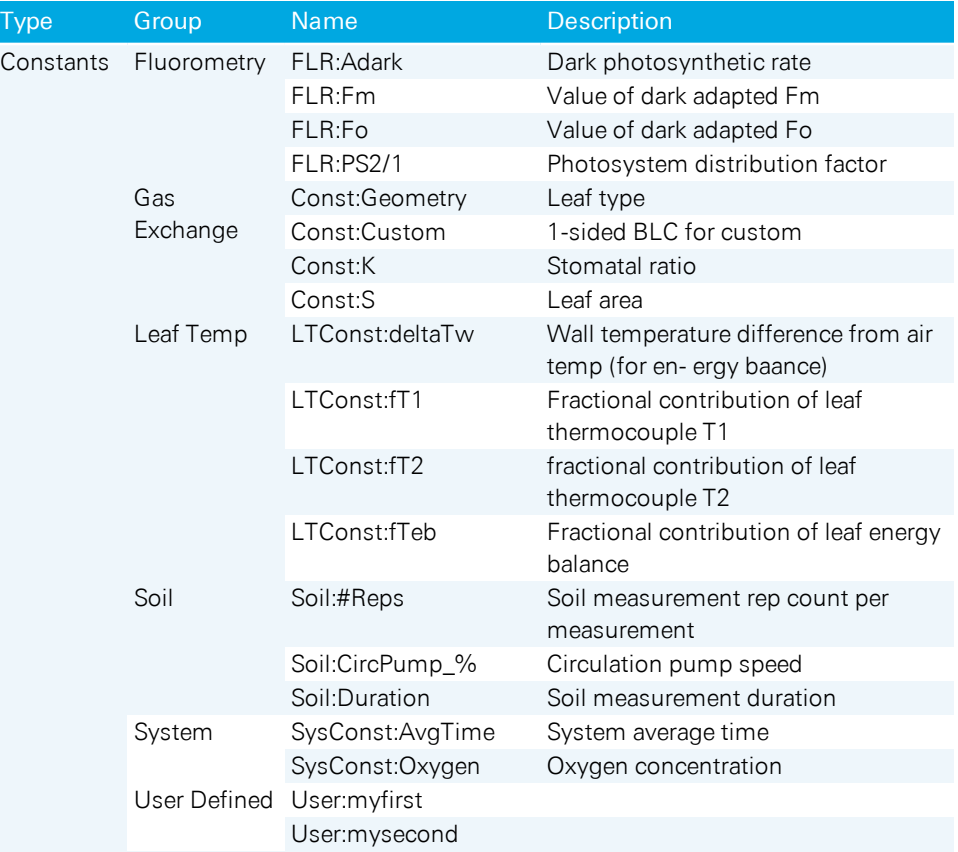

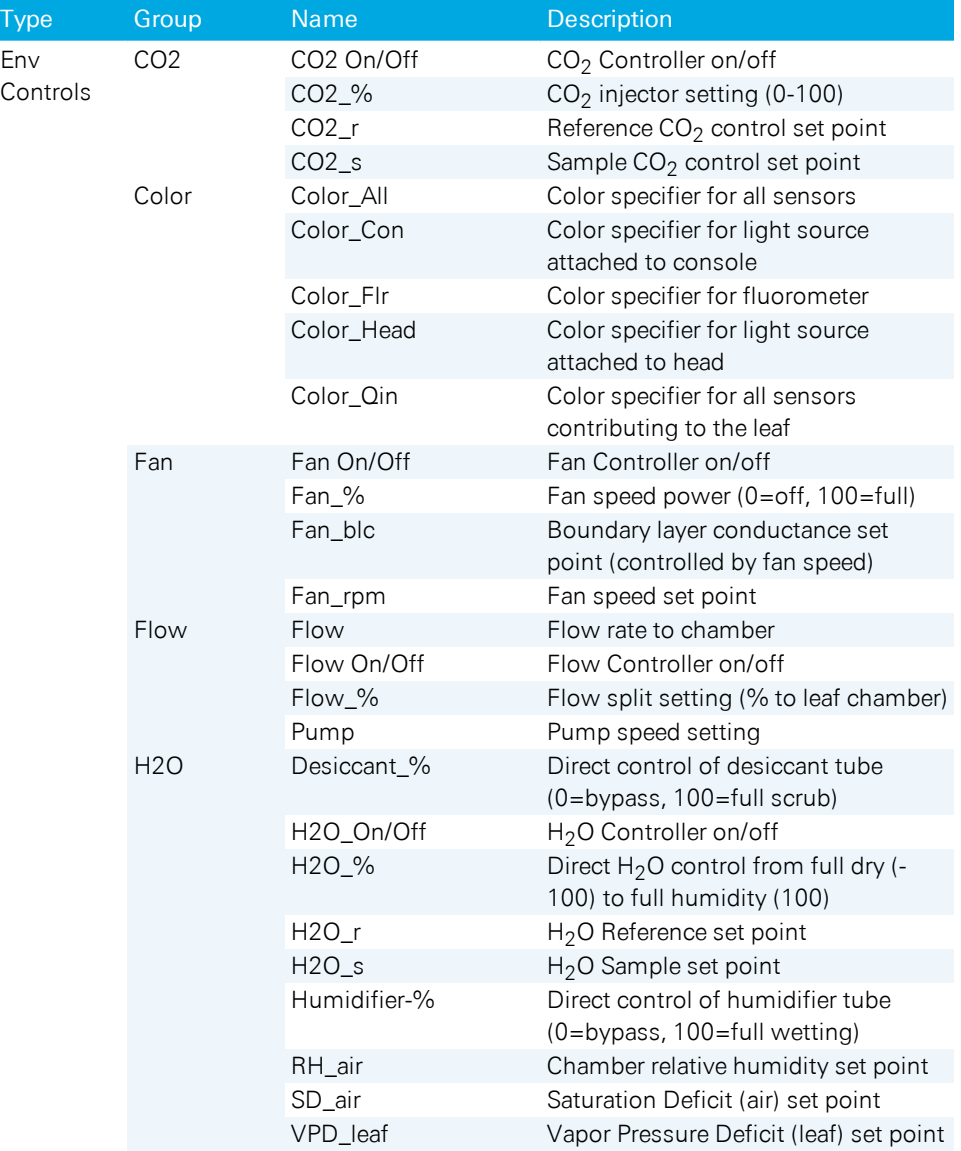

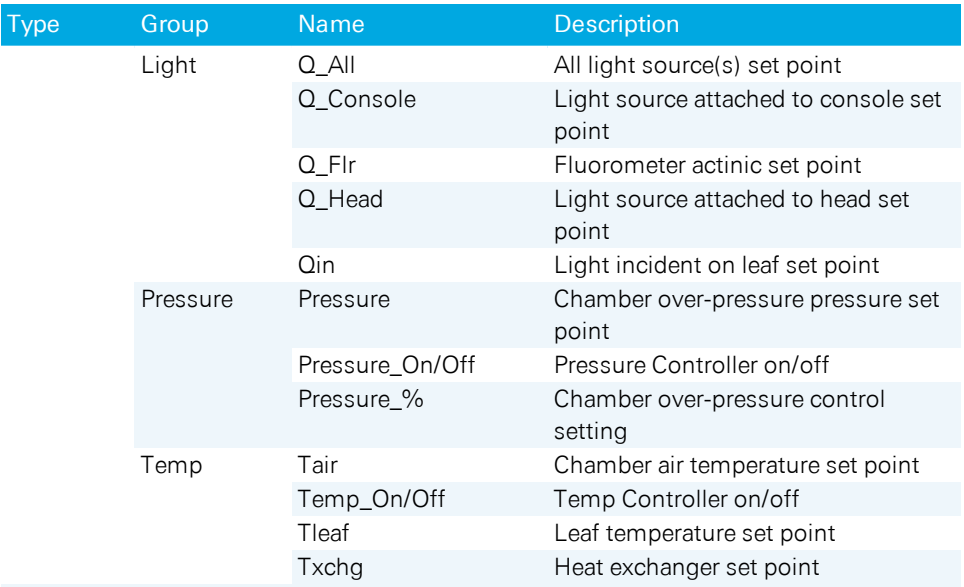

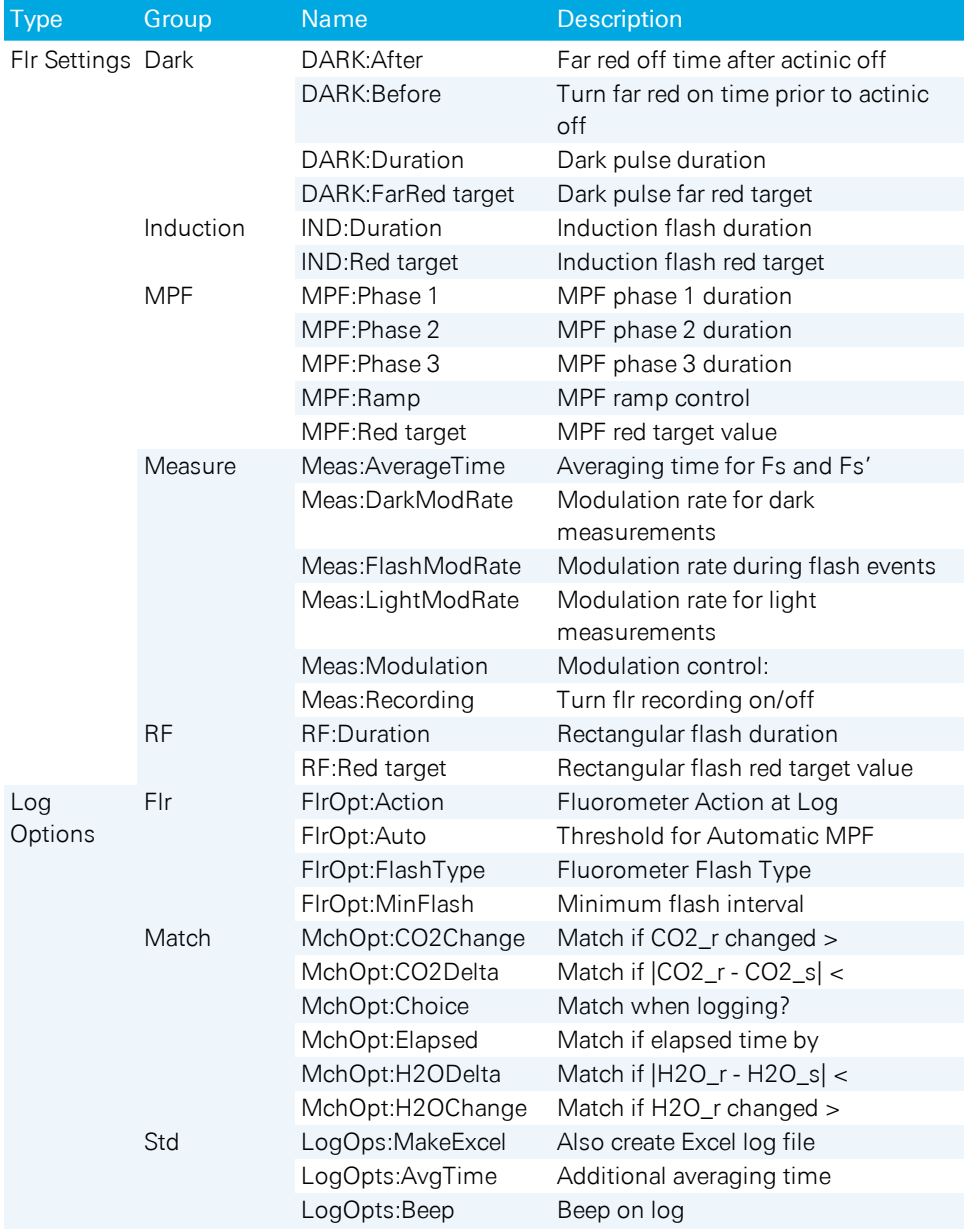

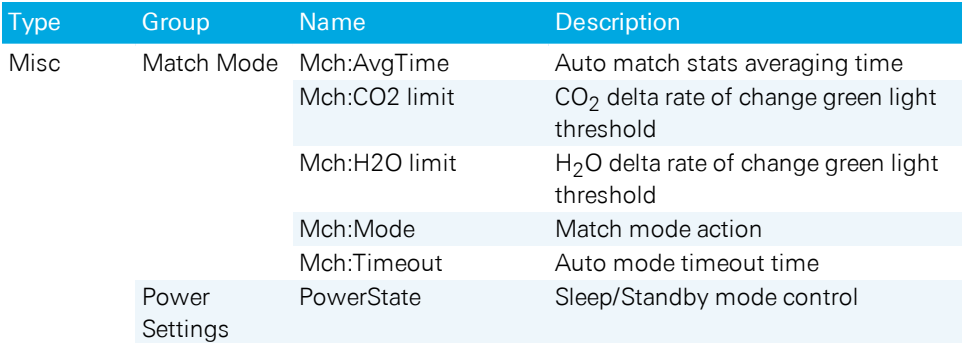

# Appendix B. Status dictionary map

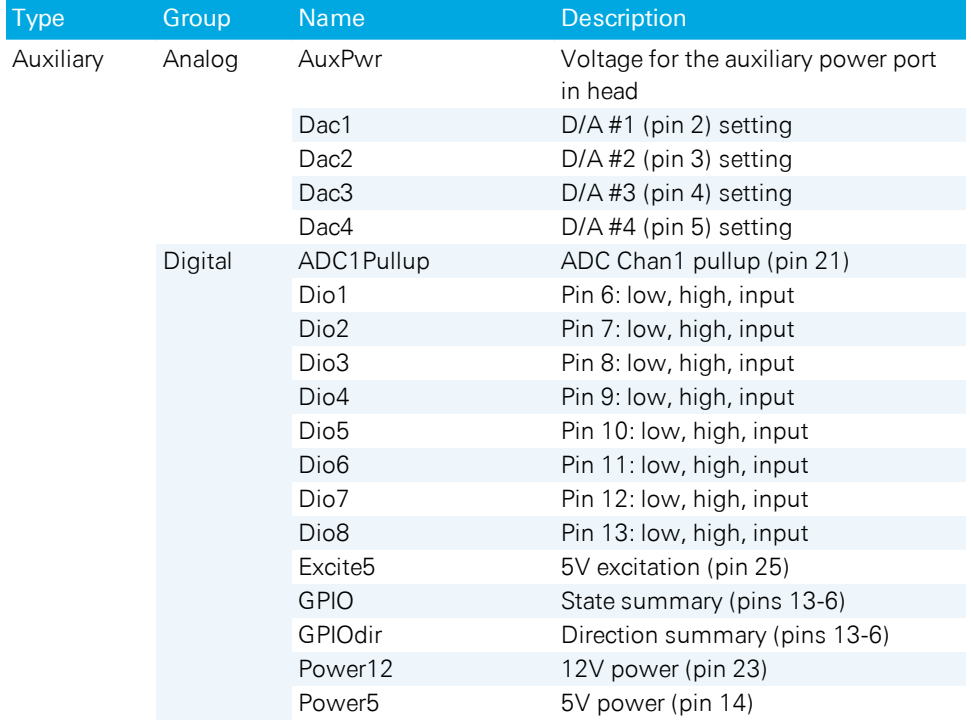

The table below shows the status values that can be monitored via ASSIGN.

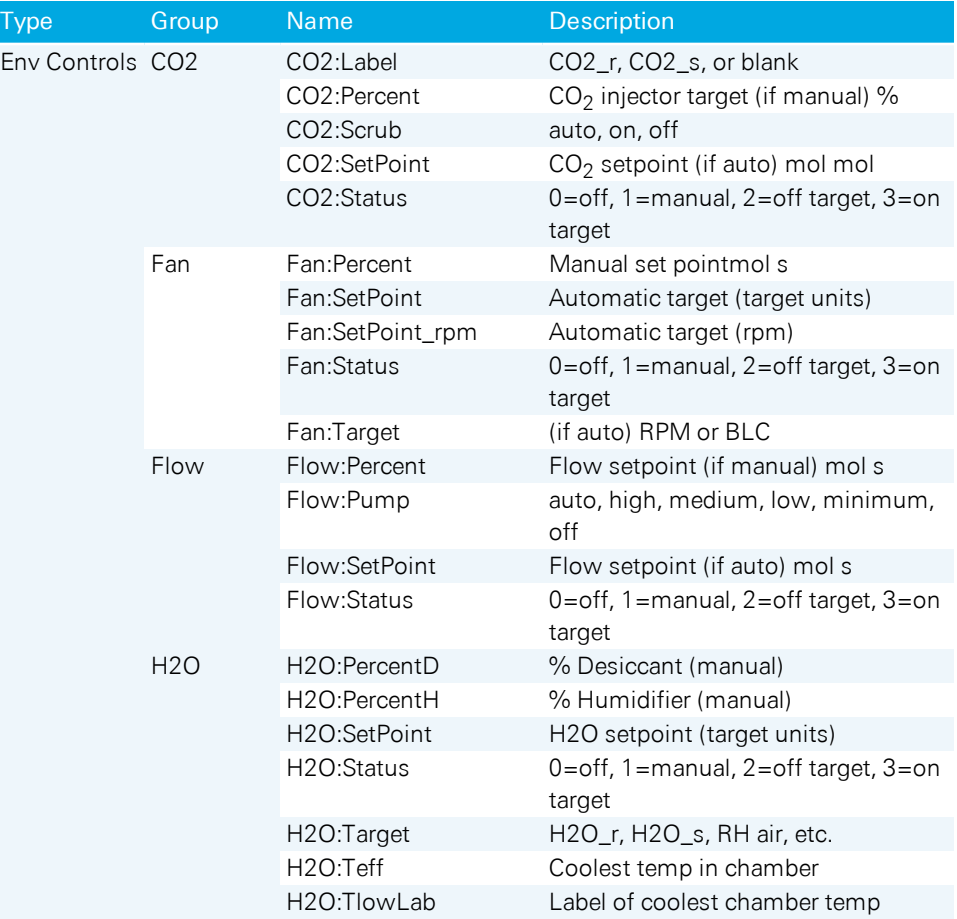

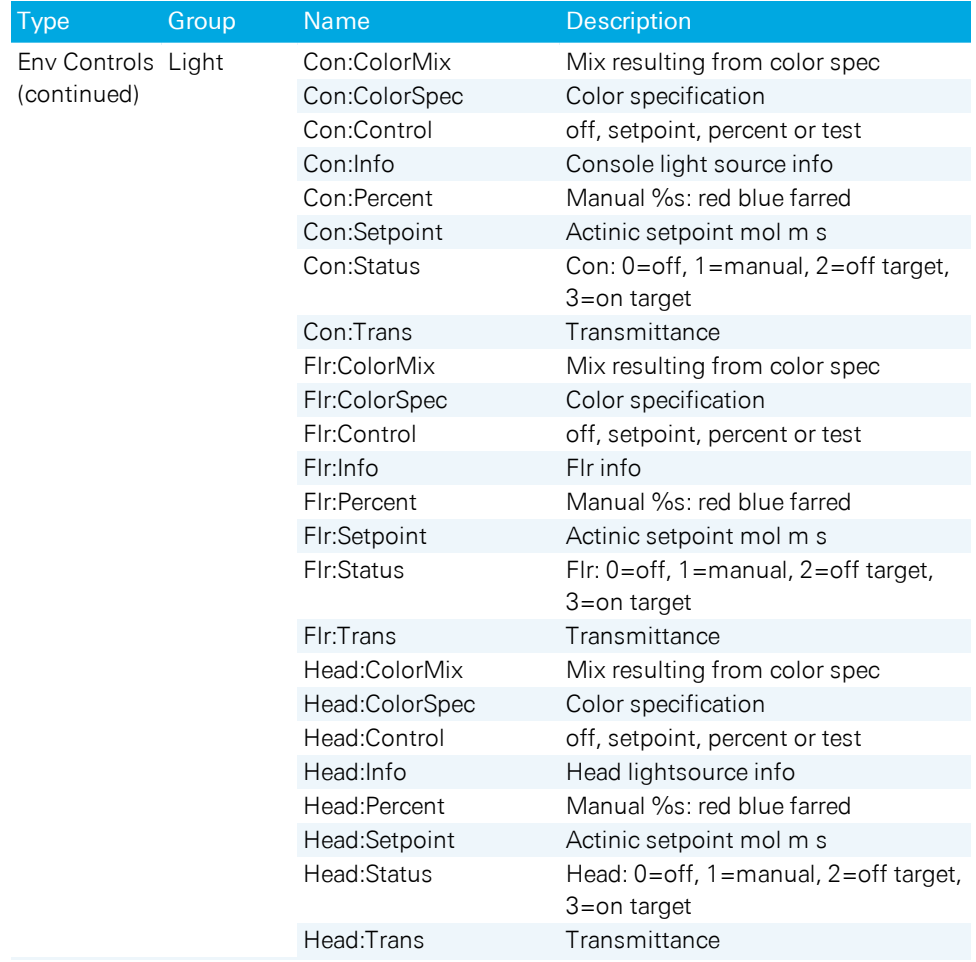

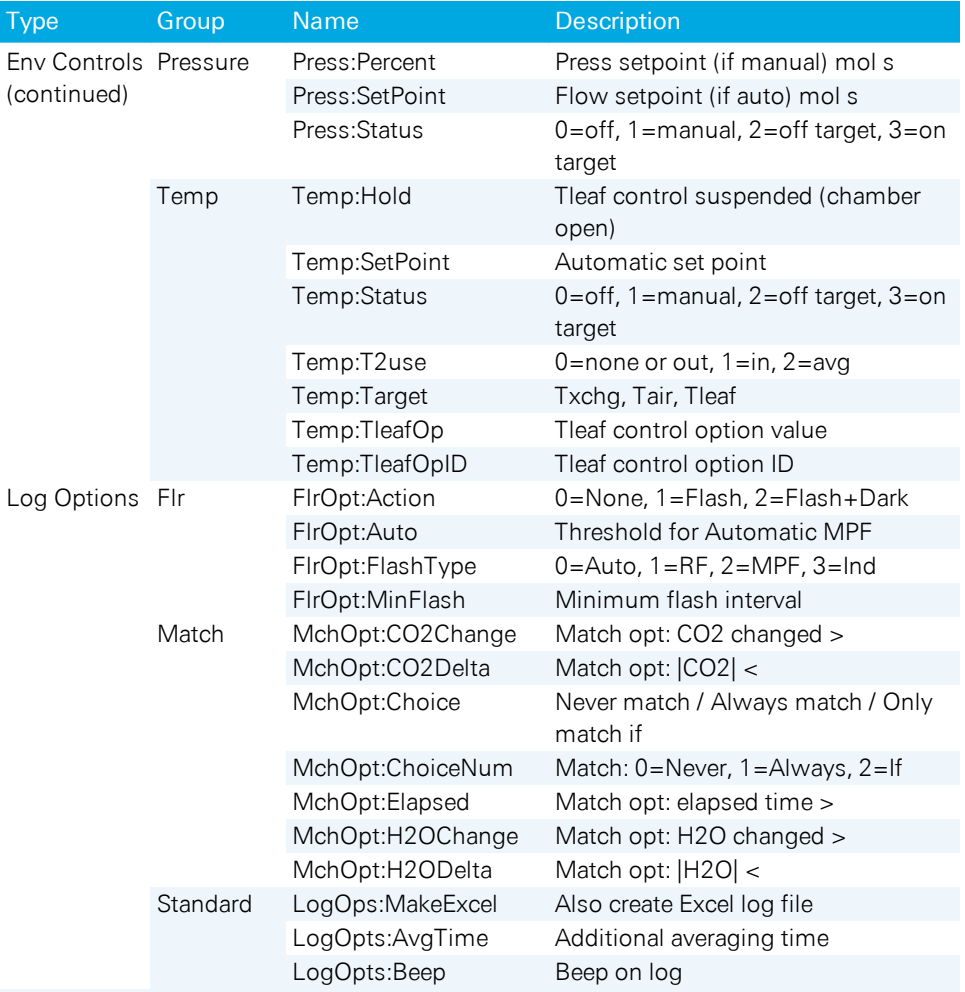
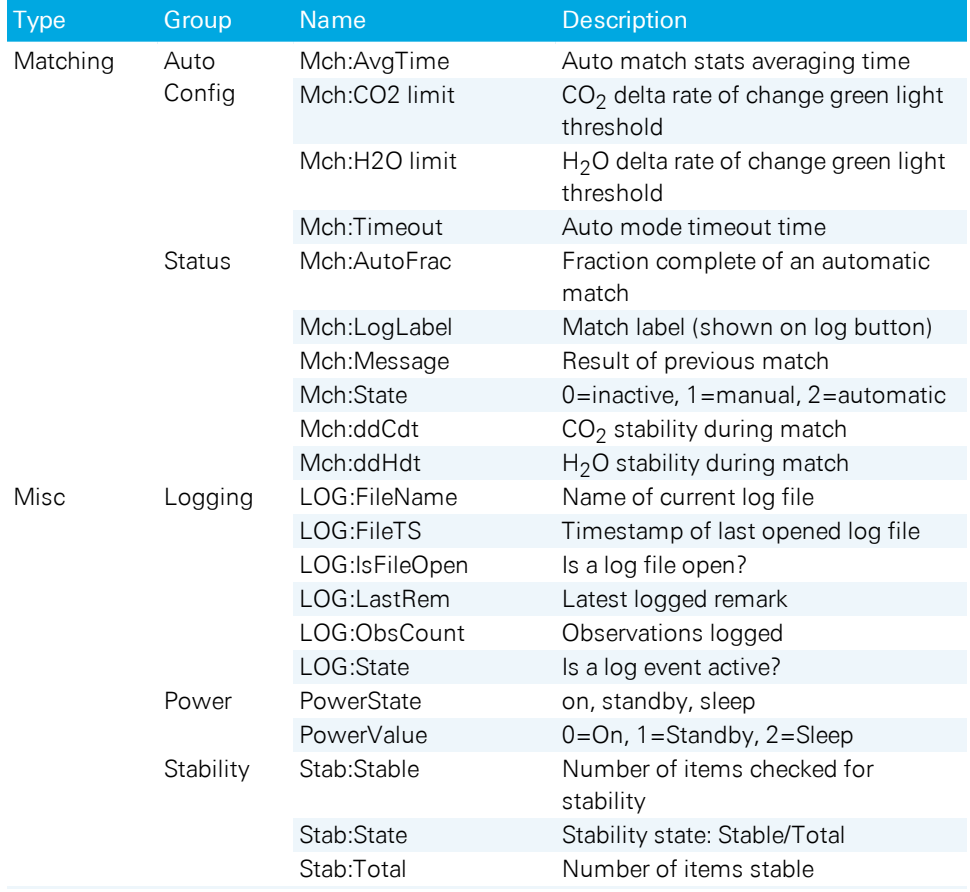

# Appendix C. The list\_utility module

The following is a listing of the list utility.py file on the LI-6800.

```
#!/usr/bin/env python3
# -*- coding: utf-8 -*-
# Thanks to Ari Kornfeld @ akorn@carnegiescience.edu
import numpy as np
from random import sample
def linearList(vv1, vv2, nn, rounded=2):
    # v1 - starting value,
    # v2 - ending value
    # n - number of values
    v1 = float(vv1)v2 = float (vv2)
    n = int(nn)v range = [f for f in list(np.linalg, face(0, 1, num=n))]setpoints = [v1 + f*(v2-v1) for f in v range]
    return list(np.around(setpoints, rounded))
def randomList(v1, v2, n, rounded=2):
    return sample(linearList(v1, v2, n, rounded=rounded),n)
def makeOrtho(listOfLists, lock index=-1, max cor=0.1, outfile=''):
    # listOfLists should contain 2 or more lists of setpoints. If
sizes not equal, smallest size is n
    # returns listOfLists with setpoint sorted to provide maximum
orthogonality (minimum correltion)
    # if you don't want one of the lists sorted, specify that index
as lock index. 0 = \text{first list}, 1 = 2nd, \text{ etc.}listCount = len(listOfLists)
```

```
n = np.min([len(x) for x in listOfLists]) # n is smallest list
size
   print(n)
   iter = 0if max cor < 0.05:
       max cor = 0.05orthogonal_enough = False
    p = lambda i: sample(listOfLists[i], n) if i != lock index else
listOfLists[i][0:n]
    while not orthogonal enough:
        result = np_matrix([p(i) for i in range(listCount)])#to test bad ortho: data.frame(T=T_range, C=C_range, Q = Q
range)
        # now check that the variables aren't too strongly
correlated
        cor1 = np.corrcoef(result);
        np.fill_diagonal(cor1, 0.0) # we don't care about self
correlation
# print(cor1)
        cc = np.max(nprabs(cor1))print("cc=", cc)orthogonal enough = (cc < max cor)iter += 1if (iter > 500):
            max cor = 0.2 # safety valve
    print(iter, "iterations, cc=", cc)
    if outfile != '':
        try:
            file = open(outfile, 'w')print('corr coeff=', cc, file=file)
            for i in range(n):
                line = ''for j in range(listCount):
                    line = str(result[j,:].tolist()[0][i]) +' 'print(line, file=file)
        except Exception as e:
            print('Exception in makeOrtho:', str(e))
    return [result[i,:].tolist()[0] for i in range(listCount)] #
return a list of lists
```

```
if name == '_main__":
    n=12
    t = linearList(25, 15, 3) + linearList(17, 45, n-3) # make temp
efficient to work through - no big jumps, and start at ambient.
    c = 1inearList(50, 1000, n, rounded=0) # test size mismatch
    q = 1inearList(20, 2000, n, rounded=0)
    (t, c, q) = makeOrtho((t, c, q), lock index=0,
outfile="/Users/jon/out.txt")
    print(t)
   print(c)
    print(q)
```
*Listing 10-1. Listing of* /home/licor/resources/lib/list\_utility.py*.*

#### **LI-COR Biosciences**

4647 Superior Street Lincoln, Nebraska 68504 Phone: +1-402-467-3576 Toll free: 800-447-3576 (U.S. and Canada) envsales@licor.com

### *Regional Offices*

### **LI-COR Biosciences GmbH**

Siemensstraße 25A 61352 Bad Homburg Germany Phone: +49 (0) 6172 17 17 771 envsales-gmbh@licor.com

#### **LI-COR Biosciences UK Ltd.**

St. John's Innovation Centre Cowley Road Cambridge CB4 0WS United Kingdom Phone: +44 (0) 1223 422102 envsales-UK@licor.com

## **LI-COR Distributor Network:**

www.licor.com/env/distributors

977-18536 • 01/2020

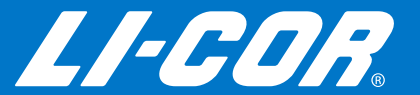